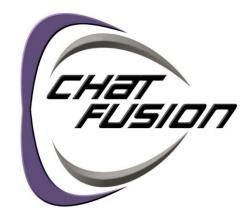

## User's Guide

**Dedicated and Non-Dedicated Devices** 

ChatFusion<sup>™</sup> 8 · 1<sup>st</sup> Generation ChatFusion<sup>™</sup> 10 · 1<sup>st</sup> Generation

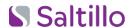

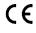

10127 Version 2.24

#### Copyright and Trademark Information

© 2015-2023 PRC-Saltillo. Non-commercial reprint rights for clinical or personal use granted with inclusion of copyright notice. Commercial use prohibited; may not be used for resale. Contact PRC-Saltillo for questions regarding permissible uses.

AAC Coaching Corner™, AAC Language Lab®, AAC Learning Journey™, Accent®, AeroSwitch®, AeroText™, ChatEditor™, ChatFusion™, ChatPoint™, ChatSMS®, ChatWrap®, CoreScanner™, Dialogue®, Empower®, Engage®, Essence®, Freedom Switch™, iSharePRC®, LAMP™, LAMP Words for Life®, Look®, Minspeak®, NovaChat®, NuEye®, NuPoint®, NuVoice®, PASS™, PRiO®, Realize Language™, Semantic Compaction®, Timocco-on-Accent™, TouchChat®, UNIDAD®, Unity®, Via®, VersaChat™, and VocabPC™ are trademarks of PRC-Saltillo.

Acapela Group\* and my-own-voice™ are trademarks of Acapela Group. Acapela Group, Copyright 2022. All rights reserved. Used with permission. The Acapela text to speech technology and the synthetic voices contained in this software are included free of charge for the usage by the end user but may be used solely for communication purposes and may not be sold, copied or otherwise exploited for any type of profit.

The Bluetooth\* word mark and logos are registered trademarks owned by the Bluetooth SIG, Inc. and any use of such marks by PRC-Saltillo is under license.

CAVIWIPES™ is a trademark of Metrex Research LLC.

 $Google^{\intercal m}, Google \ Drive^{\intercal m}, Google \ Play^{\intercal m}, Android^{\intercal m}, and \ YouTube^{\intercal m} \ are \ trademarks \ of \ Google \ Inc.$ 

Ivona is supplied by ReadSpeaker.

Microsoft\* and Windows\* are either registered trademarks or trademarks of Microsoft Corporation in the United States and/or other countries.

My QuickChat™ is copyright of Talk To Me Technologies.

PCS\* is a trademark of Tobii Dynavox LLC. All rights reserved. Used with permission.

Samsung\* and Galaxy Tab\* are registered trademarks of Samsung Electronics America, Inc.

The symbols used in this work are owned by n2y, LLC. Used with permission under license. © 2022.

Wi-Fi<sup>®</sup> is a registered trademark of Wi-Fi Alliance.

Windex<sup>®</sup> is a registered trademark of S. C. Johnson & Son, Inc.

WordPower\* is a trademark of Inman Innovations, Inc. © 2001-2022; All rights reserved. Used with permission.

ChatEditor™, owned by PRC-Saltillo. PRC-Saltillo grants permission for the use of ChatEditor on each computer used to exchange data with the ChatFusion device.

Microsoft Voices, owned by Microsoft Corporation

Microsoft's agreement states:

**INSTALLATION AND USE RIGHTS.** You may install and use one copy of the software on each computer on your premises that you use to exchange data and software with portable devices powered by a Microsoft operating system.

#### Contact Information

| Manufacturer                            | EU Authorised Representative  | EU Importer                   |
|-----------------------------------------|-------------------------------|-------------------------------|
|                                         | EC REP                        |                               |
| Prentke Romich Company                  | Prentke Romich GmbH           | Prentke Romich GmbH           |
| 1022 Heyl Rd                            | Karthäuserstr. 3              | Karthäuserstr. 3              |
| Wooster, OH 44691                       | D-34117 Kassel                | D-34117 Kassel                |
| USA                                     | Germany                       | Germany                       |
| Tel.: +1 330 262-1984 · +1 800 262-1984 | Tel.: +49 (0) 561 7 85 59-0   | Tel.: +49 (0) 561 7 85 59-0   |
| Fax: +1 330 262-4829                    | Fax: +49 (0) 561 7 85 59-29   | Fax: +49 (0) 561 7 85 59-29   |
| Email: info@prentrom.com                | Email: info@prentke-romich.de | Email: info@prentke-romich.de |
| Web: www.prc-saltillo.com/              | Web : www.prentke-romich.de/  | Web : www.prentke-romich.de/  |

| UK Responsible Person and Importer | Authorised Representative in Australia |
|------------------------------------|----------------------------------------|
| UK REP                             |                                        |
| Liberator Ltd                      | Liberator Pty Ltd                      |
| "Whitegates", 25-27 High Street    | Level 4, 2-4 Holden Street, Ashfield,  |
| Swinstead, Lincolnshire NG33 4PA   | NSW, 2131                              |
| UK                                 | Australia                              |
| Tel.: +44 (0) 1733 370 470         | Tel: +61 (0) 8 8211 7766               |
| Fax: +44 (0) 1476 552 473          | Fax: +61 (0) 8 8211 7733               |
| Email: info@liberator.co.uk        | Email: info@liberator.net.au           |
| Web: www.liberator.co.uk/          | Web: www.liberator.net.au/             |
|                                    |                                        |

## **Document Version / Software Version**

10127v2.24 · 12/13/2022 / Chat software version 2.40

Applies to: Models CF8.1, CF10.1; dedicated and non-dedicated devices

## **Table of Contents**

| Welcome to ChatFusion                                           | 13 |
|-----------------------------------------------------------------|----|
| Safety Information                                              | 15 |
| What's Included                                                 | 19 |
| ChatFusion 8 Device Features                                    | 20 |
| ChatFusion 8: Front View                                        | 20 |
| ChatFusion 8: Left Side Features                                | 21 |
| ChatFusion 8: Right Side Features                               | 21 |
| ChatFusion 8: Back View                                         | 22 |
| ChatFusion 10 Device Features                                   | 23 |
| ChatFusion 10: Front View                                       | 23 |
| ChatFusion 10: Left Side Features                               | 24 |
| ChatFusion 10: Right Side Features                              | 24 |
| Using Menu, Back, and Home                                      | 25 |
| Charging the Device Battery                                     | 26 |
| ChatFusion 8: Charging the Device Battery using the Charge Pad  | 26 |
| ChatFusion 10: Charging the Device Battery using the Charge Pad | 30 |
| Charging the Device Battery using the Standard Charger          | 33 |
| Checking Battery Status Using a Button                          | 35 |
| Viewing Battery Status Icons                                    | 36 |
| Turning the Device On and Off                                   | 37 |
| Turning Bluetooth® On and Off                                   | 40 |
| Controlling Volume                                              | 41 |
| Disabling the Device Volume Buttons                             | 42 |
| Positioning the Stand                                           | 43 |
| Removing or Replacing the Handle                                | 44 |
| Removing or Replacing the Device Frame                          | 45 |
| Replacing the Wheelchair Mounting Plate                         | 47 |
| Attaching a Strap                                               | 49 |
| If You Received Metal Rings with Your Strap                     |    |
| If You Received Loops with Your Strap                           |    |
| If a ChatPoint Unit is Mounted on your Device                   | 52 |

| Using the Touchscreen                                | 53 |
|------------------------------------------------------|----|
| Using the Stylus                                     | 53 |
| Cleaning and Disinfecting Your Device                | 54 |
| Routine Cleaning and Disinfecting                    | 54 |
| Disinfecting a Device for Use by Multiple Clients    | 54 |
| Using the Home Screen                                | 56 |
| Using the Status Bar                                 | 56 |
| Adding Shortcuts                                     |    |
| Using the Application Screen                         | 57 |
| Choosing How to Access Menus                         |    |
| Using the Menus                                      | 62 |
| Using the Speech Display Bar (SDB)                   | 63 |
| Changing Functional SDB Settings                     | 63 |
| Clearing Text in the SDB                             | 64 |
| Changing SDB Style Settings                          | 65 |
| Holding Two Conversations at a Time                  | 66 |
| Changing the SDB and Side Chat SDB Background Colors | 67 |
| Choosing a Vocabulary File                           | 69 |
| Evaluating an Individual's Ability to Select Buttons | 69 |
| Considering the User's Access Capabilities           | 73 |
| Considering the User's Cognitive Capabilities        | 73 |
| Additional Considerations                            | 73 |
| Exploring Vocabulary Files                           | 74 |
| Available Vocabulary Files                           | 75 |
| WordPower                                            | 75 |
| WordPower20 Simply                                   | 75 |
| WordPower25 Touch & Scan                             | 75 |
| WordPower42                                          | 76 |
| WordPower42 Basic                                    | 76 |
| WordPower48                                          | 76 |
| WordPower60                                          | 76 |
| WordPower60-Basic                                    | 76 |
| WordPower80                                          | 77 |
| WordPower108                                         | 77 |
| WordPower108 with Keyboard                           | 77 |
| WordPower140 Scan & Touch                            | 77 |
| 4-Basic                                              | 77 |

|          | Basic Scan                                                                               | 78                                                                    |
|----------|------------------------------------------------------------------------------------------|-----------------------------------------------------------------------|
|          | Communication Journey: Aphasia                                                           | 78                                                                    |
|          | Intermediate Scan                                                                        | 79                                                                    |
|          | MultiChat 15                                                                             | 79                                                                    |
|          | myCore                                                                                   | 80                                                                    |
|          | myQuickChat                                                                              | 80                                                                    |
|          | Spelling                                                                                 | 80                                                                    |
|          | VocabPC                                                                                  | 80                                                                    |
| Cŀ       | noosing a Language and Voice                                                             | .81                                                                   |
|          | Choosing a Language                                                                      | 81                                                                    |
|          | Selecting a Speech Synthesizer and Voice                                                 | 81                                                                    |
|          | Non-Dedicated Devices: Adding an Android Voice                                           | 82                                                                    |
| W        | orking with Speech                                                                       | .83                                                                   |
|          | Adding a Pause between Words                                                             | 83                                                                    |
|          | Adding Words to the Pronunciation Dictionary                                             | 83                                                                    |
|          | Determining How a Word with Multiple Pronunciations is Spoken                            | 84                                                                    |
|          | Speaking after Every Character, Word, or Sentence                                        | 85                                                                    |
|          | Toggling Speech On or Off:                                                               | 85                                                                    |
|          |                                                                                          |                                                                       |
| In       | stalling, Setting up, and Using ChatEditor                                               | .86                                                                   |
| In       | stalling, Setting up, and Using ChatEditor                                               |                                                                       |
| In       |                                                                                          | 86                                                                    |
| In       | Installing ChatEditor                                                                    | 86<br>87                                                              |
| In       | Installing ChatEditor                                                                    | 86<br>87<br>88                                                        |
| In       | Installing ChatEditor  Configuring ChatEditor  Enabling Speech and Symbols in ChatEditor | 86<br>87<br>88<br>88                                                  |
| In       | Installing ChatEditor                                                                    | 86<br>87<br>88<br>88<br>89                                            |
| In       | Installing ChatEditor                                                                    | 86<br>87<br>88<br>88<br>89<br>90                                      |
| In       | Installing ChatEditor                                                                    | 86<br>87<br>88<br>88<br>89<br>90                                      |
|          | Installing ChatEditor                                                                    | 86<br>87<br>88<br>89<br>90<br>92                                      |
| Tu       | Installing ChatEditor                                                                    | 86<br>87<br>88<br>89<br>90<br>92<br>93                                |
| Tu       | Installing ChatEditor                                                                    | 86<br>87<br>88<br>89<br>90<br>92<br>93<br>.95                         |
| Tu       | Installing ChatEditor                                                                    | 86<br>87<br>88<br>89<br>90<br>92<br>93<br>.95<br>96                   |
| Tu       | Installing ChatEditor                                                                    | 86<br>87<br>88<br>89<br>90<br>92<br>93<br>.95<br>96                   |
| Tu<br>Cr | Installing ChatEditor                                                                    | 86<br>87<br>88<br>89<br>90<br>92<br>93<br>.95<br>96<br>96             |
| Tu<br>Cr | Installing ChatEditor                                                                    | 86<br>87<br>88<br>89<br>90<br>92<br>93<br>.95<br>.96<br>96<br>96      |
| Tu<br>Cr | Installing ChatEditor                                                                    | 86<br>87<br>88<br>89<br>90<br>92<br>93<br>.95<br>96<br>96<br>96<br>96 |

| Adding or Modifying a Button Image                    | 99  |
|-------------------------------------------------------|-----|
| Finding an Image from the Device Library              | 100 |
| Searching for an Image in the Device Library          | 100 |
| Creating Your Own Image                               | 101 |
| Using an Existing Image                               | 102 |
| Transferring Images                                   | 103 |
| Changing Skin Tones                                   | 104 |
| Setting a Skin Tone for an Entire Vocabulary File     | 104 |
| Applying Random Skin Tones to Buttons in a Vocabulary | 106 |
| Changing the Skin Tone of a Specific Button's Symbol  | 108 |
| Hiding Buttons                                        | 111 |
| Hiding a Button                                       | 111 |
| Hiding or Showing Multiple Buttons                    | 112 |
| Hiding or Showing All Buttons                         | 112 |
| Saving Hidden Button Settings                         | 113 |
| Hiding and Showing Button Images                      | 114 |
| Modifying Button Styles                               | 115 |
| Modifying a Button Style                              | 115 |
| Modifying Button Color Saturation                     | 116 |
| Overriding a Vocabulary Button Style                  | 117 |
| Overriding a Page Button Style                        | 117 |
| Overriding a Specific Button's Style                  | 118 |
| Copying and Pasting a Button Style                    | 118 |
| Modifying a Button Arrow Link                         | 119 |
| Adding or Modifying a Button Action                   | 120 |
| Available Button Actions                              | 121 |
| Using Navigate, Visit, and Jump to Page               | 128 |
| Storing Text from the SDB on a Button                 | 129 |
| Setting Up and Using the Store Text to Button Action  | 129 |
| Example: Using the Store Text to Button Action        | 130 |
| Copying Buttons                                       | 131 |
| Copying and Pasting a Button                          | 131 |
| Copying and Reusing the Same Button                   | 131 |
| Modifying a Button that is Reused on Multiple Pages   | 132 |
| Using a Rutton in Multiple Places                     | 132 |

| Pr | ioritizing Buttons                                                             | .133                 |
|----|--------------------------------------------------------------------------------|----------------------|
|    | Rearranging Buttons                                                            | 133                  |
|    | Resizing a Button                                                              | 133                  |
| W  | orking with Button Sets                                                        | .134                 |
| Cr | reating a Page                                                                 | .136                 |
|    | Creating a New Page                                                            | 136                  |
|    | Creating a Copy of a Page                                                      | 136                  |
|    | Creating a Page from a Template                                                | 136                  |
|    | Copying a Page from a Different Vocabulary File                                | 137                  |
|    | Animating Page Transitions                                                     | 137                  |
|    | Adding a Grid to Pages                                                         | 137                  |
|    | Overriding a Page Style                                                        | 137                  |
| W  | orking with Special Pages                                                      | .138                 |
|    | Changing Your Home Page                                                        | 138                  |
|    | Setting an Imported Texting Page as a Special Page                             | 139                  |
|    | Setting a Special Page as Your Home Page                                       | 140                  |
|    | Using a Special Page as a Template                                             | 142                  |
| Cr | eating a Whiteboard Page                                                       | .143                 |
| Cr | reating a Visual Scene                                                         | .147                 |
|    | Create a Linking Button                                                        | 148                  |
|    | Create a Visual Scene Page                                                     | 149                  |
|    | Add a Transparent Button to the Visual Scene Page                              | 151                  |
|    | Modify a Button's Actions                                                      | 154                  |
|    | Alternative: Create the Scene and then the Linking Button                      | 155                  |
|    | Create a Visual Scene with Buttons Surrounding the Image                       | 156                  |
| U  | sing Keyboards                                                                 | .157                 |
|    | Choosing a Different Keyboard                                                  | 157                  |
|    | Linking a Button to a Keyboard                                                 | 157                  |
| A  | dding Acapela Vocal Smileys                                                    | .158                 |
|    | Adding a Sound                                                                 | 158                  |
|    | Adding an Exclamation                                                          | 158                  |
|    |                                                                                |                      |
|    | Finding a Vocal Smiley                                                         | 158                  |
|    | Finding a Vocal Smiley  Example: Add a Smiley Face and Laugh Sound to a Button |                      |
| Se |                                                                                | 159                  |
| Se | Example: Add a Smiley Face and Laugh Sound to a Button                         | .159<br>. <b>160</b> |
| Se | Example: Add a Smiley Face and Laugh Sound to a Button                         | .159<br>.160         |

|    | Setting a Time to Prevent Selection of a Button Twice    | 162  |
|----|----------------------------------------------------------|------|
|    | Setting up a Visual Indication when a Button is Selected | 163  |
|    | Setting up an Auditory Effect when a Button is Selected  | 164  |
|    | Using Visual Effects                                     | 164  |
|    | Using Auditory Effects                                   | 166  |
|    | Using Visual and Auditory Effects to Locate a Button     | 171  |
| W  | orking with Gestures                                     | .172 |
|    | Turning Gestures On or Off                               | 172  |
|    | Creating a Gesture for a Page                            | 172  |
|    | Creating a Gesture for All Pages                         | 173  |
| Se | tting up Switch Scanning                                 | .174 |
|    | Setting up Wired Switches                                | 176  |
|    | Setting up Bluetooth (Wireless) Switches                 | 178  |
|    | Selecting the Scan Pattern                               | 180  |
|    | Using Linear Scan Mode                                   | 181  |
|    | Using Linear Step Scan Mode with a Single Switch         | 182  |
|    | Using Linear Scan Mode with Two Switches                 | 182  |
|    | Using Row/Column Scan Mode                               | 183  |
|    | Using Block Scan Mode                                    | 184  |
|    | Using Flow Scan Mode                                     | 185  |
|    | Optimizing Block and Flow Scans                          | 186  |
|    | Configuring Speech Display Bar (SDB) Scans               | 187  |
|    | Configuring Notification Scans                           | 188  |
|    | Configuring Empty Area Scans                             | 188  |
|    | Setting Scan Timing                                      | 188  |
|    | Configuring Re-scans                                     | 189  |
|    | Setting Activation Delay                                 | 189  |
|    | Turning on Auto Restart                                  | 189  |
| Co | onfiguring Custom Scan Patterns                          | .190 |
|    | Opening the Scan Editor                                  | 190  |
|    | Working with Groups and Subgroups                        | 191  |
|    | Using the Scan Editor Menu Options                       | 192  |
|    | Creating a Custom Scan Pattern                           | 195  |
|    | Deleting a Custom Scan Pattern from One Page             | 198  |
|    | Deleting a Custom Scan Pattern from All Pages            | 199  |

| <b>0</b> 1                                                                                                    | 200               |
|----------------------------------------------------------------------------------------------------|-------------------|
| Mounting the ChatPoint Unit                                                                                                    | 200               |
| Viewing Tracking Status                                                                                                    | 202               |
| Configuring Head Tracking Settings                                                                                                    | 203               |
| Turning Head Tracking On or Off                                                                                                    | 205               |
| Using Target Dots                                                                                                    | 205               |
| Setting Dwell Time                                                                                                    | 205               |
| Setting Horizontal Adjustment                                                                                                    | 206               |
| Setting Vertical Adjustment                                                                                                    | 206               |
| Refining Horizontal and Vertical Adjustment                                                                                                    | 207               |
| Configuring Pointer Visual Effects                                                                                                    | 208               |
| Setting the Pointer's Opacity                                                                                                    | 209               |
| Setting the Pointer's Color                                                                                                    | 209               |
| Setting the Pointer's Size                                                                                                    | 210               |
| Setting the Pointer's Shape                                                                                                    | 210               |
| Hiding the Pointer                                                                                                    | 210               |
| Configuring the Rest Area                                                                                                    | 211               |
| Showing or Hiding Head Tracking Popup Menus                                                                                                    | 213               |
| Configuring the Advanced Head Tracking Settings                                                                                                    | 214               |
| Setting Smoothing                                                                                                    | 215               |
| Setting the Dwell Method                                                                                                    | 216               |
|                                                                                                    |                   |
| Dwell Method: Normal                                                                                                    | 217               |
| Dwell Method: Normal  Dwell Method: Clicker-Picker                                                                                                    |                   |
|                                                                                                    | 218               |
| Dwell Method: Clicker-Picker                                                                                                    | 218               |
| Dwell Method: Clicker-Picker  Dwell Method: Sir Dragalot  Dwell Method: Tick-Talk  Setting Secondary Dwell Time                                                                                                    | 218<br>220<br>221 |
| Dwell Method: Clicker-Picker  Dwell Method: Sir Dragalot  Dwell Method: Tick-Talk  Setting Secondary Dwell Time  Head Tracking with Manual Switch Activation                                                                                                    |                   |
| Dwell Method: Clicker-Picker  Dwell Method: Sir Dragalot  Dwell Method: Tick-Talk  Setting Secondary Dwell Time  Head Tracking with Manual Switch Activation  Turning Averaging On or Off                                                                                                    |                   |
| Dwell Method: Clicker-Picker  Dwell Method: Sir Dragalot  Dwell Method: Tick-Talk  Setting Secondary Dwell Time  Head Tracking with Manual Switch Activation                                                                                                    |                   |
| Dwell Method: Clicker-Picker  Dwell Method: Sir Dragalot  Dwell Method: Tick-Talk  Setting Secondary Dwell Time  Head Tracking with Manual Switch Activation  Turning Averaging On or Off  Showing or Hiding Averaging Details  Positioning the User and the ChatPoint Unit                                                                                                    |                   |
| Dwell Method: Clicker-Picker  Dwell Method: Sir Dragalot  Dwell Method: Tick-Talk  Setting Secondary Dwell Time  Head Tracking with Manual Switch Activation  Turning Averaging On or Off  Showing or Hiding Averaging Details                                                                                                    |                   |
| Dwell Method: Clicker-Picker  Dwell Method: Sir Dragalot  Dwell Method: Tick-Talk  Setting Secondary Dwell Time  Head Tracking with Manual Switch Activation  Turning Averaging On or Off  Showing or Hiding Averaging Details  Positioning the User and the ChatPoint Unit                                                                                                    |                   |
| Dwell Method: Clicker-Picker  Dwell Method: Sir Dragalot  Dwell Method: Tick-Talk  Setting Secondary Dwell Time  Head Tracking with Manual Switch Activation  Turning Averaging On or Off  Showing or Hiding Averaging Details  Positioning the User and the ChatPoint Unit  Positioning the User  Positioning the ChatPoint Unit  Cleaning the ChatPoint Unit                                                               |                   |
| Dwell Method: Clicker-Picker  Dwell Method: Sir Dragalot  Dwell Method: Tick-Talk  Setting Secondary Dwell Time  Head Tracking with Manual Switch Activation  Turning Averaging On or Off  Showing or Hiding Averaging Details  Positioning the User and the ChatPoint Unit  Positioning the User  Positioning the ChatPoint Unit  Cleaning the ChatPoint Unit  Setting up Button Message Pop-ups to Develop Literacy Skills |                   |
| Dwell Method: Clicker-Picker  Dwell Method: Sir Dragalot  Dwell Method: Tick-Talk  Setting Secondary Dwell Time  Head Tracking with Manual Switch Activation  Turning Averaging On or Off  Showing or Hiding Averaging Details  Positioning the User and the ChatPoint Unit  Positioning the User  Positioning the ChatPoint Unit  Cleaning the ChatPoint Unit                                                               |                   |
| Dwell Method: Clicker-Picker  Dwell Method: Sir Dragalot  Dwell Method: Tick-Talk  Setting Secondary Dwell Time  Head Tracking with Manual Switch Activation  Turning Averaging On or Off  Showing or Hiding Averaging Details  Positioning the User and the ChatPoint Unit  Positioning the User  Positioning the ChatPoint Unit  Cleaning the ChatPoint Unit  Setting up Button Message Pop-ups to Develop Literacy Skills |                   |

| Using Word Finder                                                        | 229 |
|--------------------------------------------------------------------------|-----|
| Finding Specific Words                                                   | 231 |
| Setting up and Using Word Prediction                                     | 232 |
| Selecting the Type of Word Prediction                                    | 232 |
| Choosing the Default Dictionary                                          | 233 |
| Adding Words using the Add Learned Words Screen                          | 234 |
| Adding Words by Entering Them in the Vocabulary                          | 235 |
| Requiring Review of New Prediction Words                                 | 235 |
| Reviewing New Words for Prediction                                       | 236 |
| Excluding Words from Prediction                                          | 237 |
| Importing Predictions                                                    | 238 |
| Deleting Prediction Words                                                | 239 |
| Using Abbreviation Expansion                                             | 241 |
| Adding, Modifying, and Deleting Abbreviations                            | 241 |
| Enabling Automatic Capitalization                                        | 241 |
| Non-Dedicated Devices: Restricting Access: ChatFusion 8                  | 242 |
| Blocking Access to ChatFusion 8 Application Settings                     | 242 |
| Blocking Access to ChatFusion 8 System Settings                          | 243 |
| Blocking Access to ChatFusion 8 Application Settings and System Settings | 243 |
| Non-Dedicated Devices: Restricting Access: ChatFusion 10                 | 245 |
| Blocking Access to ChatFusion 10 Application Settings                    | 245 |
| Blocking Access to the Operating System and Apps                         | 246 |
| Blocking Access to Application Settings, the Operating System, and Apps  | 247 |
| Dedicated Devices: Restricting Access                                    | 248 |
| Blocking Access to Application Settings                                  | 248 |
| Creating and Loading Profiles                                            | 249 |
| Creating a Profile                                                       | 249 |
| Loading a Profile                                                        | 250 |
| Deleting a Profile                                                       | 250 |
| Restoring Default Profile Settings                                       | 250 |
| Changing Display Settings                                                | 251 |
| Setting the Date and Time                                                | 252 |
| Changing Date and Time Settings                                          | 252 |
| Creating a Date/Time Button                                              | 252 |
| Adding Audible Feedback                                                  | 253 |

| Ar  | nalyzing Language Development                                    | .254                |
|-----|------------------------------------------------------------------|---------------------|
|     | Using the Realize Language Website                               | 254                 |
|     | Creating a Privacy Password                                      | 255                 |
|     | Turning Data Logging On or Off                                   | 255                 |
|     | Uploading Data for Analysis                                      | 256                 |
|     | Configuring Data Uploading                                       | 256                 |
|     | Selecting a Person                                               | 258                 |
|     | Setting up Automatic Data Uploads                                | 259                 |
|     | Initiating an Immediate Data Upload                              | 260                 |
|     | Saving Data to a File to Analyze Manually                        | 260                 |
|     | Clearing Usage Data                                              | 262                 |
|     | Changing or Removing Your Privacy Password                       | 263                 |
|     | Recovering from a Forgotten or Lost Privacy Password             | 264                 |
|     | Saving Usage Data to a USB Flash Drive                           | 264                 |
| Та  | king Pictures                                                    | .267                |
| Cr  | eating and Using a Camera Button                                 | .268                |
|     | Setting up the Button Action                                     | 268                 |
|     | Taking a Picture for Your button                                 | 268                 |
|     | Deleting Photos                                                  | 269                 |
| U   | odating the Chat Software using Wi-Fi                            | .270                |
| U   | odating the Chat Software from the Saltillo Website              | .272                |
| Ba  | cking Up Your Vocabulary Files                                   | .274                |
|     | Backing Up Customized Vocabulary Files to a USB Drive            | 274                 |
|     | Transferring Vocabulary Files between Your Device and ChatEditor | 279                 |
|     | Restoring a Library of Vocabulary Files on Your Device           | 281                 |
| Ba  | cking up and Restoring Your Vocabularies with Settings           | .282                |
|     | Backing up User Data on a Device                                 | 283                 |
|     | Restoring User Data to a Device                                  | 285                 |
| Cl  | earing Custom Vocabularies and Settings                          | .286                |
|     | Clearing Custom Vocabulary                                       | 286                 |
|     | Restoring the Default Settings                                   | 286                 |
|     | Deleting All Custom Vocabularies and Settings                    | 287                 |
| Re  | moving Downloaded Apps and Files                                 | .288                |
| ••• | moving Downloaded Apps and thes                                  |                     |
|     | tting up and Using Texting                                       |                     |
|     |                                                                  | .289                |
|     | tting up and Using Texting                                       | . <b>289</b><br>289 |

|    | Copying the Done Button to a Different Page               | 293  |
|----|-----------------------------------------------------------|------|
|    | Adding a Button with the "Done" Action to a Page          | 293  |
|    | Adding Texting to a Customized Vocabulary File            | 294  |
|    | Using a Different Texting Keyboard Page                   | 295  |
|    | Deactivating or reactivating Texting                      | 296  |
|    | Increasing the Size of the Speech Display Bar (SDB)       | 296  |
|    | Creating a Contact on Your Phone                          | 297  |
|    | Adding a Contact from a Received Message                  | 297  |
|    | Composing and Sending a Message                           | 299  |
|    | Speaking a Text Message                                   | 302  |
|    | Copying a Text Message                                    | 303  |
|    | Creating a Draft Message (to finish later)                | 305  |
|    | The Role of Conversations when Creating a Message         | 306  |
|    | Deleting Conversations and Messages                       | 306  |
|    | Using the Back icon with Texting                          | 307  |
|    | Viewing Notifications                                     | 308  |
|    | Advanced Texting Setup                                    | 309  |
| Αc | lding a Webhook Event to a Button                         | .311 |
|    | Terms Used in This Section                                | 311  |
|    | Adding a Webhook Event                                    | 313  |
|    | Viewing Webhook Examples                                  | 314  |
| Tr | oubleshooting                                             | .315 |
| Ca | re and Maintenance                                        | .322 |
| Αŗ | pendix A: Advanced Grammar Features                       | .323 |
|    | Identifying Parts of Speech                               | 323  |
|    | Creating a Grammar Rule Button                            | 325  |
|    | Using Dynamic Grammar Labels                              | 327  |
|    | Using Your Grammar Rule Button                            | 328  |
|    | Clearing a Grammar Rule                                   | 330  |
| Αŗ | ppendix B: Reporting Software Use Information Anonymously | .331 |
| Αŗ | ppendix C: Compliance Information                         | .332 |
|    | •                                                         |      |

## Welcome to ChatFusion

This information is provided to help you to set up and use your ChatFusion<sup>™</sup> device. Additional information and support are available.

### Support articles can be found on the Saltillo website:

http://saltillo.com/support/

### Training opportunities can be found on the Saltillo website:

http://saltillo.com/webinars

### **Saltillo Operational or Technical support:**

If you need assistance in setting up, using, or maintaining your ChatFusion device or if you experience problems, please contact us by phone or email.

Phone: 1-800-382-8622

Email: service@saltillo.com

#### **Trouble Tickets:**

http://saltillo.com/tt/

## Realize Language™ website support:

support@realizelanguage.com

#### **Chat Software Version:**

To view the version of Chat software installed on your device, choose **Menu** > **Help** > **Check for updates**. The version number appears above the update progress bar.

2.21

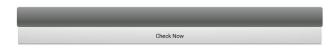

## **User's Guide and Application Help**

To view or download the user's guide, go to https://saltillo.com/support/downloads.

To view the application help, choose **Menu** > **Help** > **Help Index**. To close the application help, select the close button in the upper right corner.

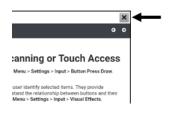

## **Safety Information**

#### **Emergencies**

⚠ This device is not intended to be an emergency call device or sole communication aid.

#### Cleaning, Maintaining, and Servicing

- △ Do not attempt to service or maintain the device while it is in use. Disconnect the charger and turn off the device before cleaning or disinfecting the device.
- ⚠ Do not remove the screws on the back of your device that secure the hard plastic frame and back cover. The device will be vulnerable to damage from impact and splashed water. Removing the integrated amplifier and speakers will result in loss of volume. On some devices, you will also expose sensitive circuitry. Even if you reassemble the device, vital components may be damaged and the device will no longer be water-resistant.
- $\triangle$  If your device or an accessory is damaged, call Service for assistance. Do not attempt to make repairs yourself.

#### **Accessories**

- △ Do not use accessories, detachable parts, or materials not described in this manual.
- △ Do not use accessories, detachable parts, or materials in any other way than described in this manual.

#### **Mounting and Positioning**

- Any mounts used should be fitted by a qualified person. Failure to install the mounting system according to the manufacturer's instructions may result in an injury to the user. Be certain that the user's view is not obstructed by the mounting.
- $\ensuremath{\Delta}$  Analysis of positioning by a qualified person is required to prevent repetitive stress injuries to the user.
- Use your device and phone safely while texting. Do not text while performing another task or activity. See the phone manufacturer's manual for safe mounting and placement.

#### **Vision and Hearing**

- ⚠ The communication partner should ensure that the user takes frequent breaks to avoid eye strain.
- △ Consult your vision care provider about device positioning considerations for the user.
- Excessive volume or sound pressure level when using earphones or headphones can
   cause hearing loss over extended periods of time. Set the volume at a low level and
   increase it only enough that you can hear comfortably.

#### Ports and Connectors

- Keep the device ports and mating cable connectors clean so that they make the best possible contact and are able to maximize the service life of your device. Dirty cable connectors will transfer the contaminate to the mating connector on the device and may degrade performance.
- ⚠ If your device has been exposed to water, each USB port must be completely dry before a USB cable is inserted into it. To remove moisture from the USB ports, shake the device several times with each USB port facing downward, and then use a microfiber cloth to wipe the device dry. You should then check the USB port area again. If moisture is still visible in any USB port, repeat the shaking and drying procedure.
- ⚠ Do not try to force a connector into a port. Be sure you are inserting the connector into
  the correct port and that you have the connector turned so that it matches the
  orientation of the port.

#### Small Parts, Cords, Cables, and Straps

- △ Cords, cables, and straps are potential entanglement or strangulation hazards. Please consider this prior to placing these items with device users.
- On a regular basis, visually inspect cables, cords, and connectors for damage or wear, especially where they are subject to extra stress. Cables and cords can become frayed or damaged from heavy use or with age. For example, a frayed cable could cause a battery charger/power adapter to short-circuit, posing a hazard to the user. If any cable, cord, or connector is damaged or worn, call Service for a replacement.
- $\triangle$  When unplugging a cable or cord, grasp the connector instead of the cable or cord itself to avoid damage or wear.
- Always use cables, whether for charging or transferring vocabulary files, according to the instructions in this manual.
- △ If the stand is removed, it becomes a potential hazard for choking or for poking the eye. Store it in a safe location.
- ⚠ The user could pinch a finger when closing the stand.
- $\triangle$  The USB flash drive could be a choking hazard. Store it in a safe location when not in use.
- $\triangle$  The stylus is a potential hazard for poking an eye.

#### Screen

- $\triangle$  Do not use the device if the screen is cracked or broken.
- △ Do not remove the touchscreen overlay from the device. The overlay protects the device user from any glass shards in case of screen breakage.

#### Interference

- △ When operating this device in a medical environment, do not use with any product that is not medically approved. Follow all rules for appropriate wireless device use.
- △ Do not use this device close to sources of RF/RFID radiation or you may encounter interference. Move away, if possible, from the source of the interference.

#### Water

- ⚠ If your device has been exposed to water, the USB port must be completely dry before a
  USB cable is inserted into it. To remove moisture from the USB port, shake the device
  several times with the USB port facing downward, and then use a microfiber cloth to
  wipe the device dry. You should then check the USB port area again. If moisture is still
  visible in the USB port, repeat the shaking and drying procedure.
- ⚠ Your device is intended for use in normal communication situations. It is not waterproof. Do not spray or splash liquid directly on the device and use extreme caution when using it around water. As with most electronic devices, you should never use the device when you are actually in the water (for example, a pool or bath).

#### **Batteries and Charging**

- ⚠ Use only the battery charger or charge pad provided with your device.
- △ Amplifier batteries and tablet batteries are not replaceable by the customer.
- $\triangle$  Do not place the device where it is difficult to operate or difficult to disconnect from the charger.
- ⚠ Always follow the instructions in this manual when charging your device.
- △ Do not insert any object into the charging port. This can result in damage to the port.
- ⚠ To avoid electric shock and damage to your device, do not charge the device while it is
  wet or in an area where it could get wet. Do not handle the device, charger, or cords
  with wet hands.
- Locate the device in a safe, dry location while charging. Do not charge the device outdoors.
- $\triangle$  Keep the charger away from water and do not allow water or any other liquid to be spilled on it.
- Minimize contact with the back of the device while charging.
- △ The battery charger country plug adapters could be choking hazards when not attached to the charger. Store the adapter that is not currently in use in a safe location.
- ⚠ If the charger, cable, or cord is damaged, call Service for a replacement.

#### Heat

- △ Do not place the device in an appliance such as a microwave or oven, near an open flame, or on or near a source of heat such as a stove or heater.
- $\triangle$  Do not leave the device in a hot vehicle for a prolonged period.

#### Oxygen-Rich Environment

 $\triangle$  Do not take the device into an oxygen-rich environment (operating room, oxygen tent, etc.).

#### **Touching the Surface**

- Mhile the device is charging, touching the surface of the device with broken skin may aggravate a wound.
- Mhile the device is charging, infants or high-risk groups should not touch the surface of the device if there is a chance of burning the skin.

#### **Implantable Medical Devices**

A minimum of six (6) inches should be maintained between a handheld wireless mobile device and an implantable medical device, such as a pacemaker, implantable cardioverter defibrillator, vagus nerve stimulator, shunt, or stent, to avoid potential magnetic interference with the medical device. Persons who have such devices:

- Should ALWAYS keep the mobile device a minimum of six (6) inches from their implantable medical device;
- Should not carry the mobile device in a breast pocket;
- Should move the mobile device away from themselves immediately if there is any reason to suspect that it is interfering with the implantable medical device;
- Should read and follow the directions from the manufacturer of the implantable medical device. If you have any questions about using your wireless mobile device with an implantable medical device, consult your health care provider.

## What's Included

The following were included in your ChatFusion package.

**Your ChatFusion Device** 

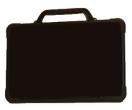

Battery Charger – Standard

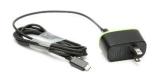

**Charge Pad** 

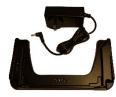

or

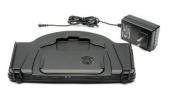

**Charge Pad** 

**Additional Items** 

Extra device frame Rings to attach a strap USB cable USB flash drive ChatFusion User's Guide Magnet with support information Stylus

Note: We suggest that you keep your packaging materials.

## **ChatFusion 8 Device Features**

This section identifies some basic features of the device and indicates where to find additional information.

## **ChatFusion 8: Front View**

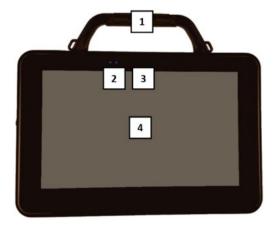

- 1 Handle
- 2 Charging LEDs
- 3 Camera
- 4 Touchscreen/Display

## **ChatFusion 8: Left Side Features**

The left side of the device (when viewed from the front) contains the USB port, alternative charging port, HDMI port, and power button.

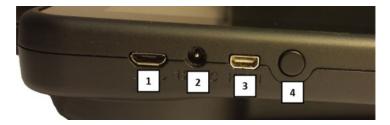

- 1 USB port for charging the device or transferring vocabulary
- 2 Alternative charging port
- 3 The HDMI port is for future use.
- 4 Power button

## **ChatFusion 8: Right Side Features**

The right side of the device (when viewed from the front) contains two switch jacks and a headphone jack.

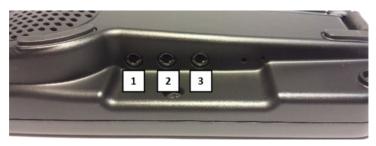

- 1 Switch jack A
- 2 Switch jack B
- 3 Headphone jack

## **ChatFusion 8: Back View**

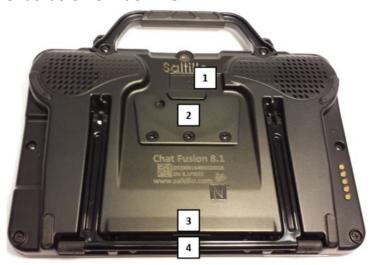

- 1 USB port for a ChatPoint™ unit
- 2 Wheelchair mounting plate
- 3 Latch for the stand
- 4 Stand

## **ChatFusion 10 Device Features**

This section identifies some basic features of the device and indicates where to find additional information.

## **ChatFusion 10: Front View**

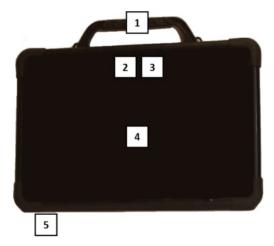

- 1 Handle
- 2 Camera
- 3 Charging LEDs
- 4 Touchscreen/Display
- 5 Microphone

### **ChatFusion 10: Left Side Features**

The left side of the device (when viewed from the front) contains the volume button, power button, and charging port.

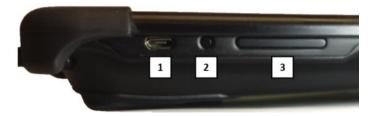

- 1 Charging port
- 2 Power button
- 3 Volume button

## **ChatFusion 10: Right Side Features**

The right side of the device (when viewed from the front) contains two switch jacks and a headphone jack.

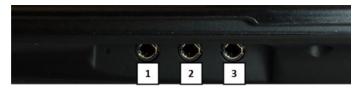

- 1 Headphone jack
- 2 Switch jack B
- 3 Switch jack A

## Using Menu, Back, and Home

The Chat software provides icons along the bottom of the display for configuring settings and navigating to previous pages or menus. On non-dedicated devices, you can also access the Home screen.

While running the Chat software, **Menu** allows you to determine which vocabulary files to use, which augmentative options are enabled, how and when to speak messages, and how a wide variety of other options are configured. For information on using the menus, see "Choosing How to Access Menus" on page 58 and "Using the Menus" on page 62.

**Back** navigates to the previous page or previous menu.

**Home** takes you to the Home screen on a non-dedicated device with Kiosk Mode turned off.

**Menu**, **Back**, and **Home** are implemented differently according to device. Depending on which device you have, you may see any of the following:

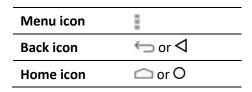

## **Charging the Device Battery**

Your ChatFusion device came with a charge pad and a standard charger. You can use either to charge your device. *Using the charge pad is recommended.* 

For detailed information on charging your device battery, see

- "ChatFusion 8: Charging the Device Battery using the Charge Pad", below
- "ChatFusion 10: Charging the Device Battery using the Charge Pad", on page 30
- "Charging the Device Battery using the Standard Charger", on page 33

# **ChatFusion 8: Charging the Device Battery using the Charge Pad**

We suggest charging the battery each night. If you cannot use the charge pad overnight, it is best to power off the device to conserve battery charge. When the battery charge is 10% or less, the amber charging LED flashes, indicating the battery needs charging.

Important! Devices in storage must be charged every six months.

The charge pad allows you to charge your ChatFusion without plugging in a charger cable every time you charge the device.

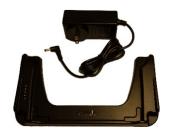

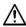

igspace Use only the battery charger or charge pad provided with your device.

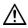

Cords and cables are potential entanglement or strangulation hazards. Please consider this prior to placing these items with device users.

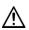

On a regular basis, visually inspect cables, cords, and connectors for damage or wear, especially where they are subject to extra stress. Cables and cords can become frayed or damaged from heavy use or with age. For example, a frayed cable could cause a battery charger/power adapter to short-circuit, posing a hazard to the user. If any cable, cord, or connector is damaged or worn, call Service for a replacement.

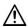

Charge your device in a safe, well-ventilated area.

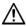

Tablet and amplifier batteries are not replaceable by the customer.

#### To charge the device:

- 1. Tap the device's power button to turn off the display.
- 2. Plug the charge pad's power cable into an electrical outlet—a surge protector is recommended.
- 3. Plug the other end of the power cable into the power jack on the edge of the charger.

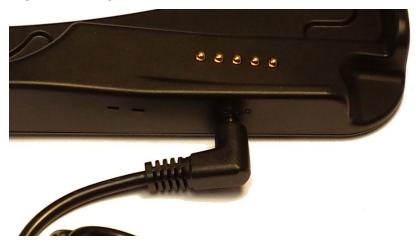

4. Position the ChatFusion device's stand against the back of the device.

*Note:* If a wheelchair mounting plate is attached to the back of the device, leave it in place.

5. Center the device on the charger with the back of the device against the charger. Charging should begin automatically.

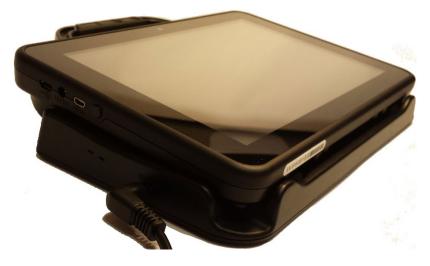

#### While the Battery is charging:

The charger's amber LED is illuminated. When the battery is fully charged, the blue LED is illuminated.

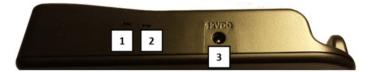

- 1 Amber LED
- 2 Blue LED
- 3 Power jack

The ChatFusion device's amber charging LED is illuminated. When the battery is fully charged, the blue charging LED is illuminated.

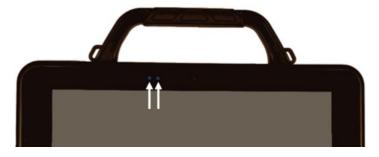

## When the battery is fully charged:

1. Remove the device from the charger.

**Recommendation:** Keep the charger connected to an electrical outlet or surge protector. Then, any time the device needs charging, simply place the device on the charging pad and it will begin to charge.

2. Tap the device's power button to turn the display on.

## **ChatFusion 10: Charging the Device Battery using the Charge Pad**

We suggest charging the battery each night. If you cannot use the charge pad overnight, it is best to power off the device to conserve battery charge. When the battery charge is 10% or less, the amber charging LED flashes, indicating the battery needs charging.

Important! Devices in storage must be charged every six months.

The charge pad allows you to charge your device without plugging in a charger cable every time you charge the device.

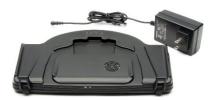

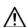

Use only the battery charger or charge pad provided with your device.

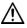

Cords and cables are potential entanglement or strangulation hazards. Please consider this prior to placing these items with device users.

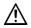

On a regular basis, visually inspect cables, cords, and connectors for damage or wear, especially where they are subject to extra stress. Cables and cords can become frayed or damaged from heavy use or with age. For example, a frayed cable could cause a battery charger/power adapter to short-circuit, posing a hazard to the user. If any cable, cord, or connector is damaged or worn, call Service for a replacement.

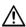

Charge your device in a safe, well-ventilated area.

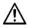

Tablet and amplifier batteries are not replaceable by the customer.

You can charge the device battery with the charger stand open and the unit sitting upright or with the stand closed and the unit lying flat.

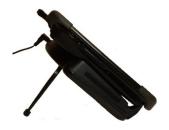

or

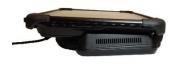

#### To charge the device:

- 1. Tap the device's power button to turn off the display.
- 2. Plug the charge pad's power cable into an electrical outlet—a surge protector is recommended.
- 3. Plug the other end of the power cable into the power jack on the top edge of the charger. The charger's left LED will glow amber.

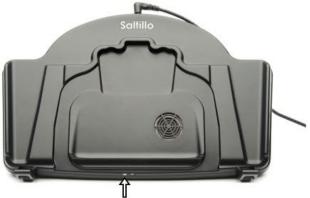

When the charger is plugged in, the charger's left LED will glow amber.

- 4. Position the ChatFusion device's stand against the back of the device.
  - *Note:* If a wheelchair mounting plate is attached to the back of the device, leave it in place.
- 5. Center the device on the charger with the back of the device against the charger. Charging should begin automatically.

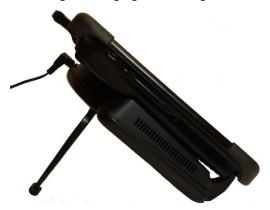

### While the battery is charging:

The charger's right LED should glow blue. If the LED does not glow blue, adjust the position of the device in the charger until the LED glows blue.

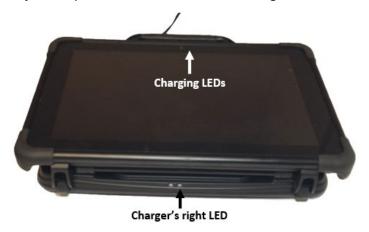

The device's amber charging LED is illuminated. When the battery is fully charged, the blue charging LED is illuminated.

## When the battery is fully charged:

1. Remove the device from the charger.

**Recommendation:** Keep the charger connected to an electrical outlet or surge protector. Then, any time the device needs charging, simply place the device on the charging pad and it will begin to charge.

2. Tap the device's power button to turn the display on.

## Charging the Device Battery using the Standard Charger

We suggest charging the battery each night. If you cannot use the charge pad overnight, it is best to power off the device to conserve battery charge. When the battery charge is 10% or less, the amber charging LED flashes, indicating the battery needs charging.

**Important!** Devices in storage must be charged every six months.

The standard battery charger plugs into the charging port on your ChatFusion device.

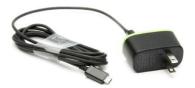

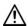

Use only the battery charger or charge pad provided with your device.

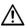

Cords and cables are potential entanglement or strangulation hazards. Please consider this prior to placing these items with device users.

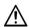

On a regular basis, visually inspect cables, cords, and connectors for damage or wear, especially where they are subject to extra stress. Cables and cords can become frayed or damaged from heavy use or with age. For example, a frayed cable could cause a battery charger/power adapter to short-circuit, posing a hazard to the user. If any cable, cord, or connector is damaged or worn, call Service for a replacement.

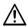

Charge your device in a safe, well-ventilated area.

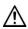

Tablet and amplifier batteries are not replaceable by the customer.

## To charge the device:

- Plug the charger into an electrical outlet—a surge protector is recommended.
- 2. Plug the charger cable into the charging port on the side of the device.

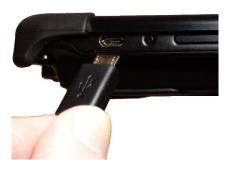

ChatFusion 8 or 10

ChatFusion 8 only: You can also use the power cable that came with the charge pad to charge the device directly.

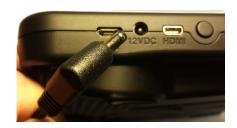

**ChatFusion 8** 

## While the battery is charging:

During charging, the ChatFusion device's amber charging LED is illuminated. When the battery is fully charged, the blue charging LED is illuminated.

## When the battery is fully charged:

- 1. Unplug the connector from the device.
- 2. Unplug the charger from the electrical outlet (optional).
- 3. Tap the device's power button to turn the display on.

## **Checking Battery Status Using a Button**

Some Saltillo-provided vocabulary files already include buttons for checking the battery status. For example: WordPower® offers the option from the last page of Groups, and MultiChat 15 offers the button on the Device Tools page from the second page of "Things".

To create a button that checks the battery status of the device, create a button on a vocabulary page that contains the action "Battery Status".

- 1. Press and hold on the button you want to modify. (Right-click the button if you are using ChatEditor.)
- 2. Choose **Edit Button** to display the Button Properties.
- Choose the Actions tab.
- 4. Use the drop-down list to select the **Battery status** action.
- Choose OK.

Any time you choose this button, the application will speak the battery status of the device and display the information in the Speech Display Bar (SDB).

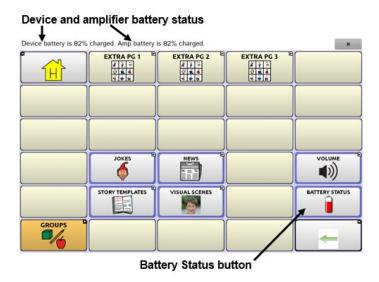

For additional information on creating a button action, see "Adding or Modifying a Button Action" on page 120.

## **Viewing Battery Status Icons**

When your tablet or amplifier batteries reach low or critically low levels, an icon will appear in the notifications area of the Speech Display Bar (SDB). When you connect a charger, the icon will disappear.

Note: To view battery status icons, the notifications bar must be turned on. Choose Menu > Application Settings > Input. Turn Enable Notification Bar on.

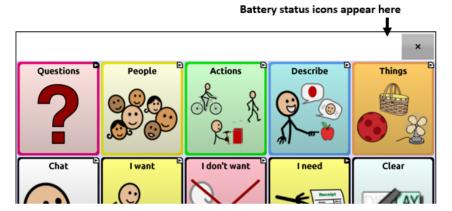

| Icon | Meaning                                        |
|------|------------------------------------------------|
|      | The tablet battery level is low.               |
|      | The tablet battery level is critically low.    |
|      | The amplifier battery level is low.            |
|      | The amplifier battery level is critically low. |

# **Turning the Device On and Off**

### **ChatFusion 8**

The ChatFusion 8 power button is located on the left side of the device (when viewed from the front).

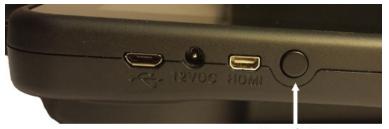

Power button

#### **ChatFusion 10**

The ChatFusion 10 power button is located on the side of the device between the volume button and charging port.

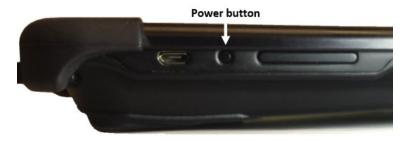

## To turn your device on from a complete power-down:

Press and hold the power button.

# To turn your device off for storage:

- 1. Press and hold the power button.
- 2. At the prompt, choose **Power off**.
- 3. Choose **OK** to confirm.

*Important!* Devices in storage must be charged every six months.

### To turn the screen on and off for daily use:

When using the device on a daily basis, tap the power button quickly (do not hold it) to turn just the screen on and off.

### To change the screen timeout setting:

The screen is set up to power down automatically after a specified period of no activity. To change the period of delay between the last key press or screen touch and the automatic screen timeout, choose **Menu** > **Application Settings** > **System** > **Display Settings** > **Screen Timeout** and choose the appropriate setting.

#### To wake the screen:

Three methods are available to wake the screen after tapping the power button to put the device to sleep or allowing the device to power down automatically after a timeout.

- Tap the power button quickly
- Tap anywhere on the touchscreen
- Press a switch plugged into the device

To use the touchscreen to wake the screen, you must first enable Touch Wake-up. Choose Menu > Application Settings > System > Display Settings. Then tap Touch Wake-up to insert a checkmark.

## To turn Airplane mode on:

During air travel and in some medical facilities, you may need to put your device in Airplane mode. How you activate Airplane mode depends on the version of Android on your device. These options may not be available on your device.

During air travel and in some medical facilities, you may need to put your device in Airplane mode. How you activate Airplane mode depends on the version of Android on your device. These options may not be available on your device.

Option #1: Go to the Android home page and swipe down from the top of the screen. On some devices, you may need to swipe down twice.

The Airplane mode icon shows that Airplane mode is turned off . Tap the icon to turn Airplane mode on .

Option #2: Open the Android **Settings** and select **Airplane mode** in the left pane. The setting in the right pane shows Off. Tap the setting to change it to On.

Option #3: Press and hold the device's power button. Airplane mode shows "Airplane mode is OFF". Tap **Airplane mode**. "Airplane mode is ON" will appear.

## To turn Airplane mode off:

Option #1: Go to the Android home page and swipe down from the top of the screen. On some devices, you may need to swipe down twice.

The Airplane mode icon shows that Airplane mode is turned on . Tap the icon to turn Airplane mode off ...

Option #2: Open the Android **Settings** and select **Airplane mode** in the left pane. The setting in the right pane shows On. Tap the setting to change it to Off.

Option #3: Press and hold the device's power button. Airplane mode shows "Airplane mode is ON". Tap **Airplane mode**. "Airplane mode is OFF" will appear.

# Turning Bluetooth® On and Off

During air travel and in some medical facilities, you may need to turn Bluetooth off. How you turn Bluetooth off depends on the version of Android on your device. These options may not be available on your device.

#### To turn Bluetooth off:

Option #1: Go to the Android home page and swipe down from the top of the screen. On some devices, you may need to swipe down twice.

The Bluetooth icon shows that Bluetooth is turned on . Tap the icon to turn Bluetooth off .

Option #2: Open the Android **Settings** and select **Bluetooth** in the left pane. The setting in the right pane shows On. Tap the setting to change it to Off.

Option #3: Press and hold the device's power button. Tap **Airplane** mode. This puts the device into Airplane mode and turns Bluetooth off.

#### To turn Bluetooth on:

Option #1: Go to the Android home page and swipe down from the top of the screen. On some devices, you may need to swipe down twice.

The Bluetooth icon shows that Bluetooth is turned off. Tap the icon to turn Bluetooth on.

Option #2: Open the Android **Settings** and select **Bluetooth** in the left pane. The setting in the right pane shows Off. Tap the setting to change it to On.

Option #3: Press and hold the power button and tap **Airplane mode**. This takes the device out of Airplane mode and turns Bluetooth on.

## **Additional Bluetooth support:**

The device also provides support for Bluetooth switches. See "Setting up Bluetooth (Wireless) Switches" on page 178.

# **Controlling Volume**

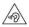

To prevent possible hearing damage, do not listen to earphones at high volume levels for long periods.

#### **ChatFusion 8**

The volume button is located on the top of the device, next to the handle. Press the ends of the button to increase or decrease volume.

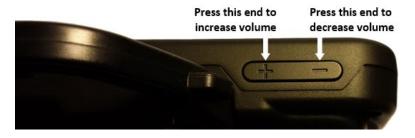

#### **ChatFusion 10**

The volume button is located on the side of the device, next to the power button. Press the ends of the button to increase or decrease volume.

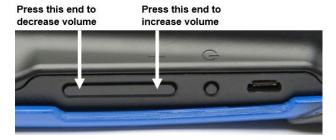

In addition to using the volume button, you can add volume controls to buttons within vocabulary pages. For details, see "Adding or Modifying a Button Action" on page 120.

# **Disabling the Device Volume Buttons**

Other people may intentionally or inadvertently adjust the volume of your device to a level that affects your ability to communicate. The setting Disable Device Volume Buttons gives you more control over setting and maintaining the volume level.

When the setting Disable Device Volume Buttons is turned on, the device volume buttons will not adjust the volume while you are using the Chat software. When you exit the Chat software, the buttons will adjust the volume normally.

- 1. Choose Menu > Application Settings > System.
- 2. Select the checkbox to the right of **Disable Device Volume Buttons**.
- 3. Exit Application Settings.

Now when you press the device volume buttons, they will no longer adjust the volume while using the Chat software.

*Note:* You can add volume controls to buttons within vocabulary pages. Add the Volume Down and Volume Up actions to buttons. For details, see "Adding or Modifying a Button Action" on page 120.

# **Positioning the Stand**

Use the stand to position the device for easy viewing of the screen. To position the device at an angle for easy viewing of the screen:

- 1. Place the device face-down on a flat surface.
- 2. While holding your thumb on the edge of the device below the stand's bottom support, press on the *inside* of the support with the tip of your index finger (or the tips of several fingers) to pull the support *away* from the latch.

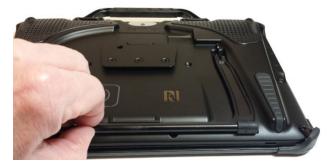

3. Lift the support away from the back of the device until the legs latch into place.

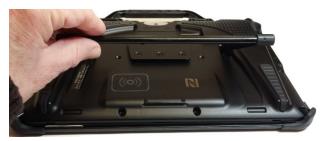

# Removing or Replacing the Handle

If you do not plan to use the handle, you can remove it by removing the screws that hold it in place.

### **ChatFusion 8**

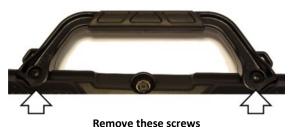

### **ChatFusion 10**

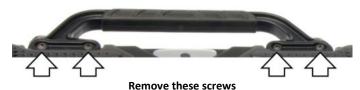

Mhen removed, the screws are a potential choking hazard.

If you are replacing the handle, align the ends of the new handle with the screw holes at the top of the device. Then insert the screws on each end and tighten.

# Removing or Replacing the Device Frame

Your device shipped with a device frame attached. If you want to remove or replace the frame, follow these instructions. Use the small screwdriver that was included in your ChatFusion package.

## **Removing the Device Frame**

1. Insert the tip of the screwdriver into the slot of a corner tab that attaches the frame to the device.

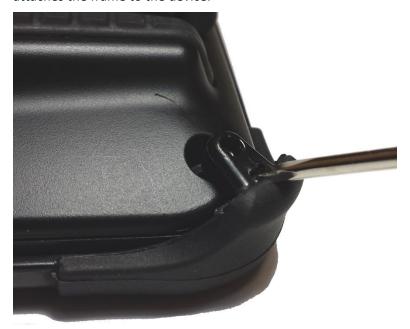

- 2. Carefully pull the tab away from the device until you can slide the corner of the frame off the device.
  - *Important!* Pull the tab only as much as necessary to detach the corner. If you pull too far, you could break the tab.
- 3. Once the corner is detached, pull the frame off the device completely.

*Note:* If you are replacing the device frame, proceed to Attaching the Replacement Device Frame.

## **Attaching the Replacement Device Frame**

After removing the original device frame, you are ready to attach the replacement device frame.

1. Insert a corner of the device into the corresponding corner of the device frame. Then push a corner on the same side of the device into the frame.

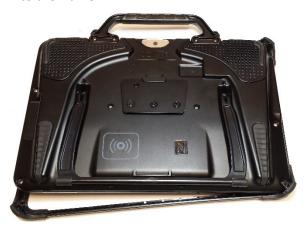

- 2. Push a corner on the opposite side of the device into the corresponding corner of the frame.
- 3. With three corners in the frame, insert the tip of the screwdriver into the tab of the fourth corner of the frame.

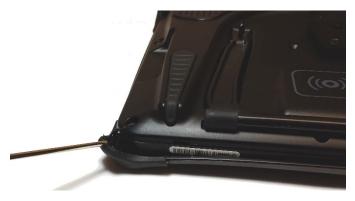

4. Pull the tab away from the device until you can slide the corner of the frame onto the device.

# Replacing the Wheelchair Mounting Plate

Your device shipped with the wheelchair mounting plate installed.

If you need to replace the mounting plate, follow these instructions.

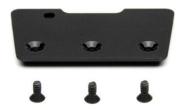

- 1. Place the device face-down on a flat surface. Be careful not to scratch the display.
- 2. Remove the three screws from the old mounting plate and remove the plate from the back of the device.
- 3. Orient the plate so that the additional hole for the holding pin is in the upper left.

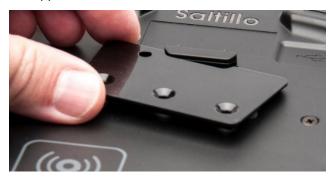

4. Align the three tapered holes in the new mounting plate with the three threaded holes on the back of the device.

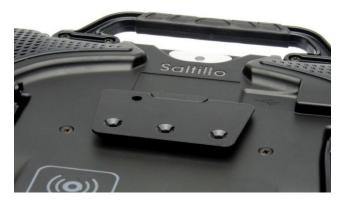

#### 5. Insert and tighten the screws.

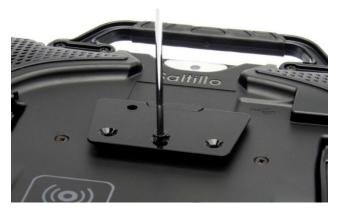

Store or dispose of the old mounting plate and screws safely. Loose screws can be a choking hazard.

# **Attaching a Strap**

If you want to carry your ChatFusion device with a shoulder strap, attach two metal rings or two loops to the appropriate holders as shown in this section. Do not attach a strap directly to the plastic case as this may damage the device. If a ChatPoint unit is mounted on your device, attach the rings or loops to the holders on the ChatPoint mounting bracket.

The photos in these sections show how to attach the rings or loops to the holders in the handle or mounting bracket. Use the same procedure if you prefer to attach the rings or loops to the holders on the bottom of the device case (if available on your device).

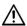

The metal rings or loops are potential choking hazards. Use them with caution. Straps are potential entanglement or strangulation hazards. Please consider this prior to placing these items with device users.

- To attach a strap using metal rings, see "If You Received Metal Rings with Your Strap" on page 50.
- To attach a strap using loops, see "If You Received Loops with Your Strap" on page 51.
- To attach a strap when a ChatPoint unit is mounted on your device, see "If a ChatPoint Unit is Mounted on your Device" on page 52.

## If You Received Metal Rings with Your Strap

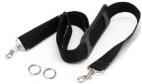

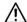

The metal rings are a potential choking hazard. Use them with caution. Straps are potential entanglement or strangulation hazards. Please consider this prior to placing these items with device users.

Attach the strap with the rings as shown.

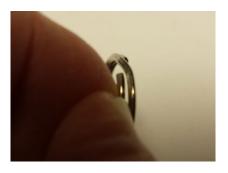

Step 1: Open the ring as you would open a key ring. Suggestions: Use your fingernail, a screwdriver, or a dime.

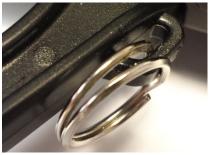

Step 2: Push the open ring onto the holder in the handle or case.

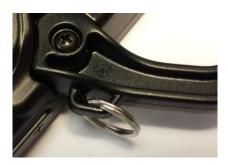

Step 3: Allow the ring to close on the holder. Repeat steps 1-3 for the other ring.

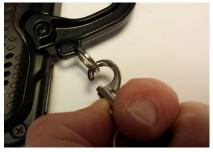

Step 4: Clip the strap to the rings.

# If You Received Loops with Your Strap

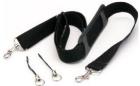

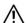

The loops are a potential choking hazard. Use them with caution. Straps are potential entanglement or strangulation hazards. Please consider this prior to placing these items with device users.

Attach the strap with the loops as shown.

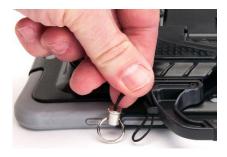

**Step 1:** Feed the end of the loop through the hole in the case.

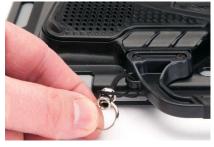

**Step 2:** Thread the metal ring through the loop.

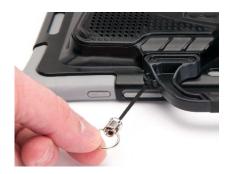

**Step 3:** Pull the metal ring to tighten the loop. Repeat steps 1-3 for the other loop.

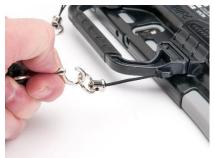

**Step 4:** Clip the strap to the metal rings.

# If a ChatPoint Unit is Mounted on your Device

Attach the rings or loops to the holders on the ChatPoint mounting bracket.

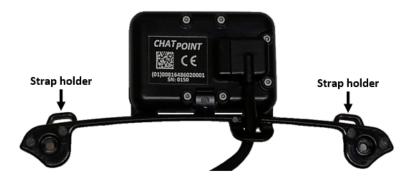

This is an example only. Your ChatPoint unit may look slightly different.

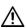

The metal rings or loops are potential choking hazards. Use them with caution. Straps are potential entanglement or strangulation hazards. Please consider this prior to placing these items with device users.

# **Using the Touchscreen**

Your device comes with a capacitive touchscreen. It responds best to a light touch from the pad of your finger. You can also use the stylus that was provided with your device. See "Using the Stylus".

*Important!* Using excessive force or a metallic object when pressing on the touchscreen may damage the tempered glass surface.

Note: To clean the touchscreen, see "Routine Cleaning and Disinfecting" on page 54. If your device will be used by more than one client, see "Disinfecting a Device for Use by Multiple Clients" on page 54.

# **Using the Stylus**

A compatible stylus was provided with your device. If you prefer to purchase a different stylus, be sure it is compatible with a capacitive touchscreen.

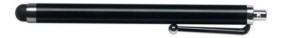

*Note:* The stylus provided has an opening on the end and can be attached to an individual or the device using a chain, string, or lanyard.

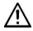

The stylus is a potential hazard for poking an eye.

# **Cleaning and Disinfecting Your Device**

To get the most from your device, keep it clean and disinfected. If your device will only be used by one person, routine cleaning and disinfecting should be sufficient. If, however, multiple persons will be using the device, take additional measures to clean and disinfect the device after it has been used by one person before allowing it to be used by another person.

## **Routine Cleaning and Disinfecting**

To clean your device case and screen, turn the device off, wipe with a soft, lint-free cloth slightly dampened with water, and dry with another soft, lint-free cloth. *Do not spray or splash liquid directly on the device*.

To disinfect the case, moisten a clean cloth in a solution of 1/4 cup of vinegar and 1 cup of water. Do not use vinegar and water on the display.

## Disinfecting a Device for Use by Multiple Clients

*Note:* This section applies only when multiple clients will be using the same device. In that situation, it's vital to effectively disinfect the device and accessories that have been used by a client before handling and use by another client.

## First Step: Put on protective gloves

## Next Step: Clean the device and accessories

- Wipe down the device and accessories with disinfectant wipes (Virucidal, Bactericidal, Pseudomonacidal, Tuberculocidal, Fungicidal)—Metrex CaviWipes<sup>™</sup>. Follow the disinfectant product manufacturer's instructions for *cleaning*.
- Take a Q-tip with cleaner applied (for example, Windex® or another commercial cleaner) and clean inside all cracks and crevices. You may want to use a toothbrush or similar brush.
- 3. Blow the device off with an air hose, or wipe it dry.

Important! Make sure all soil is removed from the device and accessories. This is vital before proceeding to disinfecting the equipment.

## Next Step: Disinfect the device and accessories

- Wipe down the device and accessories with a new disinfectant wipe (Virucidal, Bactericidal, Pseudomonacidal, Tuberculocidal, Fungicidal)—Metrex CaviWipes. Follow the disinfectant product manufacturer's instructions for disinfecting.
- 2. Make sure to clean inside all cracks and corners, and wipe more than once if necessary to keep the device wet for a minimum of three (3) minutes.
- 3. Allow the device and accessories to dry.

## Final Step: Wipe the touchscreen

- When the device and accessories are dry, wipe down the viewing area (touchscreen, keyguard, etc.) with glass cleaner, so the screen doesn't discolor.
- 2. Allow the equipment to dry.

## Disassembling the Device for Cleaning

Do not remove the screws on the back of your device that secure the hard plastic frame and back cover. The device will be vulnerable to damage from impact and splashed water. Removing the integrated amplifier and speakers will result in loss of volume. On some devices, you will also expose sensitive circuitry. Even if you reassemble the device, vital components may be damaged and the device will no longer be water-resistant.

# **Using the Home Screen**

The home screen allows you to place shortcuts, widgets, and other items to customize the device to your needs.

To display the home screen, touch **Home** on the device screen.

**Dedicated devices or devices with Kiosk Mode turned on:** Dedicated (locked) devices may not have access to the home screen. Unless stated otherwise, instructions in this user's guide start with the device unlocked and running the application.

## **Using the Status Bar**

The status bar at the top of the home screen displays icons to show notifications, battery power, and connection details.

Pulling down on the status bar displays options for viewing notifications and quickly turning on or off some commonly-used operating system settings.

# **Adding Shortcuts**

The home screen provides shortcuts to widgets. You can add shortcuts as you need them.

## To add a shortcut to a widget:

- Press and hold on an empty area of the home screen. A menu will open.
- 2. Tap the Widgets shortcut. Available widgets will be displayed.
- 3. Press and hold on the widget for which you are creating the shortcut. The shortcut is placed on the home screen automatically.

#### To remove a shortcut:

- 1. Press and hold on the shortcut until **Remove** appears.
- 2. Drag the shortcut to Remove.

# **Using the Application Screen**

The Speech Display Bar (SDB) displays text from button presses.

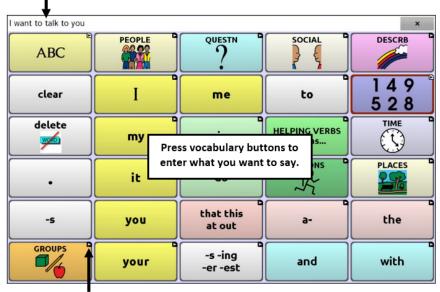

A small arrow in the upper corner of a button indicates that the button links to another page.

# **Choosing How to Access Menus**

When you update your device to Chat software version 2.28, new options are available for accessing the menus. You can access the menus as you always have. See "Using Menu, Back, and Home" on page 25. Or you can change how you access menus. See "Changing the Menu Access Method".

## **Changing the Menu Access Method**

You can change the location of the Chat software on-screen menu button. Choose **Application Settings** > **Style**. Scroll to the Miscellaneous section and select **Menu Access**. The Menu Access window will display three options. Select an option to set the location of the Menu button or hide it.

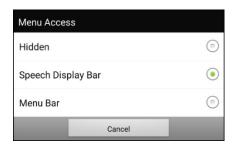

**Hidden:** The Menu button will not be displayed.

**Speech Display Bar:** The Menu button will appear in the Speech Display Bar (SDB).

**Menu Bar:** The Menu Bar will appear across the top of the screen.

## If you select Hidden from the Menu Access window:

The Menu button will not be displayed. When you need to use the menu, press and hold on **Back** to open the menu. If you no longer want to hide the Menu button, go to the Menu Access window and select one of the other options.

## If you select Speech Display Bar from the Menu Access window:

The Menu button will appear in the Speech Display Bar (SDB).

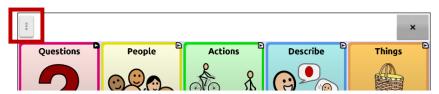

When you select the **Menu** button, the menu will appear along the left side of the screen. Select an option to open the feature.

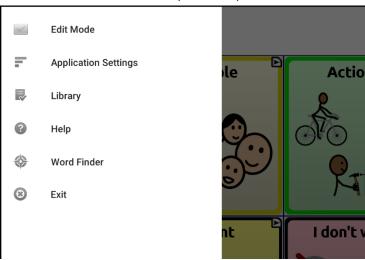

When you select **Edit Mode**, the menu options change. Select an option to open the feature.

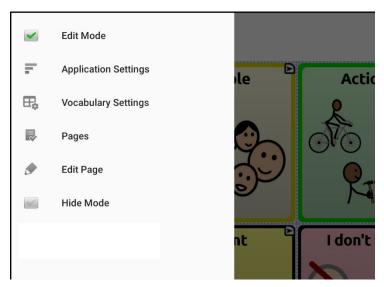

To exit Edit Mode, select **Edit Mode** again to remove the checkmark.

## If you select Menu Bar from the Menu Access window:

The Menu Bar with a single button will appear across the top of the screen.

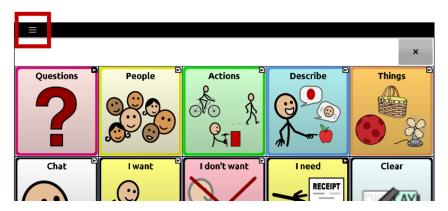

Select the button on the Menu Bar to open the menu below the Menu Bar, along the left side of the screen.

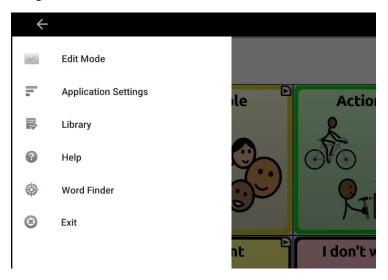

Select an option to open the feature. Use the Menu Bar arrow — to close the menu.

When you select **Edit Mode**, the menu options change.

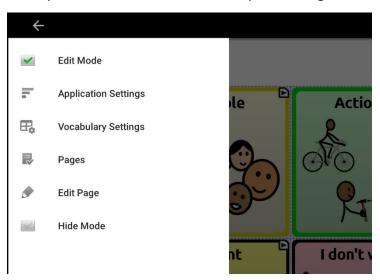

Select an option to open the feature. Use the Menu Bar arrow — to close the menu.

# **Using the Menus**

After choosing **Menu**, groupings of menus appear. These menus vary depending on other settings in the application.

In Edit Mode, all the buttons are outlined, indicating that they can be edited. The words "Edit Mode", followed by the name of the vocabulary file and the name of the current page, appear in red across the bottom of the screen.

Note: ChatEditor displays the menus at the top of the screen.

| Option                      | Description                                         |
|-----------------------------|-----------------------------------------------------|
| Edit Mode                   | Turn editing on or off                              |
| <b>Application Settings</b> | Customize Chat software features                    |
| Vocabulary Settings         | Customize vocabulary features                       |
| Library                     | View the vocabulary files                           |
| Help                        | View help and other information                     |
| Word Finder                 | Open Word Finder to find the path to specific words |
| Pages                       | View a list of pages                                |
| Edit Page                   | Edit the current page                               |
| Edit Vocabulary             | Edit the current vocabulary                         |
| Hide Mode                   | Turn Hide Mode on or off                            |

# **Using the Speech Display Bar (SDB)**

The Speech Display Bar (SDB) displays text that you enter or generate in the application. You can change the size of the text and the number of lines of text that appear in the window. Tapping on the SDB can speak all text generated. Tapping the **X** will delete the last word. Pressing and holding the **X** will clear the entire display. Holding the SDB generates a menu of additional options.

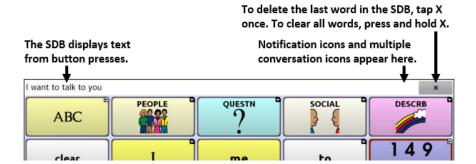

# **Changing Functional SDB Settings**

To access the options for changing Speech Display bar settings, choose **Menu > Application Settings > Input**.

| Option                     | Description                                                                                                    |
|----------------------------|----------------------------------------------------------------------------------------------------|
| Tap to Speak               | This option toggles the option for the SDB to speak when chosen or not                                                                       |
| Tap to Expand              | This option toggles the option for the SDB to expand when chosen or not                                                                      |
| Enable Menu                | This option toggles the SDB context menu on or off. Enable Menu is turned off by default.                                                    |
| Enable Clear<br>SDB (X)    | This option either hides or displays the X on the far right of the SDB. The X deletes a word when tapped or clears the entire SDB when held. |
| Enable<br>Notification Bar | This option hides or displays notification icons in the notifications area of the SDB.                                                       |

## **Clearing Text in the SDB**

Set what happens to text in the Speech Display Bar after it is spoken. Choose **Menu** > **Application Settings** > **Speech Output** > **Auto Clear**. The Auto Clear options are displayed.

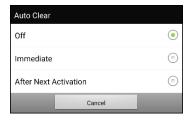

### Off

Spoken text remains in the Speech Display Bar until you clear it.

### **Immediate**

Text is cleared automatically from the Speech Display Bar as soon as it is spoken.

### After Next Activation

Text is cleared automatically from the Speech Display Bar when you activate a button in your vocabulary.

## **Changing SDB Style Settings**

To change SDB style settings, choose **Menu** > **Application Settings** > **Style**. The Style options allow you to configure the following for the SDB:

- font type, size, and style (Bold or Italic)
- height (number of rows)
- background color
- text color

You can also configure the SDB to display icons in addition to text or to appear at the bottom instead of the top of the screen.

### To configure the SDB to display icons in addition to text:

- Choose Menu > Application Settings > Style.
- 2. Tap **SDB Icons** to insert a checkmark.

To return the SDB to a text-only display, tap **SDB Icons** to remove the checkmark.

### To configure the SDB to appear at the bottom of the screen:

- 1. Choose Menu > Application Settings > Style.
- 2. Tap **On Top** to remove the checkmark.

To return the SDB to the top of the screen, tap **On Top** to insert a checkmark.

# **Holding Two Conversations at a Time**

Use the Side Chat feature to set up and hold two conversations at the same time. Select **Menu > Application Settings > Speech Output**. Turn **Side Chat** on.

When you return to your home page, an icon with the number **1** appears in the SDB. The icon remains in the SDB as you select buttons to hold a conversation with someone.

#### **Conversation 1:**

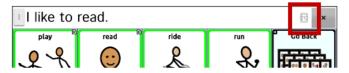

To speak to another person while keeping your place in the current conversation, select . A new SDB showing an icon with the number **2** opens. Now you can start a conversation with the second person.

### Conversation 2:

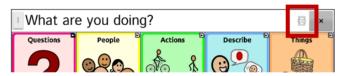

You can toggle between the conversations by selecting icons and and when you add text, clear text, navigate to a different page, etc., the other conversation is not affected. You can simply resume where you left off.

*Note:* If you are in the second conversation and turn Side Chat off, the first conversation will be displayed without the conversation icon.

*Note:* Side chat conversations are always within the same vocabulary. If the vocabulary changes while you are using a side chat, the second conversation will be cleared.

# **Changing the SDB and Side Chat SDB Background Colors**

You can change the SDB background color and the Side Chat SDB background color. As you toggle between conversations, you can see more easily which conversation is displayed.

#### Conversation 1:

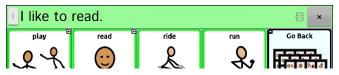

### **Conversation 2:**

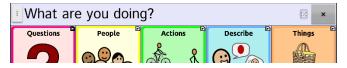

### To change the SDB background color:

 Choose Menu > Application Settings > Style > Background Color. A color selection window opens. White is the default color.

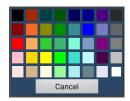

2. Select the color you want. The color you select will appear in the circle to the right of the Background Color option.

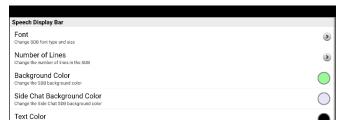

3. The SDB background will display that color.

## To change the Side Chat SDB background color:

Choose Menu > Application Settings > Style > Side Chat
 Background Color. A color selection window opens. White is the
 default color.

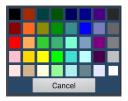

2. Select the color you want. The color you select will appear in the circle to the right of the Side Chat Background Color option.

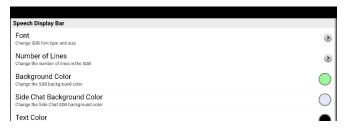

3. The Side Chat SDB background will display that color.

# **Choosing a Vocabulary File**

Choosing an appropriate vocabulary file is imperative to the success of the device user. Saltillo suggests that a qualified speech language pathologist, teaching staff, parents, and device user are all part of the decision process of choosing an appropriate vocabulary file.

When choosing a vocabulary file, consider the following:

- The user's ability to select buttons
- The user's access capabilities
- The user's current and potential cognitive capabilities
- The user's ability to work better with pictures or symbols
- The vocabulary's ability to be customized

# **Evaluating an Individual's Ability to Select Buttons**

Explore Access is a tool that allows individuals who use AAC devices and their team to try different access methods such as direct selection, scanning, and head tracking. Explore Access is *not* a vocabulary. It is a tool to help you choose an appropriate vocabulary for an individual.

To open the Explore Access tool, choose **Menu > Library**. Select either **Explore Access PCS** or **Explore Access SS**.

Within this tool, the following sections have been designed to meet the needs of a variety of individuals: practice area; early concepts; intermediate concepts; and advanced concepts. Each section starts at a basic level of understanding for the skill and gets increasingly more difficult.

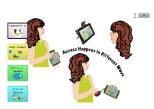

#### Access Practice

Access Practice allows the individual to get hands-on experience using a specific access method such as touchscreen, switch, or head-mouse.

The practice exercises help teach the individual the necessary physical movements to make the device speak through cause and effect or establishing a specific target that the individual must select—the target can be self-determined or requested by a support person.

Access Practice is set up with three different age groups: Practice Age Beginner (yellow button) is for a younger age group; Practice Age Intermediate (green button) is for an intermediate age group; and Practice Age Advanced (blue button) is for adults or individuals with reading skills.

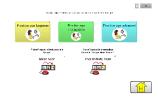

Basic Scan and Intermediate Scan are files from the Chat Software Library that are provided to individuals in order to practice using a vocabulary with scanning.

### Early, Intermediate, and Advanced Concepts

Early Concepts (yellow button) is for the youngest age group, the Intermediate Concepts (green button) is for a late elementarymiddle-high school age group, and the Advanced Concept (blue button) is for adults or individuals with reading skills.

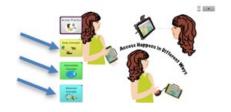

Within each of these age groups are three levels to choose from based on experience using direct selection, scanning, or head tracking: Early Concept uses activities with animals, transportation, and bubbles. Each of these activities uses a sound to indicate the selection; Intermediate Concepts uses activities with dogs, flowers, and planets; and the Advanced Concepts uses activities with states, letters, and words. Both Intermediate and Advanced Concepts speak the name of the selected item instead of using a sound.

Although these three concepts are divided by age and experience, there is room for an individual to investigate all areas of the Explore Access file to best meet his or her needs.

### **Early Concepts**

Early Concept Beginner (yellow button) is for someone who has little or no experience using a device, Early Concepts Intermediate (green button) is for someone who has some experience on devices, and Early Concept Advanced (blue button) is for experienced, seasoned device users.

Once the level of device experience is selected, there are three different activities to choose: find a requested animal; find a requested form of transportation; and find a specific color of bubbles.

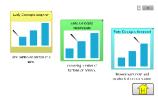

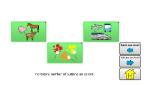

(†) ×

In the Early Concept Beginner button, all the activities have one button on the screen at a time. Early Concepts Intermediate has more than one button on the screen at a time, and Early Concepts Advanced has multiple buttons on the screen at a time with the addition of smaller buttons.

## **Intermediate Concepts**

Intermediate Concept Beginner (yellow button) is for someone who has little or no experience using a device, Intermediate Concepts Intermediate (green button) is for someone who has some experience on devices, and Intermediate Concept Advanced (blue button) is for experienced, seasoned device users.

Once the level of device experience is selected, there are three different activities to choose: find a requested breed of dog; find a requested flower; and find a specific planet.

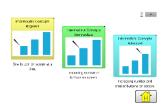

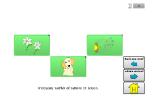

In the Intermediate Concept Beginner button, all the activities have one button on the screen at a time. Intermediate Concepts Intermediate has more than one button on the screen at a time, and Intermediate Concepts Advanced has multiple buttons on the screen at a time with the addition of smaller buttons.

### **Advanced Concepts**

Advanced Concept Beginner (yellow button) is for someone who has little or no experience using a device, Advanced Concepts Intermediate (green button) is for someone who has some experience on devices, and Advanced Concept Advanced (blue button) is for experienced, seasoned device users.

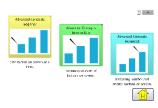

Once the level of device experience is selected, there are three different activities to choose: find a requested state; find a requested letter; and spell requested words.

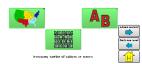

In the Advanced Concept Beginner button, all the activities have one button on the screen at a time. Advanced Concepts Intermediate has more than one button on the screen at a time, and Advanced Concepts Advanced has multiple buttons on the screen at a time with the addition of smaller buttons. The section to spell words has a keyboard available.

# **Considering the User's Access Capabilities**

The user's access capabilities depend on the number of buttons on a page.

| File      | Buttons per Page                                                |
|-----------|-----------------------------------------------------------------|
| 4 Basic   | Provides 4 buttons per page                                     |
| VocabPC   | Provides 12 buttons per page                                    |
| MultiChat | Provides 15 buttons per page                                    |
| WordPower | Offers 20, 25, 42, 48, 60, 80,<br>108, and 140 buttons per page |

# **Considering the User's Cognitive Capabilities**

It's important to consider the user's current and potential cognitive capabilities—his or her current literacy level and emerging literacy.

| File         | Literacy Level                                                                                                    |
|--------------|----------------------------------------------------------------------------------------------------|
| VocabPC      | Developed for those with developmental delays                                                                                                    |
| WordPower    | Word-based vocabularies for those who are literate as well as those who are preliterate. "Basic" versions are available for beginning communicators and those who need simple language encoding. |
| MultiChat 15 | Developed for those with emerging literacy                                                                                                    |

## **Additional Considerations**

When choosing a vocabulary, keep these additional considerations in mind.

#### Visual issues

Some people will work best with symbols, while others may do better with pictures.

#### Customization

Each individual has unique capabilities. To accommodate these capabilities, you can modify buttons, pages, and settings to best suit the device user. Customizations can be made directly on the device or by using ChatEditor running on a computer.

# **Exploring Vocabulary Files**

The application provides a variety of vocabulary files. To view these files, choose **Menu** > **Library**. Available vocabulary files will be listed.

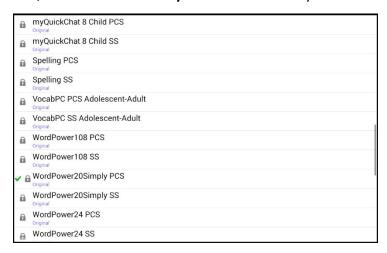

| Icon     | Description                                                                                                    |
|----------|----------------------------------------------------------------------------------------------------|
| <b>✓</b> | The vocabulary file that is currently open.                                                                                                    |
| <u>a</u> | An original Saltillo-provided vocabulary file that cannot be modified or deleted. To customize a vocabulary file, make a copy of it and customize the copy. See "Creating a Customized Vocabulary File" on page 96. |

## Important!

A vocabulary file that you customized with release 2.2 software or later can be transferred between ChatEditor and a ChatFusion device, a NovaChat® device, or a TouchChat® device.

For information on transferring vocabulary files, see "Transferring Vocabulary Files between Your Device and ChatEditor" on page 279.

# **Available Vocabulary Files**

From the list of available vocabulary files, tap on a file name, choose **Open,** and explore the file. Take some time to explore each of these files and see if one might be appropriate for the device user or get some ideas for creating your own.

Explore the page and button organization by choosing the buttons. Buttons with arrows in the corners will move to new pages. As you explore the page layouts, consider if one of these might work as a starting point for the intended device user.

#### WordPower

The WordPower vocabularies are augmentative communication wordbased vocabularies created by Nancy Inman. Notice the listing of WordPower vocabulary options on your device, each including a number to indicate the number of cells.

# WordPower20 Simply

WordPower20 Simply incorporates carrier phrases with core words for quick and easy language generation. It can be used as a phrase-based system or as a word-based system. For example, you could use the carrier phrases "I want...", "I like...", and "I need..." to generate sentences. Or you could use the individual pronouns "I", "it", and "you", or sentences starters such as "can" and "do." When the individual pronouns are selected, a page of frequently used verbs and helping verbs also becomes available. You can quickly finish a sentence using a phrase such as "to eat...", "to play...", "to watch...", etc., or you can select "to" and have a more expanded set of verbs available.

# WordPower25 Touch & Scan

The WordPower25 Touch & Scan vocabulary is designed to be accessible via direct selection as well as scanning for quick and easy language generation. It incorporates carrier phrases with core words that move seamlessly between the main page and related categories. Individuals who need a sophisticated and efficient language system with a minimum number of cells per page will benefit from this robust vocabulary.

#### WordPower42

WordPower42 is a word-based vocabulary that allows for easy and intuitive communication. WordPower42 is a generative language system that will be familiar to those using WordPower on other systems, and it is easy to learn for new users.

#### WordPower42 Basic

WordPower42 Basic is a simplified version of WordPower42. This word-based system remains rich in core vocabulary, and it may be appropriate for beginning users or those who need a more basic vocabulary design. It is designed to make communication fast and easy.

#### WordPower48

WordPower48 is very similar to the 42-location, but in the extra column on the left, you now have a clear display, delete word, period, and plural. This configuration can be set up for scanning or to be used with a keyguard.

#### WordPower60

WordPower60 consists of a large number of high-frequency words available on the main page, resulting in fast communication with reduced keystrokes. Word completion and logical next words are used, and the "grammar" function provides morphological endings to verbs, nouns, and adjectives. Spelling with word prediction along with the category-based pages contained in all other versions of the vocabulary are also available. This vocabulary is configured to work with a keyguard.

# WordPower60-Basic

The WordPower60-Basic vocabulary is designed with early language learners in mind, providing ample picture support and novel structures to facilitate expressive language development. Core vocabulary is embedded within category and activity pages, allowing easy generation of language from the main core page as well as within specific topic-based pages. Core words remain consistent in terms of placement and access, providing a natural bridge between core and fringe words. Early literacy is enhanced by providing pages designed to teach language and core through children's books.

#### WordPower80

WordPower80 is for someone who has good vision, motor skills, and literacy skills. WordPower80 vocabulary pages consist of core vocabulary, spelling, and word prediction.

#### WordPower108

WordPower108 consists of a large number of high-frequency words on the main page, resulting in fast communication and quick access to core words. Word completion and logical next words are used, and the "grammar" function provides morphological endings to verbs, nouns, and adjectives.

# WordPower108 with Keyboard

WordPower108 with Keyboard is a vocabulary consisting of high frequency core words, spelling, and word prediction. With the keyboard on the main page, the communicator moves seamlessly between words and spelling, thus minimizing keystrokes and the need for navigation. Some core words are embedded within the category pages in order to assist in bridging the gap between core and fringe vocabulary.

## WordPower140 Scan & Touch

WordPower140 Scan & Touch was designed with switch scanners in mind, although direct selectors with good vision and motor skills are also appropriate. The large number of cells makes communication fast and easy, with less page navigation required. The keyboard and word prediction cells are available on the main page for easy access. Common core words are embedded within the category pages to assist with bridging the gap between core and fringe vocabulary. Suggested Scan Settings for NovaChat and ChatFusion are outlined on the Groups page.

#### 4-Basic

4-Basic offers just that, a basic vocabulary option with 4 buttons per page.

#### **Basic Scan**

Basic Scan is primarily a phrase-based vocabulary for emerging communicators who access communication through auditory and/or visual scanning. Basic Scan was developed by Lisa Nobel Martin, MA, CCC-SLP specifically for ChatFusion and NovaChat devices. Lisa has years of experience working with nonverbal pediatric patients at all stages of communication. Her focus on teaching auditory and visual scanning techniques to these individuals has proven quite successful.

The Basic Scan file encompasses various communicative functions (greeting, directing, protesting, commenting, requesting, sharing information). Page navigation is used to support language formulation. In addition, some vocabulary is hidden and can be gradually uncovered to scaffold learning. The Basic Scan file is meant to provide a framework and example of where to begin with an emerging communicator who is using auditory and/or visual scanning as a means to access communication. Basic Scan does not provide access to a comprehensive vocabulary. Specific items within each category can and should be modified to meet the unique needs of individuals.

# **Communication Journey: Aphasia**

"Communication Journey: Aphasia" is a vocabulary file containing features and vocabulary designed to support people with aphasia. It was developed by Lois Turner (SLP), Anne MacCallum (SLP) and Sarah Gauthier (SLP Assistant) in consultation with a group of speech-language pathologists who work exclusively with people with aphasia and brain injuries. All the participants work at CAYA (Communication Assistance for Youth and Adults) and the GF Strong Rehabilitation Centre in Vancouver, BC, Canada. The framework of the file was derived from the Life Participation Approach to Aphasia from the Aphasia Institute in Toronto, Canada. The pages were created to facilitate participation in daily activities and to promote social links.

Aphasia, a disorder caused by damage to the parts of the brain where language is stored, may affect the ability to comprehend language, to express oneself, to read, or to spell and write. "Communication Journey: Aphasia" can easily be adapted for use by people with different types of aphasia and a range of cognitive levels and degrees of severity.

Symbols, photographs, visual scenes, videos, or words can be used on the message, topic, and script pages. Included are pages that facilitate supported communication techniques, self-advocacy, directing care, and repair of communication breakdowns. Types of information typically included in communication books—such as pain and emotion scales, maps, and templates for personal information and life stories—are also incorporated into the vocabulary file. Specialized features include variable "rate of speech" and "pause between words". Grid size and vocabulary are easily customized to reflect and support the life experiences of the person with aphasia.

Although this vocabulary file contains starting-point vocabulary commonly required by adults with aphasia, it *must* be customized. Each person has a unique history, and the file must reflect that person's life, experiences, and abilities.

## **Intermediate Scan**

Intermediate Scan is primarily a phrase-based vocabulary for communicators who access communication through auditory and/or visual scanning. It was designed to be a next step after using the Basic Scan vocabulary file when beginning to transition to the use of core words. Intermediate Scan was developed by Lisa Nobel Martin, MA, CCC-SLP, specifically for ChatFusion and NovaChat devices. Lisa has years of experience working with nonverbal pediatric patients at all stages of communication. Her focus on teaching auditory and visual scanning techniques to these individuals has proven quite successful.

## MultiChat 15

MultiChat 15 features a 15-button layout and is available in three versions: one for school-aged individuals with emerging language skills, one for adolescents, and one for adults. There are multiple forms of communication available in this vocabulary: sentences, phrases, individual words, recordings for story-telling, and visual scenes. Also included are interactive play and reading pages, social pages and a News-2-You starter page for the weekly newspaper's vocabulary. There are symbols on every button with the exception of several core words.

## myCore

myCore is a combination of core and phrase-based vocabulary geared toward individuals who have literacy skills.

# myQuickChat

myQuickChat is an introductory communication system geared toward child and adult AAC users with complex communication needs. myQuickChat is available for both children and adults in 4, 8, and 12 locations, each with an identical 16-location Support Master Home Page. myQuickChat was created to offer a high frequency, phrase-based communication system in an easy to use yet very engaging format. The progressive system offers a variety of topics for everyday needs and conversation and provides AAC users immediate and more successful communication exchanges within a variety of settings.

# **Spelling**

Spelling is a keyboard page set with four word prediction buttons and a few pre-stored phrases.

## **VocabPC**

VocabPC was designed by Gail Van Tatenhove, PA, MS, CCC-SLP, for adults and adolescents with developmental disabilities. Vocabulary in VocabPC is arranged as carrier phrases, interactive sentences, activity vocabulary, and naming words. VocabPC uses a 12-location page layout.

# **Choosing a Language and Voice**

When you select a language, you can then select the voice you want to use for that language. For example, you can select one voice for Spanish and a different voice for English. Then, when you switch from one language to the other, the appropriate voice will be available.

# **Choosing a Language**

- 1. Choose Menu > Application Settings > Language.
- 2. Choose the appropriate language.

# Selecting a Speech Synthesizer and Voice

After you choose a language, choose a speech synthesizer and voice for the language you selected.

- To access the available voices, choose Menu > Application Settings
   Speech Output > Voice > Synthesizer.
- 2. Select a speech synthesizer from the Synthesizer menu.
- Choose Voice Settings and select a voice.

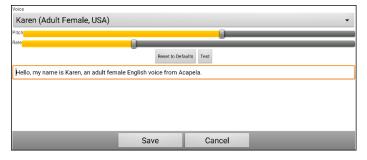

- 4. Choose the **Test** button to hear a sample of the voice you selected.
- 5. When you are satisfied with the voice, choose **Save**.
- 6. To set how the voice behaves, see "Working with Speech".

## If you need a second language and voice:

To choose another language and a voice for that language, simply repeat the steps under Choosing a Language and Selecting a Speech Synthesizer and Voice. After you set up the second language and voice, you can switch back and forth between languages as needed. The voice will change along with the language.

For additional options, see "Creating and Loading Profiles" on page 249.

#### If you are using ChatEditor:

If you are using ChatEditor, you will not have access to the synthesizer voices. "SAPI" voices were provided with the installer for your computer. You should be able to select them from the Voice pull-down list.

*Note:* ChatEditor is not intended to function as a speech generating device. It is a support tool for modifying the client's vocabulary so that the client can continue using the device while modifications are being made.

# Non-Dedicated Devices: Adding an Android Voice

- Press the device's Home button to exit ChatFusion. Go to the Google Play™ store. Download and install the voice you want from Google Play.
- 2. In Android, select **Settings** from the Apps tray.
- 3. Select **Accessibility**, then **Text-to-Speech**. Set the Preferred Engine to the new voice, then exit the Settings app.
- Launch ChatFusion, choose Menu > Application Settings > Speech
   Output > Voice > Synthesizer and select Android as the Synthesizer.
- 5. Press the device's Back button until you exit back to the vocabulary.

# **Working with Speech**

The voice you select will speak individual characters, words, phrases, or sentences. You can select what you want to say and how you want to say it.

# **Adding a Pause between Words**

You can force a specified speech delay between individual words.

Choose **Menu > Application Settings > Speech Output > Voice > Pause Between Words**. The current delay time will be displayed.

- 1. To increase the delay, tap + or type a higher number.
- 2. To decrease the delay, tap or type a lower number.
- Choose **Done** and then choose **OK**.

# **Adding Words to the Pronunciation Dictionary**

Each synthesizer speaks words in its own way. You can add pronunciation exceptions to a dictionary for each synthesizer. The voice synthesizer on the Editor is not the same as the one on the device, and the two will not pronounce words in the same way. Pronunciation changes made on the Editor will not impact the device.

## To add a word to the pronunciation dictionary:

- Choose Menu > Application Settings > Speech Output > Voice > Pronunciations.
- Choose Menu > New.
- 3. Type the word in the Pronounce box.
- 4. Tap Next.
- 5. Type the word's phonetic spelling in the Pronounce As box.
- 6. Test the word by choosing **Pronounce It**.
- 7. Once the word is pronounced properly, choose **Done**.
- Choose Save.

To edit or delete a word from within the dictionary, press and hold on the entry and choose the appropriate option.

*Note:* For information on determining how a word with multiple pronunciations is spoken for a specific button, see "Determining How a Word with Multiple Pronunciations is Spoken".

# Determining How a Word with Multiple Pronunciations is Spoken

Use the button pronunciation feature to determine how a word with multiple pronunciations is spoken for a specific button. This will not affect any other buttons in the vocabulary or in any other vocabularies.

If you need to edit the pronunciation of all occurrences of the word in the application, that method is found in Application Settings. See "Adding Words to the Pronunciation Dictionary".

- 1. Choose Menu > Edit Mode.
- 2. Press and hold the button. A list of button options appears.
- 3. Choose **Edit Button** to display the Button Properties.

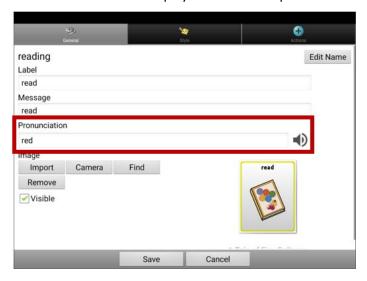

- 4. Tap in the box below **Pronunciation**. A keyboard will open.
- 5. Enter the pronunciation you want.
- 6. Tap the speaker icon to hear how the pronunciation you entered sounds.
- 7. Modify the pronunciation as often as necessary until the word is pronounced the way you want it.
- 8. Tap **Save** to save the pronunciation.
- 9. Choose **Menu** > **Edit Mode** to exit Edit Mode. When you select that button, it will pronounce the word or name as you entered it.

# Speaking after Every Character, Word, or Sentence

You can configure the Chat software to speak after every character, every word, every sentence, or any combination of these settings. Choose **Menu** > **Application Settings** > **Speech Output**. Check one or more options.

| Setting   | Description                                                               |
|-----------|---------------------------------------------------------------------------|
| Character | The voice speaks after every character. Character is the default setting. |
| Word      | The voice speaks after every word.                                        |
| Sentence  | The voice speaks after every sentence.                                    |
| Grammar   | Toggle speaking of morphed words after applying grammar                   |

#### To generate messages quietly:

If you prefer to generate messages quietly, uncheck all options and speak by tapping the Speech Display Bar or by choosing a button provided with a Speak action.

# **Toggling Speech On or Off:**

To turn speech on or off, choose **Menu > Application Settings > Speech Output**. Select **Speech Off** to insert or remove the checkmark.

# Installing, Setting up, and Using ChatEditor

ChatEditor is a supplemental program that runs on a desktop or laptop computer running Microsoft<sup>®</sup> Windows<sup>®</sup>. It allows you to customize vocabulary files. Although customizing is also possible on the device itself, the Editor allows the family and/or professionals to customize the vocabulary when the device is not present.

*Note:* Having the custom vocabulary on a computer is recommended as a backup to the device.

Important! If you experience problems while installing or setting up ChatEditor, contact Saltillo technical support at 1-800-382-8622 or service@saltillo.com.

## Installing ChatEditor

This process installs ChatEditor on your computer and creates a desktop shortcut to the ChatEditor application.

- 1. Download ChatEditor from the Saltillo website:
  - Go to https://saltillo.com/support/downloads
  - Scroll down the web page to the ChatEditor section and select All Downloads.
  - Select I agree to the End User License Agreement.
  - Scroll down the page and select the ChatEditor version that matches the version of Chat software installed on your device.
  - Select the **setup.exe** file
- 2. Select your language from the Select Setup Language window and click **OK**.
- Select **Next** at the Welcome to the ChatEditor setup Wizard window.
- Select I accept the agreement at the License Agreement window and click Next.
- 5. Click **Install** at the Ready to Install window.
- 6. Wait while the files are extracted and installed.
- 7. Click **Finish** at the Completing the ChatEditor Setup Wizard window.

# **Configuring ChatEditor**

The first time you open ChatEditor after installing it, you will be prompted to set up a configuration.

- Select NovaChat/ChatFusion from the Choose Product window and click OK.
- Select your language from the Choose Language window and click OK.
- 3. Select one or more symbol sets from the Choose Symbol Sets window.

*Important!* This symbol set must match what is on the device you are supporting.

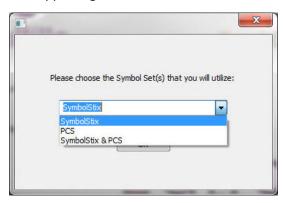

- Click OK.
- 5. Type a descriptive name for the configuration in the Enter Name window and click **OK**.
- 6. ChatEditor will open.

Note: You may need to set up multiple configurations if you support more than one client. For example: Tommy with only SymbolStix images and Sarah with both SymbolStix and PCS™ symbols.

# **Enabling Speech and Symbols in ChatEditor**

When you install ChatEditor, messages similar to the following will be displayed:

You must attach a PCS-configured NovaChat/ChatFusion device to enable and display PCS Symbols. Click OK to continue.

Speech is currently disabled.

Please connect a NovaChat/ChatFusion device to this computer to enable speech.

Choose **OK** to close the message.

To enable speech or symbols in ChatEditor, simply connect a USB cable between your computer and your device.

Test the Editor to verify that speech is working or symbols are displaying. Then disconnect the cable. Speech and symbols will now be enabled whenever you use the Editor; you will not need to re-connect the cable.

*Important!* If ChatEditor will not connect to your computer or if no voices are available, contact Saltillo technical support at 1-800-382-8622 or service@saltillo.com.

# **Opening ChatEditor**

To open the Editor for normal use after you have set up a configuration, choose the ChatEditor shortcut from your computer's desktop. The Editor will open on your computer.

# **Using Vocabulary Files with ChatEditor**

The ChatEditor Library contains the same vocabulary files as the device. See "Available Vocabulary Files" on page 75.

You can explore any of these files by highlighting one and opening it. Explore the page and button organization by choosing the buttons. Buttons with arrows in the corners will move to new pages. As you explore the page layouts, consider if one of these might work as a starting point for the intended device user.

You cannot modify the "Original" vocabulary files. If one of the files would be appropriate for the device user, make a copy of it and customize the copy. See "Creating a Customized Vocabulary File" on page 96.

The device user's vocabulary file can be created using ChatEditor and then exported to the device for use.

To explore files using ChatEditor, choose **Library**. My Resources stores all custom files. All default Saltillo-supplied files are stored in the folder specifying the symbol set and language used.

# Importing a Vocabulary File on Your Computer into ChatEditor

If you received a vocabulary file on a USB flash drive or attached to an email, and saved it to your computer, you can import it into ChatEditor.

#### To import a vocabulary file using ChatEditor menu options:

1. In ChatEditor, choose Library > Transfer > Vocabs from File.

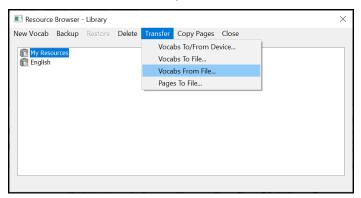

- 2. Navigate to the folder that contains the vocabulary file.
- 3. Select the file.

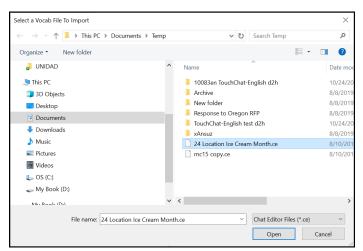

4. Choose **Open**. A window shows the progress of the import.

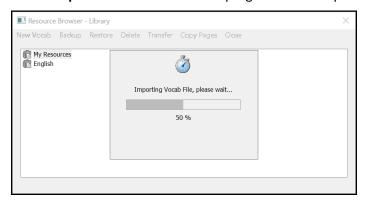

5. When the import is complete, the file will be added to the My Resources folder in ChatEditor.

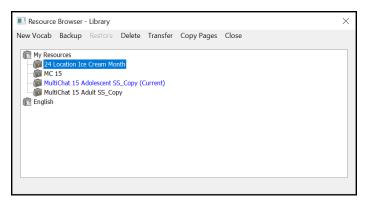

*Note:* The file name you see in the My Resources folder may not match the file name in step 3 (above). You can edit a file name at any time during the import process, but this will not change the original vocabulary file's name in the source AAC software from which you imported the file.

## To import a vocabulary file by dragging it onto the ChatEditor window:

- 1. On your computer, navigate to the folder that contains the vocabulary file (in .ce format).
- 2. Drag the file onto the main ChatEditor window.
- 3. A small window will show the progress of the import.
- 4. When the import is complete, a message will indicate that the import was successful.

#### **Device and Editor Differences**

*Note:* ChatEditor is not intended to function as a speech generating device. It is a support tool for modifying the client's vocabulary so that the client can continue using the device while modifications are being made.

Dialog boxes will appear slightly different and a couple of the options are modified for the computer.

When you are editing on the device, pressing and holding on the screen opens context menus. In ChatEditor, right-clicking on the vocabulary window will open context menus for editing.

# **Using ChatEditor to Create Instructional Materials**

Capture sequences of buttons from screens in ChatEditor to paste into instructional materials you create such as Word documents, PowerPoint™ presentations, flash cards, etc.

- 1. In ChatEditor, choose **Capture** in the top section of the Editor window. The Button Capture window will open.
- With Capture Selections selected, start selecting the buttons you
  want to appear in your document. Each button you select will be
  captured in the Button Capture window.

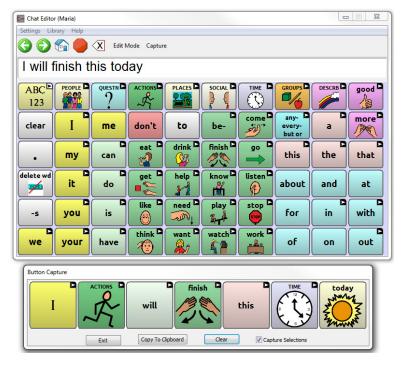

- When you finish capturing a sequence of buttons, choose Copy to Clipboard. The sequence will be cleared from the Button Capture window.
- 4. In your document, insert the cursor and select **Paste**. The sequence will be pasted into the document.
- 5. Capture the next sequence.
- 6. When you finish capturing sequences, select **Exit** to close the Button Capture window.

## **Notes on Capturing Button Sequences**

If you need to try several sequences to find the one you want, turn off **Capture Selections**. Once you decide what you want to capture, turn **Capture Selections** back on.

If you make a mistake, select **Clear** and start capturing the sequence again. Keep in mind that Clear removes **all** captured content from the Button Capture window.

# **Turning Edit Mode On**

To edit a vocabulary file or any resource linked to it (pages, buttons, etc.), you must activate Edit Mode. You can edit a vocabulary file on the device or by using ChatEditor.

**Device:** Choose **Menu** > **Edit Mode**. All the buttons are outlined, and the words "Edit Mode", followed by the current vocabulary and page names, appear in red across the bottom row of keys.

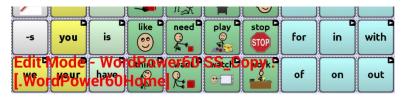

**Editor:** Choose **Edit Mode** from the menu bar. All the buttons are outlined and "Edit Mode" is selected.

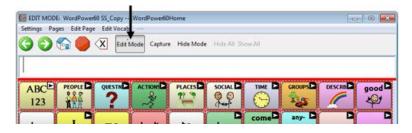

## Important! Before you start editing a vocabulary file:

Copying a file from one platform to another will overwrite the existing file. To avoid overwriting others' changes, coordinate with anyone else who may edit vocabulary files to make sure that you are working with the current copy.

Always copy the file with changes to the other platform. This will ensure that both the device and the Editor are current.

# **Creating a Customized Vocabulary File**

The Saltillo-provided (original) vocabulary files cannot be modified. This maintains the original, default vocabularies in case they may be needed at a later time. To create your own customized vocabulary file:

- 1. Determine which original vocabulary file will work as a starting point.
- 2. Make a copy of the original file.
- 3. Customize the copy as needed.

# Creating a Copy using the Device in Edit Mode

- 1. Open the vocabulary file.
- 2. Choose Menu > Edit Mode.
- 3. Choose Yes.
- 4. Type a name for the file.
- Choose Save.

# **Creating a Copy from the Device Library**

- Choose Menu > Library.
- 2. Choose the file to copy.
- Choose Duplicate.
- 4. Type a name for the file.
- Choose Save.

# **Creating a Copy using ChatEditor**

- 1. Choose **Library**.
- 2. Choose the file to duplicate.
- 3. Choose **Duplicate**.
- 4. Type a name for the file.
- Choose Save.

# **Modifying Button Text**

You can modify the label or message text for any button. Or you can remove the text and fill the button with an image.

# **Displaying the Button Text to Edit**

Choose **Menu** > **Edit Mode**. Then press and hold on the button. (Right-click if you are using the Editor.) A menu will open. Choose **Edit Button** to display the Button Properties.

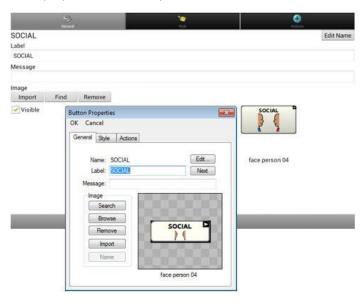

# **Editing the Button Text**

In ChatEditor, click in the Label or Message box and enter your new text. On the ChatFusion device, do the following:

Tap in the Label or Message box to display the keyboard.

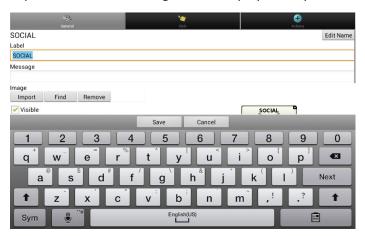

Enter your new text. If you tapped in the Label box, choose **Next** to move to the Message box. Choose **Done** and then choose **Save** to apply your changes to the button.

# **Using Images with No Text**

Don't enter a label in the Label box. If you decide not to use labels, we suggest expanding the image to fill the entire button area. To do this:

Choose Menu > Application Settings > Style > Fill.

For information on adding images to buttons, see "Adding or Modifying a Button Image".

# Adding or Modifying a Button Image

Choose **Menu** > **Edit Mode**. Then press and hold on the button. (Right-click if you are using the Editor.) A menu will open. Choose **Edit Button** to display the Button Properties.

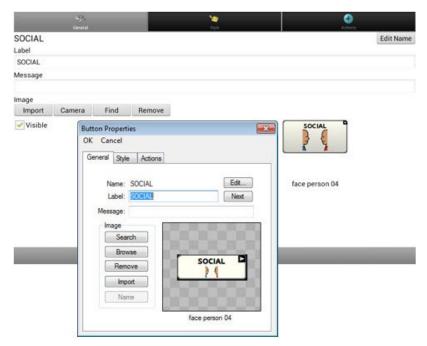

Choose the image you want to use. To locate the image, you can choose Find, Browse, Search, or Import. You can also use the Camera function to create your own image.

# Finding an Image from the Device Library

From the Button Properties, choose **Find** or **Browse** to open a list of categories.

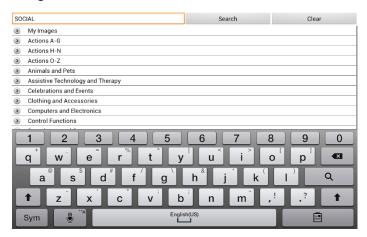

Choose a category to open a list of images. Then choose the image you want. The image will be displayed in the Button Properties. Choose **Save**.

# Searching for an Image in the Device Library

From the Button Properties in the Editor, choose **Search** to search for images with the label name.

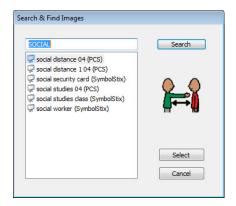

Choose the image you want. The image will be displayed in the Button Properties. Choose **Save**.

*Note:* If you don't find the appropriate image, enter a new item in the text box, choose **Search**, and choose a different image.

# **Creating Your Own Image**

- 1. Choose Menu > Edit Mode.
- 2. Press and hold on the button. A menu will open.
- 3. Choose **Edit Button** to display the Button Properties.

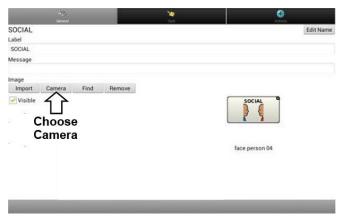

4. From the Button Properties, choose Camera.

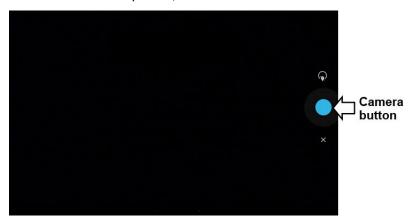

5. Tap the Camera button. A checkmark will be displayed with the image.

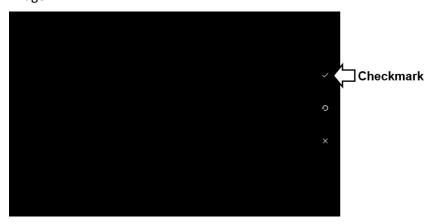

- 6. Tap the checkmark. The keyboard opens.
- 7. Enter a name for the image and choose **Save**.

# **Using an Existing Image**

If you find that the image you need is not available from the device library, you can use your own digital, scanned, downloaded, or homemade image and import that image directly into the button.

*Note:* If you are using the Editor, the image must be on the same computer. If you are importing directly from the device, the image must already be stored on the device.

#### To import an image:

- 1. From the Button Properties, choose **Import**.
- 2. Select the image you want.
  - If you are using the device, choose **Photos** and choose the appropriate image. If you are using the Editor, locate and select the image and then choose **Open**.
- 3. Once you have selected the image, choose **Save**. The image will appear on the button.

# **Transferring Images**

When you want to copy images from your computer to your device or from your device to your computer:

1. Attach the device to your computer using the USB cable provided.

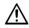

Cords and cables are potential entanglement or strangulation hazards. Please consider this prior to placing these items with device users.

- 2. Give the device a moment to connect to the computer. The device screen will display "Transfer Mode", and the computer will display a window with several options.
- 3. Click **Open device to view files**. The computer will view the device as an external drive.
- Copy the appropriate images from the computer to your device's Pictures folder or from the device to the appropriate folder on the computer.
- 5. Unplug the USB cable.

# **Changing Skin Tones**

You can change the skin tones that appear on buttons.

- Apply a specific skin tone an entire vocabulary
- Apply random skin tones to a vocabulary
- Apply a skin tone to a specific button

# **Setting a Skin Tone for an Entire Vocabulary File**

Use the Skin Tone feature to apply a specific skin tone to buttons in the current vocabulary.

*Note:* This feature currently applies only to symbols from the SymbolStix symbols set that allow the skin tone to be changed.

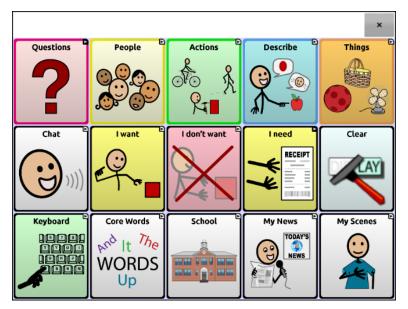

- 1. Choose Menu > Edit Mode > Menu > Vocabulary Settings.
- 2. Select **SymbolStix Settings**.
- 3. Select **Skin Tone**. A choice of skin tones will be displayed.

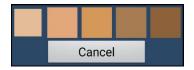

- 4. Select the skin tone you want. Your selection will appear in the circle after "Skin Tone".
- 5. Close the Vocabulary Settings and exit Edit Mode. As you navigate through your vocabulary, images of people will display the skin tone you selected.

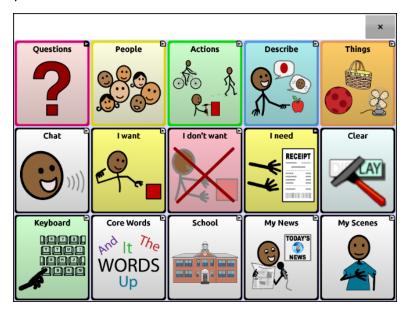

# **Applying Random Skin Tones to Buttons in a Vocabulary**

Use the Skin Tone feature to apply random skin tones to buttons in a vocabulary. The random skin tone pattern will apply to the current vocabulary only.

*Note:* This feature currently applies only to symbols from the SymbolStix symbols set that allow the skin tone to be changed.

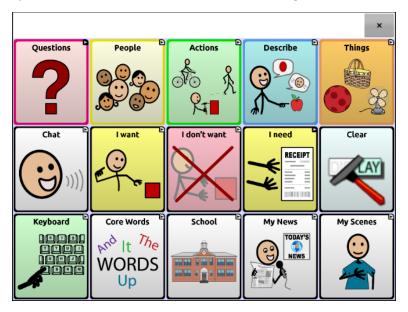

- 1. Choose Menu > Edit Mode > Menu > Vocabulary Settings.
- 2. Select SymbolStix Settings.
- 3. Select **Use Random Skin Tones**. A checkmark will appear.

4. Close the Vocabulary Settings and exit Edit Mode. Navigate through your vocabulary file and note how the images with skin tones have been randomized.

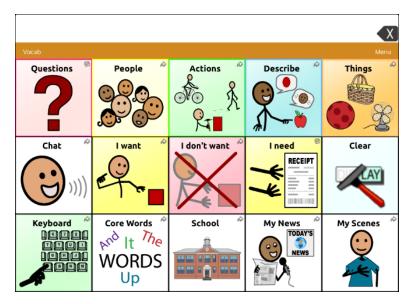

- 5. If you do not like how the images now appear, an option is available to re-randomize the images.
- Choose Menu > Edit Mode > Menu > Vocabulary Settings and select SymbolStix Settings.
- 7. Select **Randomize Skin Tones**. The following message will appear.

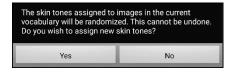

- 8. Select Yes. "Skin tones have been randomized" will appear briefly.
- 9. Close the Vocabulary Settings and exit Edit Mode. As you navigate through your vocabulary, you will see that the random skin tone pattern has changed.

*Note:* You can choose to re-randomize skin tone images as many times as you want, but once images have been re-randomized, you cannot return to a previous random pattern.

# Changing the Skin Tone of a Specific Button's Symbol

Use the Skin Tone button option to change the skin tone on a specific button. This will change the skin tone for the button in that location only. It will not affect any other buttons in the vocabulary.

For information on changing the skin tone for an entire vocabulary, see "Setting a Skin Tone for an Entire Vocabulary File". For information on applying random skin tones to a vocabulary, see "Applying Random Skin Tones to Buttons in a Vocabulary".

*Note:* This feature currently applies only to symbols from the SymbolStix symbols set that allow the skin tone to be changed.

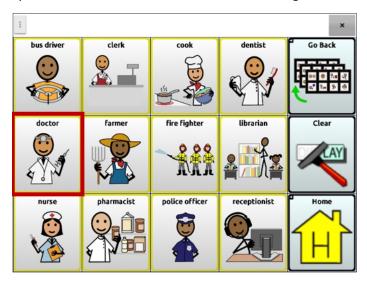

- 1. Choose Menu > Edit Mode.
- 2. Press and hold the button. A list of button options appears.

3. Choose **Edit Button** to display the Button Properties.

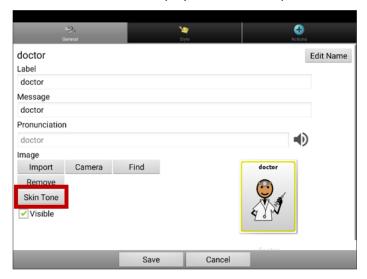

4. Select **Skin Tone**. The skin tone options will be displayed.

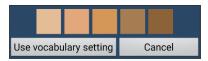

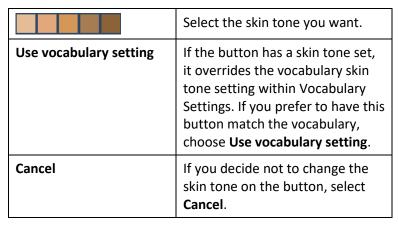

5. Select the skin tone you want. The selected skin tone will appear on the button preview.

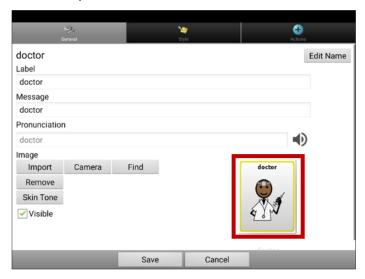

- 6. Choose Save.
- 7. Choose **Menu** > **Edit Mode** to exit Edit Mode. The button will show the new skin tone.

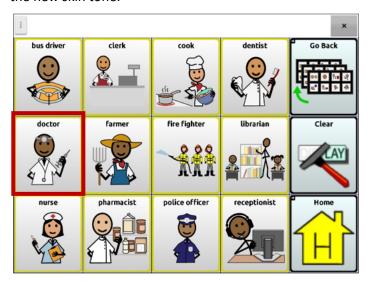

### **Hiding Buttons**

It may be useful to hide some of the buttons when initially presenting a vocabulary to the device user. Presenting all buttons at once may be overwhelming.

Hiding some of the buttons will allow the device user to more easily focus on specific vocabulary being presented. Hiding a button does not delete the associated information. The information can be viewed again when appropriate. You can hide a single button or multiple buttons.

#### **Hiding a Button**

To hide a single button on your device:

- 1. Choose Menu > Edit Mode.
- Press and hold the button to hide.
- 3. Choose **Edit Button** to display the Button Properties.
- 4. Uncheck the Visible box.

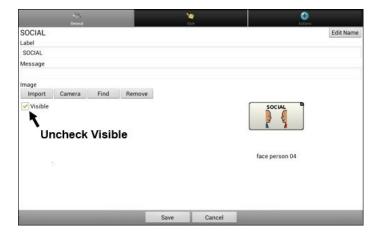

*Note:* Unchecking the Visible box makes a button invisible in standard mode and automatically disables the button action.

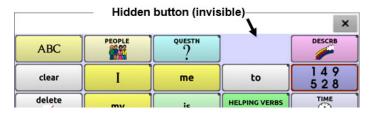

#### Choose Save.

To hide a single button using the Editor, right-click, choose the **Style tab**, and uncheck the **Visible** box.

#### **Hiding or Showing Multiple Buttons**

To choose buttons one by one to hide or show.

- 1. Choose Menu > Edit Mode > Menu > Hide Mode.
- 2. Select the buttons to hide. They will turn gray.
- 3. Choose Menu > Hide Mode to exit Hide Mode.
- 4. Choose Menu > Edit Mode to exit Edit Mode and hide the buttons.

#### To redisplay the buttons:

- 1. Choose Menu > Edit Mode > Menu > Hide Mode.
- Select one or more of the gray buttons to redisplay them.
- 3. Choose Menu > Hide Mode > to exit Hide Mode.
- 4. Choose **Menu** > **Edit Mode** to exit Edit Mode and redisplay the buttons.

#### **Hiding or Showing All Buttons**

To hide all buttons on the current page, choose Menu > Edit Mode > Menu > Hide Mode > Menu > Hide All. Then choose Menu > Hide Mode > Menu > Edit Mode.

To show all buttons that had previously been hidden on the current page, choose Menu > Edit Mode > Menu > Hide Mode > Menu > Show All. Then choose Menu > Hide Mode > Menu > Edit Mode.

### **Saving Hidden Button Settings**

If you hide buttons to work on a particular curriculum and would like to save those settings for your next session, choose **Menu > Application Settings > Input >** and check **Show Hidden Buttons**. The device or Editor will remember all of the currently hidden buttons.

In case you forget that you already had hidden items previously, the Chat software displays a notification when the Show Hidden Buttons setting is turned on and you choose **Menu** > **Edit Mode** > **Menu** > **Hide Mode** 

The Show Hidden Buttons setting is currently enabled. While enabled, all buttons will be shown. Would you like to disable this setting?

CANCEL YES

- To disable the Show Hidden Buttons setting, select Yes. Hide Mode will be enabled. Buttons that are currently hidden will be displayed with a dark gray tint in Edit Mode and then hidden when you exit Edit Mode.
- To close the notification without changing your settings, select Cancel. Show Hidden Buttons will remain enabled, Hide Mode will remain disabled, and previously hidden buttons will be displayed.

To start where you left off during your last session, choose **Menu > Application Settings > Input >** and uncheck **Show Hidden Buttons**.

### **Hiding and Showing Button Images**

If you prefer buttons to display the text labels only, with no images, choose **Menu** > **Application Settings** > **Style**. Then deselect **Show Button Images**. Buttons that have both labels and images will now display the labels only.

In some vocabularies, buttons that have images only (such as the Home and the Next and Back arrows) will retain their images. For example:

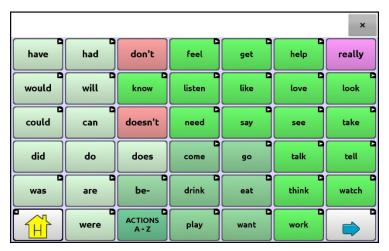

Vocabulary page with labels, no images except Home and Next arrow

In other vocabularies, buttons that have images only (such as some Home and Next and Back arrows) might not retain their images. To correct this, edit the button and add a space to the label.

To show all button images, choose **Menu > Application Settings > Style**. Then select **Show Button Images**.

## **Modifying Button Styles**

You can modify styles and color saturation for individual buttons, all buttons on a page, or all buttons in a vocabulary file. You can also override button styles set up for pages and vocabulary files for a single button.

### **Modifying a Button Style**

You can only modify a button's style in Edit Mode.

- 1. Choose Menu > Edit Mode.
- Press and hold a button. (Right-click if you are using the Editor.) A list of button options appears.
- 3. Choose **Edit Button** to display the Button Properties.
- 4. Choose the **Style** tab. The button style properties are displayed.

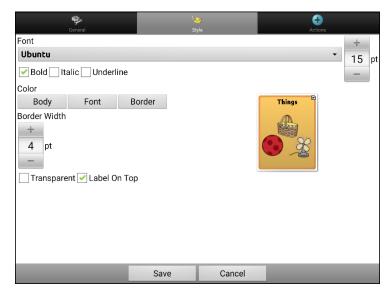

Note: The preview box shows the changes you make.

- Change the font, body color, font color, border color, font size, or border width.
  - Tap or click the Font list arrow  $\pm$  to open a list of available fonts.
  - Tap or click **Body**, **Font**, or **Border** and select a color.
  - Select the font size or border width.

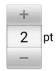

In the Chat software, tap + or – to adjust the size. Or tap the number to open a keyboard and enter a size.

Font size ranges from 6 to 150 pt. The default font size is 20 pt. Border width ranges from 0 to 200 pt.

- 6. Select **Bold**, **Italic**, or **Underlined** to modify the label text.
- 7. Check **Label on Top** to define the label position.
- 8. If you want to create a visual scene in which the location speaks but the button itself does not appear, choose **Transparent**.
- 9. When you finish making changes, choose **Save**.

### **Modifying Button Color Saturation**

Saturation (gradient fill) adds the appearance of depth to a button. To adjust the color saturation on the device:

Choose **Menu** > **Application Settings** > **Style** > **Enable**. Then choose **Saturation**.

The current saturation setting will be displayed. Lower numbers add more background color to the buttons.

- 1. To increase saturation, tap +.
- 2. To decrease saturation, tap –.
- Choose OK.

To adjust the color saturation in the Editor, choose **Settings** > **Style** > **Button Style**. Under Gradient Fill, verify that Saturation is selected, click the saturation percentage list box arrow to open a list of percentages, and select a higher or lower percentage. Then click **OK**.

### **Overriding a Vocabulary Button Style**

You can modify the style of all buttons in a vocabulary file at one time.

- 1. Open the vocabulary file you want to modify.
- 2. Choose Menu > Edit Mode.
- 3. Press and hold anywhere on the page. (Right-click if you are using the Editor.) A list of button options appears.
- 4. Choose **Button Style Override**. The Button Properties screen opens to the Button tab.
- 5. Choose the **Vocabulary** tab.
- 6. Select the style options you want to modify, modify the setting for each selected option, and choose **Save**.

If you are using the Editor, select an option you want to modify, select the **Edit** button for that option, modify the setting, and select **Done**. Do the same for any other options you want to modify. When you finish making changes, choose **OK**.

### **Overriding a Page Button Style**

You can modify the style of all buttons on a page at one time.

- 1. Display the page you want to modify.
- 2. Choose Menu > Edit Mode.
- 3. Press and hold anywhere on the page. (Right-click if you are using the Editor.) A list of button options appears.
- 4. Choose **Button Style Override**. The Button Properties screen opens to the Button tab.
- 5. Choose the Page tab.
- 6. Select the style options you want to modify, modify the setting for each selected option, and choose **Save**.

If you are using the Editor, select an option you want to modify, select the **Edit** button for that option, modify the setting, and select **Done**. Do the same for any other options you want to modify. When you finish making changes, choose **OK**.

### Overriding a Specific Button's Style

You can override a page style or vocabulary file style by changing one or more attributes of a specific button.

- 1. Choose Menu > Edit Mode.
- 2. Press and hold on the button you want to modify. (Right-click if you are using the Editor.) A list of button options appears.
- 3. Choose **Button Style Override**. The Button Properties screen opens to the Button tab.
- Select the style options you want to change and make the changes.
   For example, if you select Font Color, choose Font and select a new color.

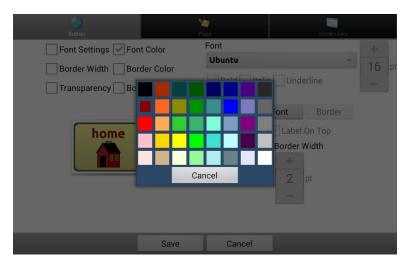

Choose Save.

### **Copying and Pasting a Button Style**

To copy only the appearance (color, font, etc.) of a button:

- 1. Press and hold the source button and choose **Copy Button Style**.
- 2. Press and hold the target button and choose **Paste Button Style**.

### **Modifying a Button Arrow Link**

Linking buttons display a linking arrow in the upper right corner of the button. The arrow indicates that the button will take you to a different page. You can resize or hide the linking arrow.

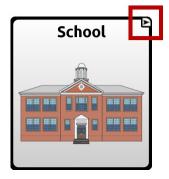

#### To resize a linking arrow:

- 1. Choose Menu > Application Settings > Style.
- 2. Under "Navigation Icons", choose **Size**. The Select a Size menu opens.

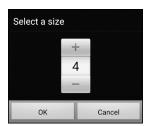

- To increase the size, tap +. To decrease the size, tap -.
   Note: If you select 0, linking arrows will not appear on buttons.
- 4. Choose OK.

#### If you are using ChatEditor:

To resize the button arrow links, select **Settings** > **Style** > **Button Style**. The Button Style window opens. Under "Navigation Icons", select the size you want and select **OK**.

To hide the button arrow links, select **Settings** > **Style** > **Button Style**. The Button Style window opens. Under "Navigation Icons", select **No Show** and select **OK**.

### Adding or Modifying a Button Action

A single button can perform a number of different actions. For example: different speaking options; adding grammatical endings to words; clearing the display; or backspacing.

#### To add or modify a button's action:

- Choose Menu > Edit Mode.
- 2. Press and hold the button you want to modify. (Right-click if you are using the Editor.) A list of button options opens.
- Choose Edit Button. The Button Properties are displayed.
- 4. Choose the **Actions** tab.
- 5. Tap or click the arrow  $\pm$  to open a list of actions.

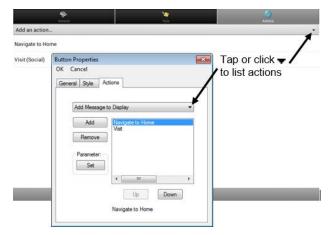

- 6. Choose the action you want.
- 7. Remove any existing action that is not appropriate.
- 8. For some actions, you will be prompted for additional steps. For example, if you choose a linking action such as **Navigate** or **Visit**, you will be asked to choose the page to link the button to.
- 9. Choose Save. (Click OK if you are using the Editor.)

Note: To perform no action, remove all actions from the button.

# **Available Button Actions**

| Action Name                 | Description                                                                                                    |  |
|-----------------------------|----------------------------------------------------------------------------------------------------|--|
| No Action                   | Performs no action                                                                                                    |  |
| Add Message to<br>Display   | Displays the text of the button's message in the Speech Display Bar (SDB), but does not speak the words                                     |  |
| Add Time/Date to<br>Display | Displays the current date and time in the Speech Display Bar (SDB)                                                                          |  |
| Apply Grammar<br>Property   | Identifies a word as an adjective, noun, or verb.<br>See "Appendix A: Advanced Grammar Features"<br>on page 323.                            |  |
| Apply Grammar<br>State      | Applies a grammar rule to a word. See "Appendix A: Advanced Grammar Features" on page 323.                                                  |  |
| Apply Modifier              | A modifier key is a special key on a keyboard that modifies the normal action of another key. (Caps Lock, Ctrl, Functions, Num Lock, Shift) |  |
| Backspace key               | Deletes the last character in the display                                                                                                   |  |
| <b>Battery Status</b>       | Displays the current battery status in the SDB                                                                                              |  |
| Cancel Visit                | Clears all remaining visits                                                                                                    |  |
| Character<br>Prediction     | Sets the prediction order (1-10) for character prediction buttons on a keyboard page.                                                       |  |
| Clear All Modifiers         | Releases any Shift, Caps, Ctrl or Num Lock modifiers.                                                                                       |  |
| Clear Display               | Clears the text in the SDB                                                                                                    |  |
| Clear Grammar<br>State      | Clears a grammar rule that has not been applied to a word. See "Appendix A: Advanced Grammar Features" on page 323.                         |  |
| Clear Last Word             | Deletes the last word in the SDB                                                                                                    |  |

| Action Name                                                           | Description                                                                                                    |
|-----------------------------------------------------------------------|----------------------------------------------------------------------------------------------------|
| Data Logging<br>On/Off                                                | Toggles data logging on and off                                                                                                    |
| Done                                                                  | Functions only when Send or Create Contact is displayed in the SDB. Done provides an alternative button that may be easier for the user to access than the Send or Create Contact buttons.                                                                                 |
| Find Word                                                             | Finds the path to a word you are looking for.<br>When you tap a button and then tap Find Word,<br>the path to the word is displayed in the SDB.                                                                                                    |
| Grammar Action                                                        | Changes the existing word to the chosen grammatical form, add -ed, add -en, add -er, add -est, add -ing, add -s                                                                                                    |
| Help Signal                                                           | Triggers a loud attention-getting sound                                                                                                    |
| Jump to Page<br>(see also Using Navigate,<br>Visit, and Jump to Page) | Jump to Page takes you to a new page for a single hit and then takes you back to the page that has the jump to page button.                                                                                                    |
| Load Display                                                          | Recalls text that had been saved and adds it to the display  Note: If a person who uses scanning needs to use this button action, a profile can be set up to access the feature. For information on setting up a profile, see "Creating and Loading Profiles" on page 249. |
| Navigate<br>(see also Using Navigate,<br>Visit, and Jump to Page)     | Takes you to a new page and leaves you there                                                                                                    |
| Navigate back                                                         | Returns to the previously accessed page                                                                                                    |
| Navigate to home                                                      | Takes you to the home page                                                                                                    |

| Action Name                 | Description                                                                                                    |
|-----------------------------|----------------------------------------------------------------------------------------------------|
| Open Android<br>Application | Opens a specific Android <sup>™</sup> application  *Dedicated devices: This action is not available on dedicated devices.  *Note: If a person who uses scanning needs to                                      |
|                             | use this button action, a profile can be set up to access the feature. For information on setting up a profile, see "Creating and Loading Profiles" on page 249.                                              |
| Play Library Audio          | Plays audio files from the audio library                                                                                                    |
|                             | <b>Dedicated devices:</b> This action is not available on dedicated devices.                                                                                                    |
| Play Library Video          | Plays video files from the video library                                                                                                    |
|                             | <b>Dedicated devices:</b> This action is not available on dedicated devices.                                                                                                    |
| Play Recorded<br>Speech     | Plays recordings of someone speaking                                                                                                    |
| Record Speech               | Records someone speaking                                                                                                    |
|                             | Note: If a person who uses scanning needs to use this button action, a profile can be set up to access the feature. For information on setting up a profile, see "Creating and Loading Profiles" on page 249. |
| Repeat Last<br>Spoken       | Repeats the last spoken message                                                                                                    |
| Save Display                | Saves the text currently showing on the display for later use                                                                                                    |
|                             | Note: If a person who uses scanning needs to use this button action, a profile can be set up to access the feature. For information on setting up a profile, see "Creating and Loading Profiles" on page 249. |

| Action Name            | Description                                                                                                    |
|------------------------|----------------------------------------------------------------------------------------------------|
| SDB -<br>Copy Text     | Copies all text in the SDB and places a copy in the Clipboard                                                                                                    |
|                        | <b>Dedicated devices:</b> This action is not available on dedicated devices.                                                                                                    |
| SDB -                  | Adds text from the Clipboard to the SDB                                                                                                    |
| Paste Text             | <b>Dedicated devices:</b> This action is not available on dedicated devices.                                                                                                    |
| SDB -<br>Share Text    | Copies all text from the SDB to the chosen social network                                                                                                    |
|                        | <b>Dedicated devices:</b> This action is not available on dedicated devices.                                                                                                    |
|                        | Note: If a person who uses scanning needs to use this button action, a profile can be set up to access the feature. For information on setting up a profile, see "Creating and Loading Profiles" on page 249. |
| Select Profile         | Changes Application Settings to match the saved set of settings that was saved as a profile                                                                                                    |
| Speak                  | Speaks all the content in the SDB                                                                                                    |
| Speak Label Only       | Speaks the button's label, but doesn't display the text in the SDB                                                                                                    |
| Speak Last<br>Sentence | Speaks the last sentence in the SDB                                                                                                    |
| Speak Last Word        | Speaks the last word in the SDB without repeating all the words                                                                                                    |
| Speak Message<br>Only  | Speaks the button's message, but doesn't display the text in the SDB                                                                                                    |
| Speech Message         | Speaks the button's message and displays the text in the SDB                                                                                                    |

| Action Name                               | Description                                                                                                    |  |
|-------------------------------------------|----------------------------------------------------------------------------------------------------|--|
| Stop Library Audio                        | Stops audio files from the audio library <b>Dedicated devices:</b> This action is not available on dedicated devices.                                                                                                    |  |
| Stop Scan                                 | Stops a scan                                                                                                    |  |
| Stop Speech                               | Stops the speech file currently playing                                                                                                    |  |
| Store Text to<br>Button                   | Stores the text currently displayed in the Speech<br>Display Bar on the next button you choose                                                                                                    |  |
| Take Photo                                | Activates the camera so you can take pictures that will appear on a button and will also be saved with other images on the device <i>Note:</i> If a person who uses scanning needs to use this button action, a profile can be set up to access the feature. For information on setting up a profile, see "Creating and Loading Profiles" on page 249. |  |
| Texting - Add<br>Number as Contact        | Adds a new contact from a received text message.                                                                                                    |  |
| Texting - Compose<br>Message              | Creates a message to text to one of your contacts. This action is used on the Reply button. When you choose <b>Reply</b> , the action takes you to Home, with the "Enter the text to send" prompt and Send button in the SDB. If you want this action to take you to a different page—a keyboard, for example—add a "Navigate to" action.              |  |
| Texting - Contact                         | Displays the name and phone number of the current contact. This action is used in conjunction with the Texting Compose Message action.                                                                                                    |  |
| Texting -<br>Conversation<br>Participants | Displays all the participants in a conversation.                                                                                                    |  |

| Action Name                           | Description                                                                                                    |
|---------------------------------------|----------------------------------------------------------------------------------------------------|
| Texting - Copy Text<br>Message        | Copies the selected text message to paste into a text message you want to send to someone else.                     |
| Texting - Delete Conversation         | Deletes the selected conversation.                                                                                  |
| Conversation                          | Note: If you add this action, be sure to also add the Texting Navigate to Conversations action after it.            |
| Texting - Delete<br>Text Message      | Deletes the selected text message.                                                                                  |
| Texting - Message<br>Details          | Displays the text, date, and time for the selected text message.                                                    |
|                                       | <i>Note:</i> This action displays the date only if the message is older than one day.                               |
| Texting - Navigate to Contacts        | Navigates to your list of contacts.                                                                                 |
| Texting - Navigate to Conversations   | Navigates to your list of conversations.                                                                            |
| Texting - Navigate to Message Details | Navigates to the text message details page, which displays the text, date, and time of the selected message.        |
|                                       | <i>Note:</i> This action displays the date only if the message is older than one day.                               |
| Texting - Navigate to Messages        | Navigates to your list of messages for a contact.                                                                   |
| Texting - Page<br>Down                | Pages down through a list of messages or a list of contacts when there are too many to fit on the screen at a time. |
| Texting - Page Up                     | Pages up through a list of messages or a list of contacts when there are too many to fit on the screen at a time.   |

| Action Name                                                    | Description                                                                                                    |  |
|----------------------------------------------------------------|----------------------------------------------------------------------------------------------------|--|
| Texting - Send SDB                                             | Sends the current contents of the Speech Display Bar as a text message and clear the SDB. The list of messages for the contact is then displayed with the new message at the bottom of the list.        |  |
| Texting - Speak Text Message                                   | Speaks the currently selected text message.                                                                                                    |  |
| Toggle Mute /<br>Unmute                                        | If the device is currently speaking a long message, selecting this button will not stop the speech but will stop the speech from being spoken aloud. Selecting the button again lets the text be heard. |  |
| Visit<br>(see also Using Navigate,<br>Visit, and Jump to Page) | Takes you to a new page for a single hit and then takes you back and remembers if you did not use up the visit                                                                                          |  |
| Visit Exception                                                | If you have one button on a Visit page that you don't want to return to the previous page, use a Visit Exception action to leave it on the page for one additional hit.                                 |  |
| Volume Down                                                    | Turns down the volume.                                                                                                    |  |
| Volume Up                                                      | Turns up the volume.                                                                                                    |  |
| Webhook                                                        | Adds a webhook event to a button.                                                                                                    |  |
| Whiteboard                                                     | Enables drawing, collaborating, and sharing.                                                                                                    |  |
| Word Prediction                                                | Sets the prediction order (1-10) for word prediction buttons on a keyboard page.  WP:1 WP:2 WP:3 WP:4 Find Word  a b c d e f g 34                                                                       |  |

#### Using Navigate, Visit, and Jump to Page

## Action Description Navigate takes you to a new page and leaves you there. Navigate You can edit a button to add animation to a page transition, change the order of actions, or remove an action. Select the action that appears below "Add an action" to open a menu. Choose the appropriate option and choose Save. Set Animation Move Up Move Down Remove Visit Visit takes you to a new page for a single hit and then takes you back and remembers if you did not use up the visit. Example: If you visit the Describer page and then navigate to the Spelling keyboard from the Describer page, the system will remember the unused visit and go back after you type a single letter on the keyboard page. Jump to Jump to Page takes you to a new page for a single hit and then takes you back to the page that has the jump to page Page button. Example: The jump to page button is located on the Stores page. If you jump to the Describer page and then navigate to the Spelling keyboard from the Describer page, the

ChatFusion User's Guide 128

a single letter on the keyboard page.

system will take you back to the Stores page after you type

### Storing Text from the SDB on a Button

The button action **Store Text to Button** stores the text currently displayed in the Speech Display Bar on the next button you choose. You may find this to be a good alternative to choosing Edit Mode and using the Edit Button Properties to add text to a button.

#### **Setting Up and Using the Store Text to Button Action**

Use this procedure if you are using a vocabulary that does not include buttons that are already set up with the Store Text to Button action.

#### To add the action to a button:

- 1. Navigate to the button to which you want to add the action.
- 2. Choose Menu > Edit Mode.
- 3. Press and hold the button. A list of button options opens.
- 4. Choose **Edit Button**. The Button Properties are displayed.
- Choose the Actions tab.
- 6. Tap or click the list arrow **▼** to open a list of actions.
- 7. Choose the action **Store Text to Button**.
- Choose Save.

#### To store text from the SDB to a button:

- Enter your text in the SDB.
- 2. Navigate to the page that contains the button to which you added the action.
- 3. Select the button. The text in the SDB will be saved and "SDB text copied" will appear briefly.
- 4. Choose the button on which you want to store the text. A confirmation prompt will appear:

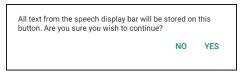

*Note:* The confirmation prompt warns that the text will be stored on the button so you do not accidentally overwrite text that you want to keep. If you do not want to paste the text on this button, select **No**.

*Note:* When scanning is enabled, the confirmation prompt will not appear and the text will be saved automatically.

5. If you select **Yes**, the text will be pasted onto the button.

#### **Example: Using the Store Text to Button Action**

This example from the WordPower60 Basic vocabulary uses a button that is already set up with the Store Text to Button action.

1. Enter your text in the SDB.

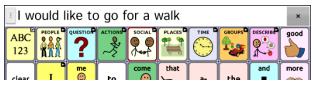

- 2. Choose Groups > Stories & Scripts.
- 3. Choose a story and select **Save Message**. The text in the SDB will be saved and "SDB text copied" will appear briefly.
- 4. Choose the button on which you want to store the text. A confirmation prompt will appear:

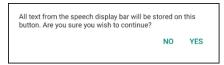

*Note:* The confirmation prompt warns that the text will be stored on the button so you do not accidentally overwrite text that you want to keep. If you do not want to paste the text on this button, select **No**.

*Note:* When scanning is enabled, the confirmation prompt will not appear and the text will be saved automatically.

5. If you select **Yes**, the text will be pasted onto the button.

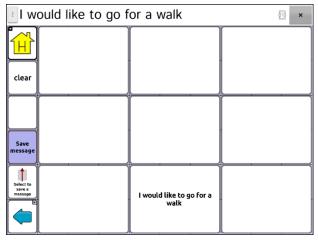

## **Copying Buttons**

The Chat software allows you to copy a button, copy and reuse the same button, copy a button style, and use a button in multiple places.

### **Copying and Pasting a Button**

Buttons can be copied and pasted to new locations. If you modify a copy of a button, you will edit only the copy.

- 1. Go to the page that includes the button you want to copy.
- 2. Choose Menu > Edit Mode.
- 3. Press and hold on the button you want to copy.
- 4. Choose Copy Button.
- 5. Press and hold on the location for the new button.
- 6. Choose Paste Button.
- 7. Choose **Menu** > **Edit Mode** to exit Edit mode.

### **Copying and Reusing the Same Button**

If you modify a button that is used in multiple locations, the button will also be modified automatically everywhere else it appears. You may want to use this technique on buttons that contain tools used on each page.

- 1. Go to the page that includes the button you want to copy.
- 2. Choose Menu > Edit Mode.
- 3. Press and hold on the button you want to copy.
- 4. Choose Copy Button.
- 5. Press and hold on the new location.
- Choose Use Same Button.
- 7. Choose **Menu** > **Edit Mode** to exit Edit mode.

If you later need to modify one or more instances of this button, see "Modifying a Button that is Reused on Multiple Pages".

### Modifying a Button that is Reused on Multiple Pages

When you want to modify a button that was copied using the menu option Use Same Button", you can choose to modify that one instance of the button or all instances of the button.

- 1. Go to the page that includes the button you want to modify.
- 2. Choose Menu > Edit Mode.
- 3. Press and hold on the button you want to modify.
- Choose Edit Button.
- 5. A prompt similar to the following will appear.

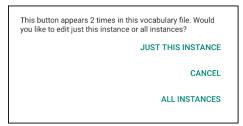

6. Choose an option.

**Just This Instance:** The changes you make will be made to that one button only.

Cancel: No changes will be made to any buttons.

**All Instances:** The changes you make will be made to all appearances of the button in the current vocabulary.

- 7. When you select an option, the Button Properties window opens.
- 8. Make the changes you want and choose **Save**.
- 9. Choose **Menu** > **Edit Mode** to exit Edit mode.

### **Using a Button in Multiple Places**

A button can be used in multiple pages.

- 1. Go to the page that includes the empty location you want to use.
- Choose Menu > Edit Mode.
- 3. Press and hold on an empty location.
- 4. Choose **Add Button from Library**.
- 5. Choose the page on which the button resides.
- 6. Choose the button to use. It will appear in the location you chose.

7. Choose **Menu** > **Edit Mode** to exit Edit mode.

## **Prioritizing Buttons**

Buttons can be prioritized by their position on the page or by their size. These procedures are performed with Edit Mode on.

### **Rearranging Buttons**

You can quickly rearrange the layout of buttons on a page using "dragand-drop swapping". This procedure allows you to swap the contents of two buttons. Drag the first button over the top of the second button, then lift from the screen. The contents of the two buttons will be swapped immediately.

### **Resizing a Button**

A button can be emphasized by making it larger than the others on a page.

If you are increasing the size of the button, the button will expand to the right or down. The button will draw over the buttons to the right or below it, rearranging buttons as needed. If the button is already in the far left or right column or the bottom row, move the button to the left or up to provide for additional space.

- Choose Menu > Edit Mode.
- 2. Press and hold the button that you want to resize.
- 3. Choose Change Button Size.
- 4. Set the number of cells you want the button to fill both vertically and horizontally.
- Choose Save.

## **Working with Button Sets**

A button set is a group of buttons "stacked" in the same location. For example, consider how a keyboard works. When you press the Shift key, uppercase letter keys are available in the same key locations as, or "on top of", lowercase letter keys. This is basically how a button set works.

For a detailed example, the Word Finder keyboard first displays the lowercase letter keys.

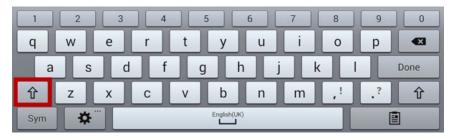

If you choose the arrow key  $\widehat{\mathbf{1}}$ , the uppercase letter keys are displayed in the same locations as, or on top of, the lowercase letter keys.

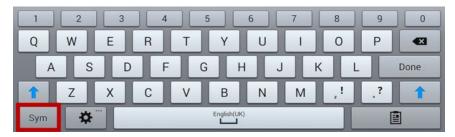

If you choose the **Sym** key, symbols are displayed in the same locations as, or on top of, the letter keys.

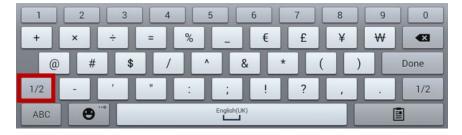

If you chose the 1/2 key, different symbols are displayed in the same locations as, or on top of, the previous symbol keys.

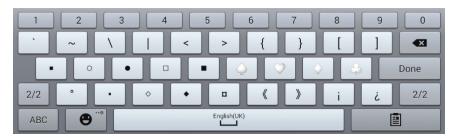

In each location, a lowercase letter, an uppercase letter, a symbol, and a different symbol are "stacked". This is a button set. Button sets on a vocabulary page work the same way.

When you turn on Edit Mode and press and hold on the first button in a button set, the menu that opens includes the following button set options.

**Copy ButtonSet** Copy ButtonSet copies the displayed button in a

button set.

**Paste ButtonSet** Paste ButtonSet pastes the copied button.

Use Same When a button is used in multiple locations, Use ButtonSet Same ButtonSet pastes the copied button set to all

locations of the button.

**Edit ButtonSet** Edit ButtonSet allows you to change the modifier

in a button set. Select the small arrow on the Modifier bar and select a different modifier.

**Change** Change ButtonSet Size changes the size of the

**ButtonSet Size** buttons "stacked" in the current location.

**Remove** Removes the buttons "stacked" in the current location. When you select Remove ButtonSet, the

following prompt appears: "Are you sure you want

to remove this ButtonSet?" Choose Yes.

**Add ButtonSet** Adds an existing button set to the current location.

from Library

## **Creating a Page**

Pages are levels of specific vocabulary linked together to create a vocabulary file specific to the device user. You can create a page by using any of these methods: Create a new page; create a copy of a page; create a page from a template; copy a page from a different vocabulary file.

### **Creating a New Page**

- Choose Menu > Edit Mode > Pages.
- 2. Choose Menu > New Page.
- 3. Give the page a descriptive name.
- 4. Select the number of rows and columns you need.
- 5. To change the background color of the page, choose **Set** and choose a color from the palette.
- To add a background image to your page, choose Import to use an image stored on the device or choose Find to search for an image stored in the device library.
- 7. Select an alignment option. To center the image, select **Center**. To stretch the image to fill the page, select **Fit**. (If you stretch the image, the aspect ratio will not change, so it might not totally fill the page.)
- 8. Choose **Save**. A blank page will be created in your vocabulary file, ready for you to place buttons.

### **Creating a Copy of a Page**

- 1. Choose Menu > Edit Mode > Pages.
- 2. Choose the page to duplicate. (Right-click on the page if you are using the Editor.)
- 3. Choose Duplicate.
- 4. Give the page a new name and choose **Save**.

### **Creating a Page from a Template**

- 1. Select Menu > Edit Mode > Pages > Menu > New from template.
- 2. Select a template special page you created\*. A keyboard opens.
- 3. Enter an appropriate name for the page and select **Save**.
- 4. Make changes to the page as needed.
  - \* For information on creating template special pages, see "Using a Special Page as a Template" on page 142.

### Copying a Page from a Different Vocabulary File

You can copy one or more pages from a different vocabulary file to use in the current vocabulary file.

- Choose Menu > Pages > Menu > Import.
- 2. Choose the vocabulary file that includes the page you want.
- 3. Check the appropriate page. To import multiple pages, check all the pages you want.
- 4. Choose Import.
- 5. Create a button to link to the new page or pages.

### **Animating Page Transitions**

To add animation when you move from one page to another, choose **Menu > Application Settings > Style > Animate All** to insert a checkmark. To remove the animation, choose **Animate All** to remove the checkmark.

### **Adding a Grid to Pages**

To add a wire-frame grid to pages, choose **Menu > Application Settings** > **Style > Show Grid** to insert a checkmark. To remove the grid, choose **Show Grid** to remove the checkmark.

### **Overriding a Page Style**

You can override the style of the pages in a vocabulary file by changing the image alignment or background color for a specific page.

- 1. Choose Menu > Edit Mode.
- Press and hold on any button on the page you want to modify. (Right-click if you are using the Editor.) A list of button and page options appears.
- 3. Choose **Page Style Override**. The Page tab displays Image Alignment and Background Color options.
- Select the style options you want to change and make the changes.
   For example, if you select Background Color, choose Color and select a new color.
- Choose Save.

## **Working with Special Pages**

You can set a vocabulary page as a special page. Your home page and texting pages are special pages. You can use special pages as follows:

- Set any vocabulary page as your home page
- Set an imported texting pages as a special page
- Set a texting special page as your home page
- Use any vocabulary page as a template

### **Changing Your Home Page**

- 1. Choose Menu > Edit Mode > Pages to open a list of available pages.
- 2. Scroll to the page you want to use as your home page.
- 3. Press and hold on the page name. A list of options appears.

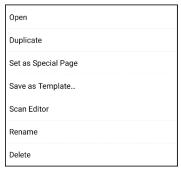

- 4. Select Set as Special Page. A list of Special Page options appears.
- 5. Select Home.

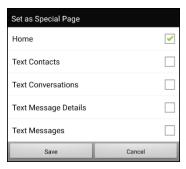

- 6. Choose **Save**. The home icon  $\bigcap$  precedes the page name.
- 7. Choose Back to exit the list of pages.
- 8. Choose Menu > Edit Mode to exit Edit Mode.

### **Setting an Imported Texting Page as a Special Page**

- 1. Choose Menu > Edit Mode > Pages to open a list of available pages.
- 2. Scroll to the text page name.
- 3. Press and hold on the page name. A list of options appears.

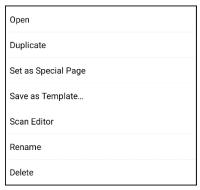

- 4. Select **Set as Special Page**. A list of Special Page options appears.
- 5. Select the applicable special page designation. For example, if the page name is "Texting Conversations", select **Text Conversations**.

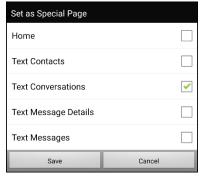

- Choose Save. The texting special page icon precedes the texting page name.
- 7. Choose Back to exit the list of pages.
- 8. Choose Menu > Edit Mode to exit Edit Mode.

*Note:* For additional information on using special pages to add texting to a vocabulary file, see "Adding Texting to a Customized Vocabulary File" on page 294.

### **Setting a Special Page as Your Home Page**

This example shows how to use a texting special page, Texting Conversations, as your home page.

Choose Menu > Edit Mode > Pages to open a list of available pages.
 An icon precedes the name of each special page in the list. For example, your home page and texting pages:

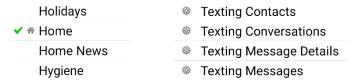

*Note:* The checkmark ✓ indicates that this page is currently open in the application.

2. Scroll through the list of pages and then press and hold on the name of the page you want to use. A list of options appears.

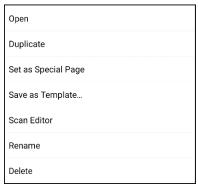

- 3. Select Set as Special Page. A list of Special Page options appears.
- Select Home and select Text Conversations.

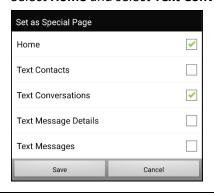

- 5. Select **Save**.
- 6. When you make a special page your home page, two icons precede the page name. If the page is currently open, a checkmark ✓ also appears. For example:

| Texting Contacts        | Texting Contacts        |
|-------------------------|-------------------------|
| Texting Conversations   | Texting Conversations   |
| Texting Message Details | Texting Message Details |
| Texting Messages        | Texting Messages        |

- 7. Choose **Back** to exit the list of pages.
- 8. Choose **Menu** > **Edit Mode** to exit Edit Mode.

### Using a Special Page as a Template

You can use a copy of an existing vocabulary page as a template to create new pages quickly.

- Select Menu > Edit Mode > Pages to open a list of available pages.
- 2. Scroll to the page you want to use as a template.
- 3. Press and hold on the page name. A list of options appears.

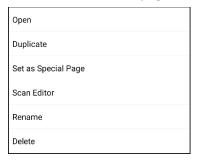

4. Select **Set as Special Page**. A list of Special Page options appears.

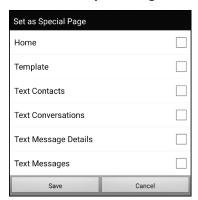

- 5. Select **Template**.
- 6. Select **Save**. An icon precedes the page name.
- 7. Select **Back** to exit the list of pages.

#### To use the special page as a template:

- 1. Select Menu > Edit Mode > Pages > Menu > New from template.
- 2. Select the template special page you created. A keyboard opens.
- 3. Enter an appropriate name for the page and select **Save**.
- 4. Make changes to the page as needed.
- 5. When you finish, select **Menu** > **Edit Mode** to exit Edit Mode.

## **Creating a Whiteboard Page**

Whiteboards can be used for drawing, collaborating, and sharing. To create a whiteboard page, create a new page that has a large button and select the Whiteboard button action.

*Note:* WordPower vocabularies already include a whiteboard page. Choose **Groups** > **School** > **Whiteboard**.

If your vocabulary doesn't include a Whiteboard page, use the following steps to create a new page.

- 1. Go to the page that you want to link to your whiteboard page.
- 2. Choose Menu > Edit Mode.
- 3. Press and hold the button you want to link to the whiteboard and choose **Edit Button**. The Button Properties will be displayed
- 4. Select an image for the button.
- 5. Enter a label for the button.
- 6. Choose the **Actions** tab and tap the list arrow **∓** to open a list of actions.
- 7. Choose Navigate.
- 8. Choose **Template** from the bottom of the screen.
- 9. Enter a name for the new page. For example: My Whiteboard.
- Choose Save. "Navigate (My Whiteboard, No Animation)" will be displayed below "Add an action".

*Note:* Speech Message may also be in the Action listing. If you don't want the button that links to Whiteboard to speak, choose **Speech Message** and then choose **Remove**.

- 11. Choose **Save** again.
- 12. Go to your new My Whiteboard page.
- 13. Push and Hold the upper left empty button and choose **Change Button Size** to enlarge the button to your preferred size by adding the appropriate numbers of vertical and horizontal cells.

*Note:* You won't want to overwrite the column of buttons that contains the Home and Go Back buttons. For example:

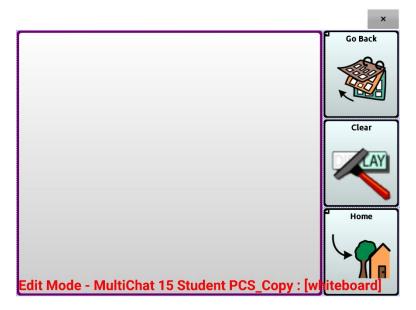

- 14. Choose Save.
- 15. Push and hold the large button, choose the **Actions** tab, and tap the list arrow **▼** to open a list of actions.
- 16. Scroll down the list and select **Whiteboard**. A message will warn that the Whiteboard action will remove all other actions on the button.

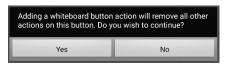

- 17. Choose **Yes** to close the message. Whiteboard will be displayed below "Add action".
- 18. Choose Save.
- 19. Exit Edit Mode.

## 20. Your whiteboard is ready to use.

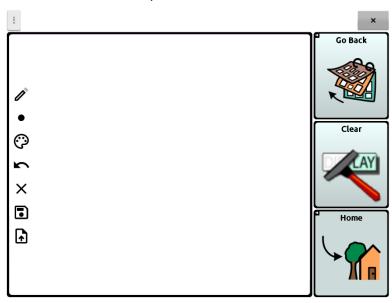

| Tool     | Description                                                                                                    |
|----------|----------------------------------------------------------------------------------------------------|
| 0        | This tool toggles between the pencil and eraser. It defaults to pencil so drawing is possible immediately upon opening the page. When the eraser is chosen, instead of erasing anything you move it over, when tapping the screen it erases the last addition. |
| •        | Use the line thickness tool to make lines thick or thin. Simply tap the tool to change the size.                                                                                                    |
| <b>©</b> | Use the color tool to change the color of the next line you draw. Choose the tool to open a palette of colors. Tap the color you want.                                                                                                    |
| <b>r</b> | Tap the undo tool to undo your last addition. Tap undo multiple times to remove each addition.                                                                                                    |
| ×        | Use the erase all tool to erase your entire drawing and start over.                                                                                                    |

| Tool     | Description                                                                                                    |
|----------|----------------------------------------------------------------------------------------------------|
| •        | Use the save tool to save your drawing to view or work on again later. When you select the tool, a window will show a default name with the date and time. Change the name as needed and choose Save. You can save as many drawings as you want. |
| <b>1</b> | Use the restore tool to select a saved drawing to view or work on some more.                                                                                                    |

# **Creating a Visual Scene**

You can create visual scenes that include any of the following:

- 1. Hotspots on the image that speak
- 2. Hotspots on the image that produce sounds
- 3. Hotspots on the image that navigate to other vocabulary pages
- 4. Buttons surrounding the image that speak or navigate to other pages

This section explains how to create a button that will take you to the visual scene, how to create a background image for the scene, and how to add hotspots and other buttons. You can create the visual scene on your device or use ChatEditor to create the scene and transfer it to your device.

Before you get started: Make sure the image you want to use for the scene is on your device. You could use an image from the Chat library, use the device's camera to take a picture, or copy an image from your computer to the device. If you plan to use a sound that is not already available on the device, search the Internet for the appropriate sound in .wav format, download the file to your computer, and copy it to your device.

*Note:* For information on copying files from your computer to the device, see "Transferring Images" on page 103.

## **Create a Linking Button**

- 1. Go to the page that you want to link to your new scene.
- 2. Choose Menu > Edit Mode.
- 3. Press and hold the button you want to link to the visual scene and choose **Edit Button**. The Button Properties will be displayed
- 4. To select the image you want for the button, either choose **Import** to use an image stored on the device or choose **Find** to search for an image stored in the Chat library.

*Note:* This image could be the same one you plan to use for the visual scene page. This will make it obvious to the user where the button will lead. In this example, a simple farm image was imported. The same image will be used for the background of the visual scene page.

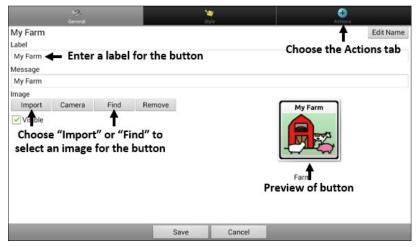

- 5. Enter a label for the button. In this example, the button is named My Farm.
- 6. Now you're ready to create the visual scene. Leave the Button Properties displayed and proceed to Create a Visual Scene Page.

## **Create a Visual Scene Page**

- 1. From the Button Properties, choose the **Actions** tab and tap the list arrow **+** to open a list of actions.
- 2. Choose **Navigate**. A list of pages will open, allowing you to select the page to navigate to.
- 3. Because you haven't created the new page yet, choose **New** from the bottom of the screen.

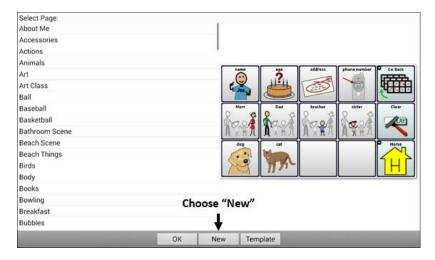

- 4. Enter a name for the new page. In this example, the page is named My Farm.
- 5. Adjust the number of rows and columns, choosing the maximum number (19) for each. This will make it easier to create buttons that fit items in the image.
- 6. Choose **Import** or **Find** and select the background image for your page.

7. Under Alignment, select **Center** or **Fit**. Fit will stretch the image to fill the page. If you stretch the image, the aspect ratio will not change, so it might not totally fill the page.

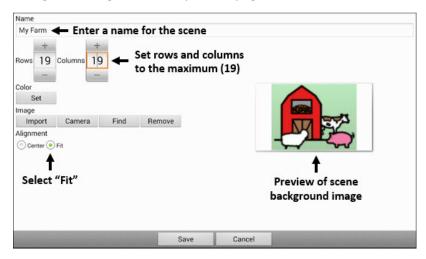

- 8. Choose **Save**. "Navigate (My Farm, No Animation)" will be displayed below "Add an action".
- 9. Choose Save again.
- 10. Now you're ready to add your first transparent button to the image.

  Proceed to Add a Transparent Button to the Visual Scene Page.

## Add a Transparent Button to the Visual Scene Page

In Edit Mode, the page created in Create a Visual Scene Page appears as follows:

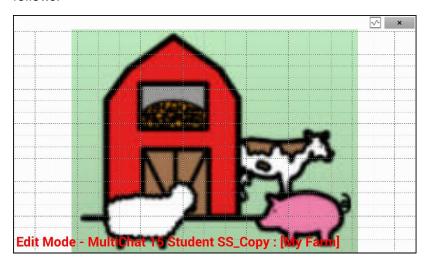

You could create a button that speaks the name of an animal, makes a sound, and/or navigates to another vocabulary page. This button will act as a hotspot when touched. For this example, create a button that will display and speak "cow", play a "moo" sound, and navigate to a page about dairy food.

- 1. Press and hold the button cell located above and to the left of the cow. A list of button options will appear.
- 2. Choose **Create Button** to display the Button Properties.
- Enter a message in the Message box. In this example, enter cow.
   Note: Because you don't want anything to appear on top of the image, do not type a label.
- 4. Choose the **Style** tab. The button style properties will be displayed.

Choose Transparent. This will allow the image to show through the button. The image preview will display a checkerboard pattern to indicate transparency.

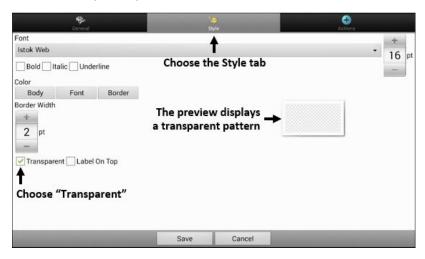

*Note:* If you do not want to add a sound or navigation, skip steps 6 and 7 and proceed to step 8.

- To add a sound for the cow, choose the Actions tab and select Play Audio. A list of options will be displayed. Select either Import from file or Choose existing recording.
- To add navigation (for example, to a page about dairy food), select Navigate from the list of actions. A list of pages will be displayed.
   Select the page you want (in this example, Dairy) and choose OK.
- 8. Choose **Save**. "Navigate (My Farm, No Animation)" will be displayed below "Add an action"
- Choose Save again. The checkerboard transparent pattern will appear in the button cell you selected.

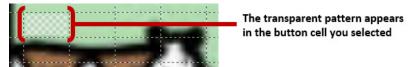

10. Press and hold the transparent button, choose **Change Button Size**, and adjust the vertical and horizontal cells. For example:

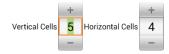

11. Choose **Save**. The transparent pattern will expand to the size you specified, showing the area the button will cover.

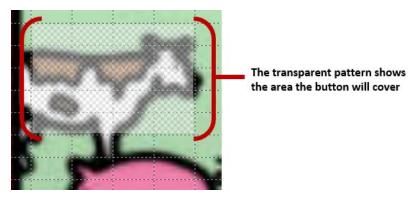

*Note:* You may need to change the button size several times to cover the area you want. Each time, simply press and hold on the button, choose **Change Button Size**, and adjust the vertical and horizontal cells.

- 12. Create, resize, and save additional transparent buttons for other areas in the image. For example, you could create a button that speaks "pig" and makes a pig sound, another button for the sheep, and a button that speaks "barn".
- 13. When you finish, choose **Menu** > **Edit Mode** to exit Edit Mode.
- 14. As you tap each animal, the device will identify the animal and make the appropriate sound.

## **Modify a Button's Actions**

In the example above, choosing the cow button would display and speak "cow", play a "moo" sound, and display a page about dairy food. If you decided to modify the button so that it would clear existing text from the Speech Display Bar (SDB), then display and speak "cow", play a "moo" sound, and remain on the same page, you would need to remove the Navigate action, add the Clear Display action, and change the order of actions.

#### To remove the Navigate action:

- 1. In Edit Mode, choose **Edit Button** and choose the **Actions** tab to display the list of actions set up for the button.
- 2. Select Navigate (Dairy, No Animation) to open a menu.
- 3. Choose **Remove**. The Navigate action will disappear.
- 4. Choose Save.

## To add an action and change the order of actions:

When you add an action, it appears last in the list of actions set up for the button. If you added Clear Display to the end of the list, "cow" would be cleared from the SDB. To clear the SDB first, so that "cow" remained displayed, you would need to change the order of the actions.

- 1. In Edit Mode, choose **Edit Button** and choose the **Actions** tab.
- 2. Choose the **Actions** tab and select **Clear Display**. Clear Display will be added to the bottom of the list of actions set up for the button.
- 3. Select the **Clear Display** action to open a menu.

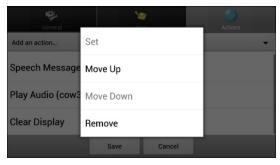

- 4. Choose **Move Up**. Clear Display will move up one position.
- 5. Choose **Clear Display** and **Move Up** again, so that Clear Display appears as the first action.
- Choose Save.

# Alternative: Create the Scene and then the Linking Button

If you prefer to create your visual scene first, and then create the linking button, do the following:

- Choose Menu > Edit Mode > Pages.
- 2. Choose Menu > New Page.
- 3. Enter a name for the page.
- 4. Choose the maximum number of rows and columns (19 each).
- 5. Choose **Import** or **Find** and add an image to the page.
- 6. Select **Center** or **Fit**. Fit will stretch the image to fill the page or most of the page.
- 7. Choose Save.
- 8. Add buttons to the page. To add buttons that act as hotspots, see "Add a Transparent Button to the Visual Scene Page".
- 9. When you finish adding buttons and have saved the page, go to the page that you want to link to your new scene and follow the procedure under Create a Linking Button.

# **Create a Visual Scene with Buttons Surrounding the Image**

You may prefer to create a visual scene with buttons outside the image instead of hotspots on the image.

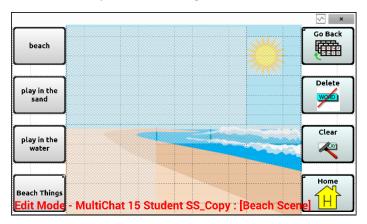

Copy basic function buttons from other pages and paste them onto your visual scene page. The example above includes the Home, Clear, Delete, and Go Back buttons. To copy and paste a button:

- Choose Menu > Edit Mode.
- 2. Navigate to a page that includes the button you want to copy.
- 3. Press and hold the button and choose Copy Button.
- 4. Navigate to your visual scene page.
- 5. Press and hold the location to which you want to paste the button.
- Choose Paste Button.

Create additional buttons that will allow the user to tell a story about the scene. In the example above, buttons speak "Beach", "Let's play in the sand!", and "Let's play in the water!", and another button navigates to a page of beach accessories.

# **Using Keyboards**

A number of keyboards are available throughout the system. For example, WordPower files offer ABC and QWERTY options, MultiChat 15 provides a keyboard option for those using a keyguard, and each default file provides variations of keyboards to choose from.

You can select the specific keyboard you need or link a button to a keyboard.

## **Choosing a Different Keyboard**

If the keyboard you want is not in the current vocabulary listing, you can choose a keyboard from the Template options.

If the keyboard you want is not included in your page listing or the template options, see "Copying a Page from a Different Vocabulary File" on page 137.

If you want to set up a key for quick access to a different keyboard, see "Linking a Button to a Keyboard".

## Linking a Button to a Keyboard

- 1. Edit the button to link to the new keyboard.
- 2. Choose the **Actions** tab.
- 3. Press and hold (highlight, if you are using the Editor) the existing Navigate action and choose **Set**. Or, if no Navigate action has been chosen, choose **Navigate** from the drop-down menu.
- 4. Choose the new keyboard from the page listing.
- 5. Choose **OK**. The button should navigate to the new keyboard.

# **Adding Acapela Vocal Smileys**

Acapela-Group has created the capability of using Voice Sounds and Exclamations.

## **Adding a Sound**

Sounds are produced by the speaker's voice for laughing, breathing, sneezing, coughing, or whatever sounds our voices can produce to mimic sounds we make in our daily lives. Sounds are always between two pound signs; for example: **#LAUGH02#** in capital letters and sometimes followed by numbers if there are more than one of the same kind. The children's voices have more sounds than adult voices.

# **Adding an Exclamation**

Exclamations include a variety of letters and symbols. Type exactly what you see.

## **Finding a Vocal Smiley**

To find the list of Acapela Vocal Smiley commands:

- 1. Go to http://www.acapelagroup.com/doc/Vocal%20smileys/excla.html
- 2. Click the link to the appropriate language.
  - *Important!* The language you select must match the language of the voice you are using.
- 3. Select the specific Vocal Smiley you want.

# Example: Add a Smiley Face and Laugh Sound to a Button

A button can be set up with the command in the message. However, if you use the "speech message" action, the command appears in the Speech Display Bar (SDB), which isn't ideal. A better way may be to set up a button with an emoticon symbol in the message.

For example, you could use a smiley face symbol. Note that you may need to go to **Application Settings** > **Keyboards** and add the Emoji keyboard so that you can type emoticon symbols. Once the button is set up with the emoticon and speech message, go to Pronunciations and add a pronunciation for the smiley face emoticon. Enter a command such as **#LAUGH02#** for the pronunciation.

The Pronunciation Editor can be found in **Application Settings** > **Speech Output** > **Voice** > **Pronunciations**. Choose **Menu** and **New**, Add the same Emoticon used on the button to the Pronounce box and add the command—for example, **#LAUGH02#**—to the Pronounce As box.

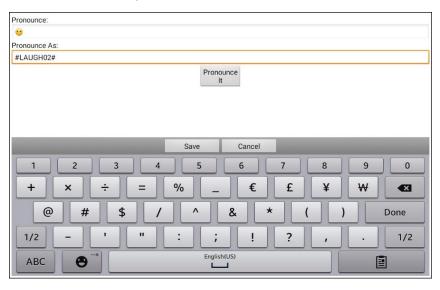

Now when you touch the button, the emoticon will appear in the Speech Display Bar and the laugh sound will be heard.

# **Setting Access Options**

Some people may have trouble reliably selecting individual buttons or keys due to tremors or lack of fine motor control. To assist these individuals, the Chat software provides several different methods of "filtering" user input to make selections more reliable.

Choose **Menu** > **Application Settings** > **Input**. The Access settings will be displayed at the top of the screen. Explore the Input settings to identify the most useful combination of Access options.

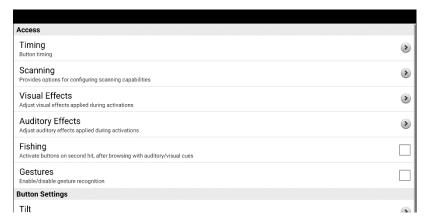

## **Using the Timing Settings**

Choose **Menu** > **Application Settings** > **Input** > **Timing**. Three options are available for configuring all access options: Acceptance Time, Release Time, and Activate on Release.

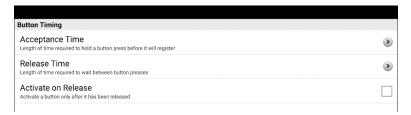

*Note:* Starting with Chat software release 2.26, Acceptance Time and Release Time affect the Speech Display Bar (SDB) as well as buttons.

## **Activating Buttons on Touch or Release**

When you set **Activate on Release**, you can touch anywhere on the screen and drag your finger (or stylus) around until you are on the button you want. Releasing the button will select it.

Activate on Release toggles between activating the screen immediately upon touch or upon release. To set buttons to activate on release, choose Menu > Application Settings > Input > Timing. Choose Activate on Release. A green checkmark shows that the option is selected.

To set buttons to activate when you first touch the screen, tap **Activate on Release**. The green checkmark disappears, indicating that the option is not selected.

## **Setting a Time for Button Activation**

*Note:* Starting with Chat software release 2.26, Acceptance Time affects the SDB as well as buttons.

Acceptance time is the amount of time you must hold a button or switch to activate a button. Acceptance time ranges from 0 to 3 seconds. For example, if the acceptance time is set to 0.5, you must hold the button or switch for one-half second to make a selection.

When you set **Acceptance Time**, a button is not selected until you hold your finger on it for a certain period of time. You can set the **Acceptance Time** using the numeric control in the dialog.

- 1. Choose Menu > Application Settings > Input > Timing.
- 2. Choose Acceptance Time.

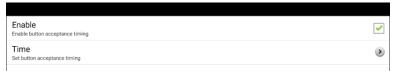

- 3. Choose Enable.
- 4. Choose **Time** and set the time value you want.

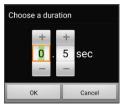

To increase the time, tap +. To decrease the time, tap -. Or use the keyboard to enter the exact time you want. Choose **OK**.

## **Setting a Time to Prevent Selection of a Button Twice**

*Note:* Starting with Chat software release 2.26, Release Time affects the SDB as well as buttons.

Setting a **Release Time** helps prevent accidental selection of the same button twice. After a button selection, another button cannot be selected until the release time expires.

- 1. Choose Menu > Application Settings > Input > Timing.
- Choose Release Time.

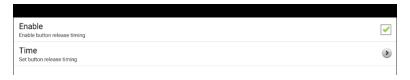

- Choose Enable.
- 4. Choose **Time** and set the time value you want.

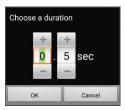

To increase the time, tap +. To decrease the time, tap -. Or use the keyboard to enter the exact time you want. Choose **OK**.

## Setting up a Visual Indication when a Button is Selected

Some people may benefit from a visual indication when a button is selected. The Button Press Draw setting allows you set the type of visual indication. Choose **Menu > Application Settings > Input > Button Press Draw**. The Draw Effect window provides three options: None, Normal, and Visual Effect.

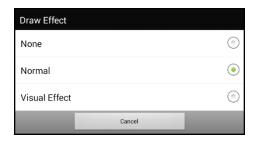

#### None

If you select **None**, no visual indication will appear when you select a button.

#### Normal

If you select **Normal**, you will be able to enable or disable a gradient fill to use as the style of visual indication when you select a button.

- Select Normal.
- 2. Choose Menu > Application Settings > Style.
- Select Enable to turn on Gradient Fill.
- 4. Select **Saturation**, adjust the color saturation (gradient fill), and select **OK**. Saturation adds the appearance of depth to a button.

#### Visual Effect

If you select **Visual Effect**, you can select from a variety of visual effects to use as the visual indication when you select a button.

- 1. Select Visual Effect.
- 2. Choose Menu > Application Settings > Visual Effects.
- 3. Select the specific visual effect you want to use.

See "Using Visual Effects" on page 164 for descriptions of the available visual effects.

## Setting up an Auditory Effect when a Button is Selected

Some people may benefit from an auditory cue when a button is selected. The Input menu provides an option to toggle beeps on or off when a button is selected.

- 1. Choose Menu > Application Settings > Input.
- 2. Turn Beep on Button Press on or off.

## **Using Visual Effects**

Note: Before you can select a visual effect for touch access, go to Menu > Application Settings > Input > Button Press Draw. From the Draw Effect window, select Visual Effect.

Visual effects help the user identify selected items. They provide feedback when a button is selected, helping the user better understand the relationship between buttons and their associated actions. To access the visual effects settings, choose **Menu > Application Settings > Input > Visual Effects**.

| Effect                 | Description                                                                                                    |
|------------------------|----------------------------------------------------------------------------------------------------|
| Outline                | When Outline is turned on, an outline appears around the active area.                                                                                                    |
| Outline Color          | When Outline is turned on, Outline Color allows you to set the color of the outline.                                                                                                    |
| Outline Width          | When Outline is turned on, Outline Width allows you to set the width of the outline.                                                                                                    |
| Translucent<br>Overlay | When Translucent Overlay is turned on, a subtle trace of color appears over the active area.                                                                                                    |
| Overlay Opacity        | When Overlay is turned on, Overlay Opacity allows you to set how clearly the underlying image shows through the overlay. To allow less of the underlying image to show through, tap +. To allow more of the underlying image to show through, tap Then choose <b>OK</b> . |

| Effect             | Description                                                                                                    |
|--------------------|----------------------------------------------------------------------------------------------------|
| Overlay Color      | When Overlay is turned on, Overlay Color allows you to set the color of the overlay. Tap a color in the color selection window. The selected color appears in the circle to the right of Overlay Color.                                              |
| Invert Colors      | When Invert Colors is turned on, the colors of the active area are reversed. Dark areas become light, light areas become dark, and colors are replaced by their opposites—black and white are reversed, red becomes green, yellow becomes blue, etc. |
| Magnify            | When Magnify is turned on, the active area is magnified.                                                                                                    |
| Magnify Multiplier | When Magnify is turned on, Magnify Multiplier allows you to set the amount by which the active area is magnified. To increase the amount of magnification, tap +. To decrease the amount of magnification, tap Then choose <b>OK</b> .               |
| Animate Effects    | When Animate Effects is turned on, the visual effects visibly move or grow when an area becomes active. You must turn on one or more visual effects for Animate Effects to work.                                                                     |

## **Using Auditory Effects**

Auditory effects (auditory prompts) are used to help the user identify selected items. They provide feedback when a button is selected, helping the user better understand the relationship between buttons and their associated actions.

To access the auditory effects settings, choose **Menu > Application Settings > Input > Auditory Effects**. Select **Enable Auditory Effects** to insert a checkmark.

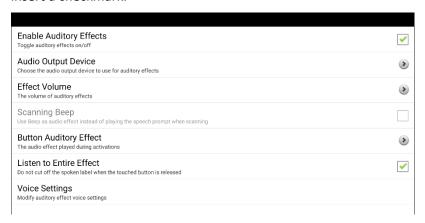

| Setting                    | Description                                                                                                    |
|----------------------------|----------------------------------------------------------------------------------------------------|
| Enable Auditory<br>Effects | Turn auditory effects on or off.                                                                                                    |
| Audio Output<br>Device     | Select <b>Speaker</b> or <b>Earphone</b> for listening to auditory effects. For details, see "To hear effects from the device speaker or an earphone or headset". |
| Effect Volume              | Adjust the volume of auditory effects. For details, see "To set the auditory effects volume".                                                                     |
| Scanning Beep              | Use a beep as the auditory effect instead of a speech prompt when scanning.                                                                                       |
|                            | <i>Note:</i> When Scanning Beep is selected, "Listen to Entire Effect" is not available.                                                                          |

| Setting                    | Description                                                                                                    |
|----------------------------|----------------------------------------------------------------------------------------------------|
| Button Auditory<br>Effect  | Choose to hear the button label or message used during button activations. See "To set what you hear when a button is activated".                                                                                                    |
| Listen to Entire<br>Effect | Some individuals may benefit from hearing the entire auditory effect while auditory Fishing is turned on but cannot physically maintain the button until it is heard. Turning "Listen to Entire Effect" on will play the entire message with just the tap of the button while auditory Fishing. |
| Voice Settings             | Change the auditory effect voice settings. See "To select the voice for auditory effects".                                                                                                    |

To hear effects from the device speaker or an earphone or headset: Choose Audio Output Device to open a selection window. Select Speaker or Earphone.

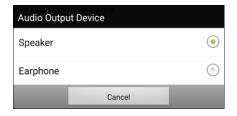

## To set the auditory effects volume:

Use the Effect Volume setting to set how loud the auditory effect is when using the device speaker or an earphone or headset. This allows you to set a volume level for auditory effects that is different from the volume level for speech.

1. Choose **Effect Volume** to open the Effect Volume window.

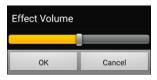

- 2. Slide your finger along the Effect Volume bar or tap the bar at a specific point.
  - To reduce volume, slide the bar to the left.
  - To increase volume, slide the bar to the right.
- 3. Choose OK.

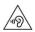

Excessive volume or sound pressure level when using earphones or headphones can cause hearing loss over extended periods of time.

## For scanning only: To hear a beep when you scan a button:

If you prefer to hear a beep instead of an auditory effect when you scan a button, select **Scanning Beep** to insert a checkmark.

## To set what you hear when a button is activated:

*Note:* If Scanning Beep is selected, Button Auditory Effect will not be available. To enable Button Auditory Effect, de-select Scanning Beep.

With Enable Auditory Effects selected, choose **Button Auditory Effect** to open a selection window. Select **Speak Label** or **Speak Message**.

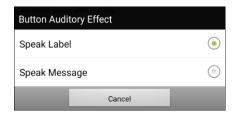

- If **Speak Message** is selected and you activate a button that has no message, you will hear the label.
- If **Speak Label** is selected and you activate a button that has no label, you will hear the message.
- If you activate a button that has neither a message nor a label, you will hear a beep.

## To select the voice for auditory effects:

1. With Enable Auditory Effects selected, choose **Voice Settings**. The Voice window opens.

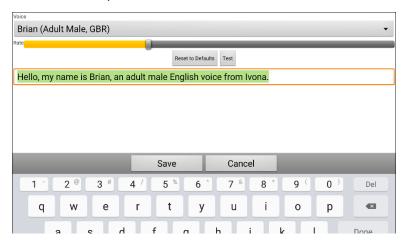

- 2. Tap the arrow  $\pm$  to the right of the currently selected voice to open a list of voices. Choose the voice you want. If necessary, adjust the voice's talking speed.
  - Slide your finger along the Rate bar or tap the bar at a specific point. To make the voice talk more slowly, slide the bar to the left. To make the voice talk faster, slide the bar to the right.
  - Tap **Test**. If the rate is too slow or too fast, adjust the setting and tap **Test** again.
- 3. When the voice is set the way you want, tap **Save**.

## **Using Visual and Auditory Effects to Locate a Button**

An individual with visual or cognitive impairment or attention disorder may benefit from using visual and/or auditory effects (auditory prompts) to identify which button to select on a vocabulary page. These effects provide cues to help the user identify buttons.

Using your access technique, step through the buttons to see or hear visual or auditory cues.

## For a person who does not use a keyguard:

A visually impaired person who does not use a keyguard would turn **Visual Effects** or **Auditory Effects** (depending on their vision abilities) on in the Access settings and turn **Activate on Release** on in the Timing settings. That person could then drag a finger across the screen until a visual or auditory cue indicates the button he or she wants. When the person releases the finger, the button would activate.

To turn Visual Effects or Auditory Effects on, choose Menu > Application Settings > Input and select Visual Effects or Auditory Effects. To turn Activate on Release on, choose Menu > Application Settings > Input > Timing and select Activate on Release.

Dragging a finger across the screen to make selections wouldn't be possible for a person who requires a keyguard, so we added Fishing,

## For a person who uses a keyguard:

A person who uses a keyguard may prefer to turn Fishing on. Fishing is intended to support a visually impaired person who needs to use a keyguard. When Fishing is turned on, selecting a button a second time activates the button after you see or hear the appropriate visual or auditory cue.

To turn fishing on, choose **Menu** > **Application Settings** > **Input** and select **Fishing**.

Fishing was traditionally considered support for an individual with visual impairment who used a keyguard. We hope that our implementation of Fishing provides support for an individual with visual or cognitive impairment or attention disorder who might use a keyguard.

## **Working with Gestures**

A gesture is a motion that can be made to the screen to trigger a specific action. An example of a gesture might be a "swipe down" on the screen that would clear the text from the Speech Display Bar.

A gesture can apply a particular page (see "Creating a Gesture for a Page"), or it can be applied to all pages in a vocabulary file (see "Creating a Gesture for All Pages").

*Important!* Once you create a gesture for a page or all pages, the only way to change the page applicability is to delete the gesture and create a new gesture. For example: If you wanted to apply a gesture that works on a specific page to all pages in a vocabulary file, you would need to delete the existing gesture, and then create a new gesture for all pages.

## **Turning Gestures On or Off**

Because gestures might not benefit a particular individual, the Application Settings menu provides an On/Off option.

*Important!* Timing is not active when gestures are turned on. If the device user requires a Dwell Time for access, gestures are not recommended.

### To turn gestures on or off:

- 1. Choose Menu > Application Settings > Input > Gestures.
- 2. Either check or uncheck the **Gestures** option.

## **Creating a Gesture for a Page**

To create a gesture for a single page:

- 1. Open the page on which you want to create the gesture.
- 2. Choose Menu > Edit Mode > Edit Page.
- 3. Choose the **Gestures** tab at the top of the page.
- Choose Menu > New.
- 5. Choose the type of gesture from the list box at the top of the screen. For example: One Finger Swipe Down.
- 6. Give your gesture a label; for example: "sw clears".
- Tap Add an action and choose an action from the drop-down menu. For example: Clear Display.
- 8. Choose Save twice.
- 9. Test the gesture by performing it on the page it was set up on.

## **Creating a Gesture for All Pages**

To create a gesture for all pages in a vocabulary file:

- 1. Open the vocabulary file.
- 2. Choose Menu > Edit Mode > Edit Vocabulary > Gestures.
- 3. Choose the gesture from the list. For example: "One Finger Swipe Down".
- 4. Choose Edit.
- 5. Give your gesture a label; for example: "sw clears all".
- 6. Tap **Add an action** and choose an action from the drop-down menu. For example: Clear Display.
- 7. Choose Save twice.
- 8. Test the gesture by performing it from any page within the vocabulary file.

# **Setting up Switch Scanning**

As an alternative to directly selecting each button on the screen, the application offers single-switch scanning and two-switch scanning. You can choose to have scanning activate automatically, or you can choose to either hold the switch or step to each location. With Auto Scan off, a switch activation is required to move the scan through each button, one at a time.

To access the options for customizing a scanning technique, choose **Menu > Application Settings > Input**. The "Access" settings will be displayed at the top of the screen.

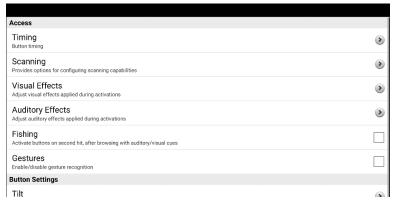

Select Scanning. The scanning settings will be displayed.

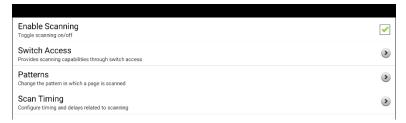

| Setting         | Description                                                                                                    |
|-----------------|----------------------------------------------------------------------------------------------------|
| Enable Scanning | Turns scanning on or off. You must turn scanning on to access the other settings.                                                                                                    |
|                 | Note: Some button actions require physical contact with the screen that a person who uses scanning may not be able to provide. We have avoided these button actions when scanning is turned on to maintain the person's independence: Record Speech, Load Display, Save Display, Open Android App, SDB - Share Text, or Take Photo. |
| Switch Access   | Choose Switch Configuration or Auto Scan.                                                                                                    |
|                 | <b>Switch Configuration</b> defines the selection method: One Switch or Two Switch.                                                                                                    |
|                 | <b>Auto Scan</b> allows you to turn auto scanning on or off. When Auto Scan is turned on, scanning will activate without holding a switch. When Auto Scan is turned off, a switch activation is required to move the scan through each button, one at a time.                                                                       |
| Patterns        | Sets the scanning pattern to linear, row/column, block, or flow and turns on or off scanning of the Speech Display Bar and empty button areas. If you want to customize scan patterns for the user, see "Selecting the Scan Pattern" on page 180 and "Configuring Custom Scan Patterns" on page 190.                                |
| Scan Timing     | Defines the scanning speed and the number of rescans and turns activation delay and auto restart on or off. See "Setting Scan Timing" on page 188.                                                                                                    |

For information on setting up switches, see "Setting up Wired Switches" on page 176 or "Setting up Bluetooth (Wireless) Switches" on page 178.

## **Setting up Wired Switches**

1. Plug the switch into switch jack A or switch jack B on the device. If you are using two switches, plug a switch into each jack.

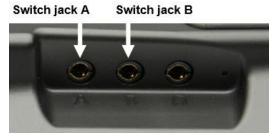

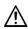

Cords and cables are potential entanglement or strangulation hazards. Please consider this prior to placing these items with device users.

- To enable scanning, choose Menu > Application Settings > Input > Scanning > Enable Scanning.
- 3. Choose Switch Access > Switch Configuration.
- 4. Choose the number of switches you plan to use.

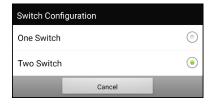

- 5. To set scanning to activate without holding a switch, choose **Switch Access** > **Auto Scan**.
- 6. To set up the switch or switches you connected to the switch jacks, select **Switch Access**. The switch access settings are displayed.

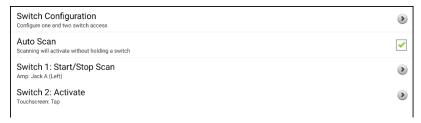

If you selected **One Switch** in the Switch Configuration window, Switch 1 will be active and Switch 2 will be grayed out. If you selected **Two Switch**, both Switch 1 and Switch 2 will be active.

*Note:* When "(Left)" or "(Right)" appears in a Switch 1 or Switch 2 setting, it does not affect how you should set up the switch. It only refers to the internal technical configuration of the switch, which you can disregard.

- 7. To set up Switch 1, tap **Switch 1: ....** The prompt "Press any switch" will appear. Press the switch intended to start and stop the scan.
- 8. To set up Switch 2, tap **Switch 2: ....** The prompt "Press any switch" will appear. Press the switch intended to make your choice or activation.

*Note:* To use the touchscreen as either Switch 1 or Switch 2, tap the touchscreen at the "Press any switch" prompt.

9. Adjust additional scan settings as necessary. See the remaining scanning sections of this user's guide.

## **Setting up Bluetooth (Wireless) Switches**

Bluetooth switches are typically set up as a keyboard. PRC-Saltillo has developed an AeroSwitch® that offers a proprietary Broadcast mode. See the switch setup instructions for the mode that is compatible with your device. If you use Broadcast mode, skip the pairing step and go directly to step 2.

1. Pair the wireless switch with your device.

Activate the pairing button on the switch. On the device, choose Menu > Application Settings > System > Bluetooth Settings > Connect to Switch. Then select the name of the switch.

*Note:* Pairing is a timed process. When the name of your switch appears, select it quickly (usually within 10 seconds). If you do not select it quickly enough, you may need to back up one menu and choose **Connect to Switch** again and select the switch name again.

- To enable scanning, choose Menu > Application Settings > Input > Scanning > Enable Scanning.
- 3. To set up one switch or two switches, select **Switch Access**. The switch access settings are displayed.

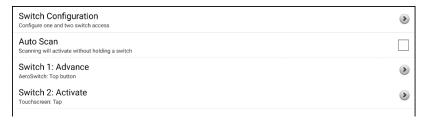

4. Choose **Switch Configuration** and choose the number of switches you plan to use.

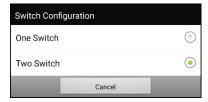

If you select **One Switch** in the Switch Configuration window, Switch 1 will be active and Switch 2 will be grayed out. If you select **Two Switch**, both Switch 1 and Switch 2 will be active.

Note: When "(Left)" or "(Right)" appears in a Switch 1 or Switch 2 setting, it does not affect how you should set up the switch. It only refers to the internal technical configuration of the switch, which you can disregard.

- 5. To set up Switch 1, tap **Switch 1: ....** The prompt "Press any switch" will appear. Press the switch intended to start and stop the scan.
- 6. To set up Switch 2, tap **Switch 2: ....** The prompt "Press any switch" will appear. Press the switch intended to make your choice or activation.
- 7. Adjust additional scan settings as necessary. See the remaining scanning sections of this user's guide.

## To disconnect (unpair) the keyboard switch:

- Select Menu > Application Settings > System > Bluetooth Settings >
  Connect to Switch.
- 2. Select the name of the switch.

*Note:* If the device is no longer present, see the switch instructions to remove any pairing.

## **Selecting the Scan Pattern**

To select the scanning mode:

- Choose Menu > Application Settings > Input > Scanning > Patterns
   Mode. The Mode window will be displayed.

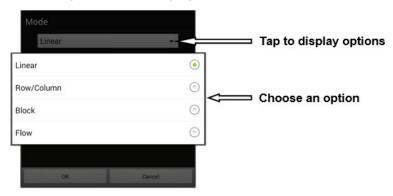

- 3. Choose Linear, Row/Column, Block, or Flow.
- 4. If you select Block or Flow, see "Using Block Scan Mode" on page 184 or "Using Flow Scan Mode" on page 185 for details.

5. Choose **OK**.

## **Using Linear Scan Mode**

A linear scan steps through the buttons from left to right beginning in the first row. When the button you want is highlighted, activate your switch.

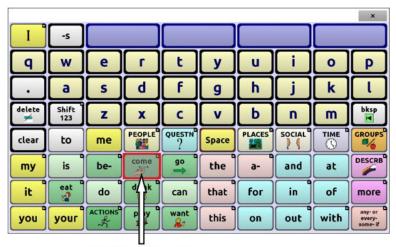

**Button highlighted** 

To select linear scan mode, choose Menu > Application Settings > Input > Scanning > Patterns > Mode. Select Linear from the Mode window.

To change the way a button is highlighted, see "Using Visual Effects" on page 164.

## Using Linear Step Scan Mode with a Single Switch

- 1. Connect your switch to port A.
- Verify that Enable Scanning is selected. Choose Menu > Application Settings > Input > Scanning. A checkmark should appear in the Enable Scanning checkbox.
- 3. Turn Auto Scan off. Choose **Switch Access** and verify that Auto Scan is not selected. With Auto Scan off, a switch activation is required to move the scan through each button, one at a time.
- Set Activation Delay to a setting that works for you. For example,
   2.0 seconds. Choose Scan Timing > Activation Delay. This determines how long you must stay off the switch before an activation takes effect.
- 5. Set the scan mode to Linear. Choose **Patterns** > **Mode** > **Linear** and choose **OK**.
- 6. Go to your vocabulary and step through each button by pressing the switch at each, then release the switch when you reach the button you want to activate.

#### **Using Linear Scan Mode with Two Switches**

- 1. Connect one switch to port A and the other switch to port B.
- Verify that Enable Scanning is selected. Choose Menu > Application Settings > Input > Scanning. A checkmark should appear in the Enable Scanning checkbox.
- 3. Turn Auto Scan off. Choose **Switch Access** and verify that Auto Scan is not selected. With Auto Scan off, a switch activation is required to move the scan through each button, one at a time.
- Set Activation Delay to 0 (zero). Choose Scan Timing > Activation Delay.
  - Note: This setup will only work if Activation Delay is set to 0.
- 5. Set the scan mode to Linear. Choose **Patterns** > **Mode** > **Linear** and choose **OK**.
- 7. Go to your vocabulary and choose switch A to step and switch B to make an activation.

# **Using Row/Column Scan Mode**

A row/column scan highlights each row of buttons beginning with the top row and move down the screen. When the row that contains the button you want is highlighted, activate your switch.

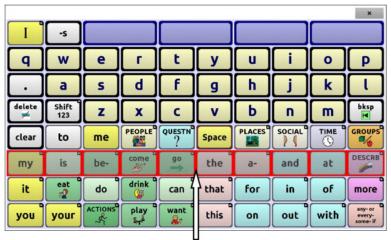

Row highlighted

The scan will then step through the buttons from left to right across the row. When the button you want is highlighted, activate your switch.

To select row/column scan mode, choose Menu > Application Settings > Input > Scanning > Patterns > Mode. Select Row/Column from the Mode window.

## **Using Block Scan Mode**

A block scan highlights blocks of buttons. The blocks are defined by the settings in the Mode window. When the block that contains the button you want is highlighted, activate your switch.

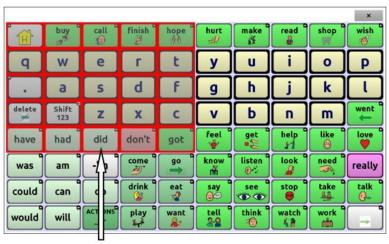

**Block highlighted** 

The scan will then highlight smaller blocks, rows, or columns within the block, depending on your settings. When the button you want is highlighted, activate your switch.

To select block scan mode, choose Menu > Application Settings > Input > Scanning > Patterns > Mode. Select Block from the Mode window. A new Mode window will open.

To increase the number of columns or rows in a block, tap +; to decrease the number, tap –; or select "As many as possible".

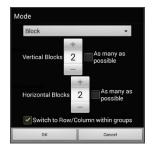

If you want a scan to switch to Row/Column mode after a block is selected, choose "Switch to Row/Column within groups".

If you want to scan by blocks only, leave "Switch to Row/Column within groups" unselected.

When you finish setting block options, choose **OK**.

## **Using Flow Scan Mode**

A flow scan highlights groups of buttons that flow from one row into the next. The flows are defined by the settings in the Mode window. When the flow that contains the button you want is highlighted, activate your switch. Flow scanning is provided as a scanning option for individuals who do not require consistency within a scan pattern.

To select flow scan mode, choose **Menu** > **Application Settings** > **Input** > **Scanning** > **Patterns** > **Mode**. Select **Flow** from the Mode window. A new Mode window will open.

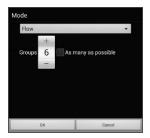

To increase the number of groups in a flow, tap +. To decrease the number of groups, tap -. Or select "As many as possible".

When you finish setting flow options, choose **OK**.

#### **Optimizing Block and Flow Scans**

Scan Optimization only works in Block Scan Mode and Flow Scan Mode. To optimize block and flow scans, choose **Menu** > **Application Settings** > **Input** > **Scanning** > **Patterns**. Then turn on **Scan Optimization**.

When Scan Optimization is turned on, blocks or flows are scanned in the most efficient way on each page.

If you turn Scan Optimization off, blocks or flows will be scanned the same way on all pages.

**With Scan Optimization turned on:** Flow finds the lowest average # of scanning steps for every button on a page. Visualize the page layout in one straight line. For example, if you break the buttons on a page into 6 equal groups, it takes 5 scanning steps just to get to the 6th group. Flow adjusts the groups so the initial one is larger, spreading the groups over the page to average the number of scanning steps over the entire page more equally.

**With Scan Optimization turned off:** Flow scans equal groups of buttons on every page. Visualize the page layout in one straight line. For example, if you break the buttons on a page into equal groups, the same number of buttons will be scanned in each group.

## **Configuring Speech Display Bar (SDB) Scans**

#### To include the SDB in scans:

Selecting the SDB speaks the current text. Turn scanning of the Speech Display Bar on or off by choosing **Menu** > **Application Settings** > **Input** > **Scanning** > **Patterns** > **Scan SDB**.

#### To include the SDB Clear button (X) in scans:

Turn scanning of the Speech Display Bar's Clear button (★) on or off by choosing Menu > Application Settings > Input > Scanning > Patterns > Scan Clear Button.

When Scan Clear Button is turned on, the SDB is scanned as follows:

1. When the scan reaches the SDB, the entire SDB is highlighted.

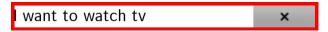

2. With the SDB highlighted: If the user presses the switch, the text is highlighted and spoken.

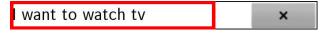

3. With the SDB highlighted: If the user does nothing, the Clear Button is highlighted.

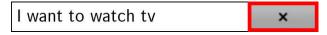

4. With the Clear Button highlighted: If the user presses the switch, the last word in the display is cleared. If the user does nothing, ★ on the Clear Button automatically changes to ◄.

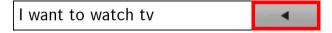

5. With the Clear Button showing ◀: If the user presses the switch, all the text is cleared. This is the equivalent of pressing and holding the Clear Button.

## **Configuring Notification Scans**

Turn scanning of notifications in the SDB on or off by choosing **Menu** > **Application Settings** > **Input** > **Scanning** > **Patterns** > **Scan Notifications**.

When Scan Notifications is turned on and a text message notification is scanned and selected, the conversations list opens.

## **Configuring Empty Area Scans**

Turn scanning of empty button areas on or off by choosing **Menu** > **Application Settings** > **Input** > **Scanning** > **Patterns** > **Skip Empty Areas**. When selected, scanning will skip over an area without a button or a button that only has a speech message action but no text.

## **Setting Scan Timing**

Scan speed is the amount of time it takes for your device to move from one button, row, or column to the next in a scan. The default scan speed is one second. At this setting, it takes one second from the time one key is highlighted until the next key is highlighted.

To change the scan speed, choose **Menu > Application Settings > Input > Scanning > Scan Timing > Scan Speed**. The Scan Speed window opens.

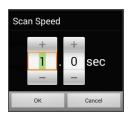

To increase the time, tap +.
To decrease the time, tap -.

Or use the keyboard to enter the exact setting you want.

Choose OK.

## **Configuring Re-scans**

Select the number of times you want your device to scan the page automatically. Once you reach the set number of re-scans, the scan will stop until a switch is activated again. To set the number of re-scans, choose Menu > Application Settings > Input > Scanning > Scan Timing > Number of Re-scans. The Number of Re-scans window opens.

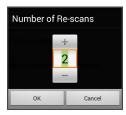

To increase the number of re-scans, tap +.

To decrease the number of re-scans, tap -.

Or use the keyboard to enter the exact setting you want.

Choose OK.

*Note:* You can set the number of re-scans whether Auto Scan is turned on or turned off.

#### **Setting Activation Delay**

This option gives you a chance to change your mind when you have selected a button. The option is set to your scanning speed automatically.

For example, let's say your activation delay is set to one second (1.0). You scan to and select a button, then realize it is not the button you want. You have one second to activate your switch again to "de-select" the button and then scan to a new button.

To set the activation delay, choose **Menu > Application Settings > Input > Scanning > Scan Timing > Activation Delay**. The Activation Delay window opens.

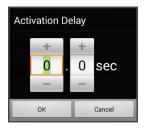

To increase the delay, tap +.
To decrease the delay, tap -.

Or use the keyboard to enter the exact setting you want.

Choose OK.

#### **Turning on Auto Restart**

This option allows you to restart a scan cycle automatically after an activation. To turn on auto restart, choose **Menu > Application Settings > Input > Scanning > Scan Timing > Auto Restart**.

# **Configuring Custom Scan Patterns**

Use the Scan Editor to create and save custom scan patterns for the user. You can set up a scan pattern for all pages in a vocabulary, then set up different patterns for specific pages, such as keyboard pages.

*Note:* If you also want to set up visual effects for the user, see "Using Visual Effects" on page 164.

## **Opening the Scan Editor**

To access the Scan Editor:

- 1. Go to a vocabulary page.
- 2. Choose Menu > Edit Mode > Pages.
- 3. Choose a page. The following menu will open:

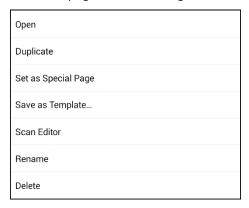

4. Choose **Scan Editor**. The following prompt will be displayed:

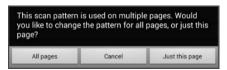

5. Select either **All pages** or **Just this page**. The Scan Editor will open at the default top level.

6. **Top Level (Default)** is selected and the Scan Editor menu options appear in the lower left corner.

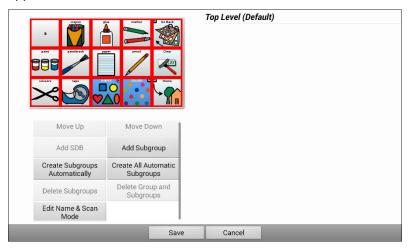

## **Working with Groups and Subgroups**

The Scan Editor allows you to set up groups and subgroups of buttons for scan patterns on a page. For example, a group could be a collection of three rows of buttons eight columns wide. Within that group could be a subgroup of two rows of buttons four columns wide. Within that subgroup could be a subgroup of one row of buttons two columns wide.

## **Using the Scan Editor Menu Options**

For an easy way to get started, select **Create Subgroups Automatically** or **Create All Automatic Subgroups**. A list of groups will appear under "Top Level".

From the list of groups, select the group you want to include in the scan. When you select a group, its name will appear in bold and the corresponding group of buttons in the preview screen will be highlighted.

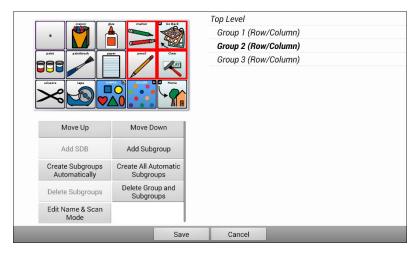

*Note:* The number of groups listed is controlled by the scan mode setting: **Menu > Application Settings > Input > Scanning > Patterns > Mode**.

#### **Edit Name & Scan Mode**

The name is what will be spoken as the auditory prompt. You can modify the name and scan mode of the selected group or subgroup.

- 1. Select Edit Name & Scan Mode.
- 2. Tap in the Name field and enter the new name.

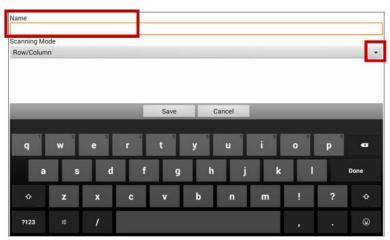

3. If you want to change the scan mode, tap the arrow 

→ and select the scan mode you want: Default, Linear, Row/Column, Block, or Flow.

Note: The scan mode that is selected by default is set in **Menu** > **Application Settings** > **Input** > **Scanning** > **Patterns** > **Mode**.

4. Choose Save.

#### Move Up/Move Down

Rearrange your scan groups by selecting groups and subgroups and moving them up or down in the group list.

- 1. Select a group or subgroup you want to move.
- 2. Tap Move Up or Move Down.
- 3. The selected group or subgroup will move up or down one position in the list.
- 4. Repeat steps 1 through 3 for any other groups or subgroups you want to move.

#### Add SDB

Add the Speech Display Bar SDB) to the group list.

- 1. Tap Top Level.
- 2. Tap Add SDB.
- 3. "Speech Display Bar" appears at the bottom of your group list.
- 4. Either leave "Speech Display Bar" where it is or tap **Move Up** as many times as necessary to move the SDB to the top of the list or wherever else you want it.

#### Add Subgroup

Add a subgroup to the selected group.

- 1. Tap the group.
- 2. Select Add Subgroup.
- 3. The subgroup will appear below the group or subgroup.

```
Group 3 (Row/Column)

Group 4

Group 1 (Default)

Group 5 (Row/Column)
```

#### **Create Subgroups Automatically**

Add subgroups to the selected group or subgroup automatically. This option creates one level of subgroups. The number of subgroups is controlled by the scan mode setting: Menu > Application Settings > Input > Scanning > Patterns > Mode.

- 1. Tap the group you want to expand.
- 2. Select Create Subgroups Automatically.
- 3. The subgroups will be listed below the group or subgroup.

#### **Create All Automatic Subgroups**

Add the maximum number of subgroups to the selected group or subgroup automatically. This option creates multiple levels of subgroups. The number of subgroups is controlled by the scan mode setting: **Menu** > **Application Settings** > **Input** > **Scanning** > **Patterns** > **Mode**.

- 1. Tap the group you want to expand.
- 2. Select Create All Automatic Subgroups.
- 3. The subgroups will be listed below the group or subgroup.

#### **Delete Subgroups**

Delete all the subgroups for the selected group.

- 1. Tap the group you want to delete.
- 2. Select Delete Subgroups.
- 3. All subgroups for the group will be deleted.

#### **Delete Group and Subgroups**

Delete the selected group and all its subgroups or delete the selected subgroup and all its subgroups.

- 1. Tap the group you want to delete.
- 2. Select **Delete Group and Subgroups**.
- 3. The group and its subgroups or the subgroup and its subgroups will be deleted.

## **Creating a Custom Scan Pattern**

- 1. Go to a vocabulary page.
- 2. Choose Menu > Edit Mode > Pages.
- 3. Choose a page. The following menu will open:

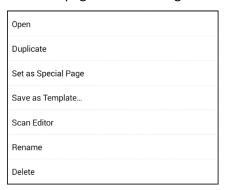

4. Choose **Scan Editor**. The following prompt will be displayed:

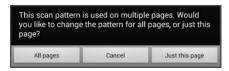

5. Select either **All pages** or **just this page**. The Scan Editor will open at the default top level.

- 6. **Top Level (Default)** is selected and the Scan Editor menu options appear in the lower left corner.
- 7. Choose **Create Subgroups Automatically**. A list of groups will appear under "Top Level".

Note: The number of groups listed is controlled by the scan mode setting: Menu > Application Settings > Input > Scanning > Patterns > Mode.

8. From the list of groups, select the group you want to include in the scan. When you select a group, its name will appear in bold and the corresponding group of buttons in the preview screen will be highlighted.

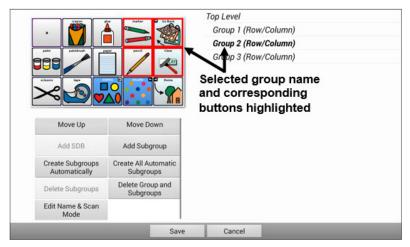

9. Select the menu option you want. For example, you could change the group's name and scan mode or add one or more subgroups.

10. When you create the basic scan pattern you want, you can refine it.

*Example:* Tapping a highlighted button on the preview screen will remove it from the scan pattern. Tapping an unhighlighted button will add it to the scan pattern.

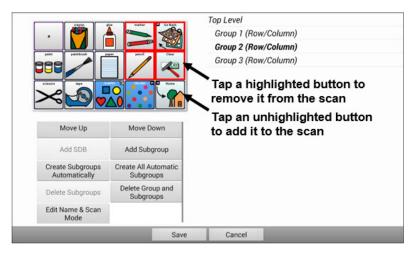

11. Choose **Menu**. Two menu options are displayed: Set as Default and Delete Scan Pattern & Quit. Choose **Set As Default**. The following prompt will be displayed:

Setting this scan pattern as the default will overwrite the scan patterns of other pages. Are you sure you wish to continue?

- 12. Choose **Yes** to confirm that you want to use this pattern.
- 13. Choose **Save**. The scan pattern you created will be applied to all pages in the vocabulary.

## **Deleting a Custom Scan Pattern from One Page**

If you no longer need a custom scan pattern that you applied to a page, follow these steps to delete it.

- Choose Menu > Edit Mode > Pages.
- 2. Choose the page that has the custom scan pattern. The following menu will open:

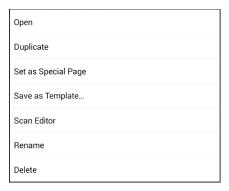

- 3. Choose **Scan Editor**. The custom scan pattern will be displayed.
- 4. Choose Menu. An additional menu will open.

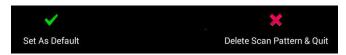

5. Choose **Delete Scan Pattern & Quit**. A confirmation prompt will be displayed.

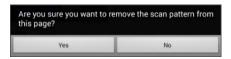

6. Choose Yes.

## **Deleting a Custom Scan Pattern from All Pages**

If you no longer need a custom scan pattern that you applied to all pages, follow these steps to delete it.

- Choose Menu > Edit Mode > Pages.
- 2. Choose any page in the vocabulary that has the custom scan pattern. The following menu will open:

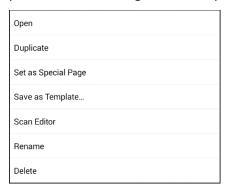

3. Choose Scan Editor. The following prompt will be displayed.

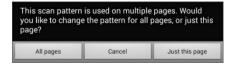

- 4. Choose **All Pages**. The custom scan pattern will be displayed.
- 5. Choose **Menu**. An additional menu will open.

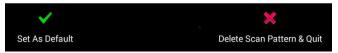

6. Choose **Delete Scan Pattern & Quit**. A confirmation prompt will be displayed.

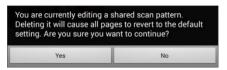

Choose Yes.

# **Setting up Head Tracking**

*Note:* Information on head tracking only applies if you purchased the ChatPoint product.

ChatPoint allows individuals who are unable to use their hands to use small head movements to control where the pointer moves on the screen. The ChatPoint unit mounted on your device translates these head movements into pointer movements and activations/selections on the screen.

## **Mounting the ChatPoint Unit**

Follow these instructions to attach the ChatPoint unit to your device.

1. Remove the device handle by removing the screws.

*Important!* You will use these screws to fasten the ChatPoint unit to the device.

#### ChatFusion 8:

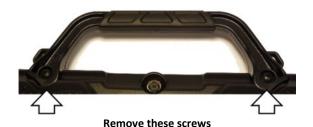

#### ChatFusion 10:

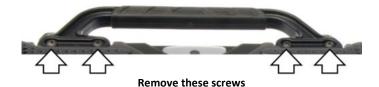

- 2. Align the connector and screw holes on the ChatPoint unit with the
- 3. Insert and tighten the screws to secure the unit to the device.

screw holes on the top edge of the back of the device.

4. Plug the unit's USB cable into the USB port on the back of the device. ChatFusion 8:

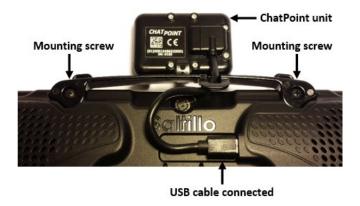

ChatFusion 10:

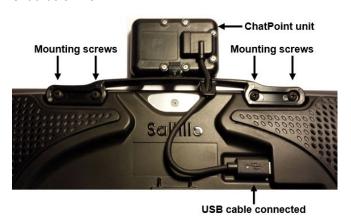

5. ChatPoint is ready to set up for use.

# To attach a shoulder strap when the ChatPoint unit is mounted on your device:

If your ChatPoint mounting bracket includes strap holders, attach the rings or loops that came with your strap to the holders. For details, see "Attaching a Strap" on page 49.

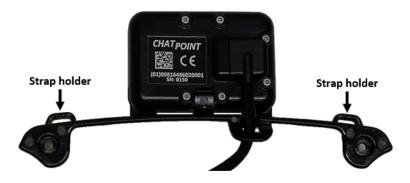

This is an example only. Your ChatPoint unit may look slightly different.

## **Viewing Tracking Status**

The LED on the front of the ChatPoint unit indicates the current tracking status. **Red** indicates that the ChatPoint unit is on, but is not tracking. **Green** indicates that the unit is tracking.

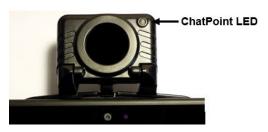

## **Configuring Head Tracking Settings**

After you mount the ChatPoint unit, you are ready to modify settings to suit the individual who will be using it. You will modify the settings using the Chat software that is installed on your device.

*Important!* Because head tracking depends on an individual's head movement capabilities, these instructions only cover the setup basics. You may need to refine your settings several times. We suggest changing one setting at a time.

To access the head tracking settings, choose **Menu > Application Settings > Input > Head Tracking**. The Head Tracking Settings screen will be displayed.

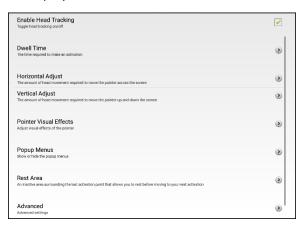

| Setting                    | Description                                                                                                    |
|----------------------------|----------------------------------------------------------------------------------------------------|
| Enable<br>Head<br>Tracking | Turn head tracking on. For details, see "Turning Head Tracking On or Off" on page 205.                                                    |
| Dwell Time                 | The time required to make an activation. For details, see "Setting Dwell Time" on page 205.                                               |
| Horizontal<br>Adjust       | The amount of head movement required to move the pointer across the screen. For details, see "Setting Horizontal Adjustment" on page 206. |

| Setting                      | Description                                                                                                    |
|------------------------------|----------------------------------------------------------------------------------------------------|
| Vertical<br>Adjust           | The amount of head movement required to move the pointer up and down the screen. For details, see "Setting Vertical Adjustment" on page 206.                                                                                                    |
| Pointer<br>Visual<br>Effects | Visual effects set up for the pointer to help the user identify selected items. These effects include opacity, color, size, shape, and showing or hiding the pointer. For details, see "Configuring Pointer Visual Effects" on page 208.                                                                                                    |
| Popup<br>Menus               | Show or hide the top and bottom head tracking popup menus. The top menu allows you to pause or reactivate head tracking and toggle the pointer between pointing and dragging. The navigation (bottom) menu provides quick access to Menu, Home (on non-dedicated devices), and Back. For details, see "Showing or Hiding Head Tracking Popup Menus" 213. |
| Rest Area                    | An inactive area surrounding the last activation point. This area allows the user to rest before moving to the next activation. For details, see "Configuring the Rest Area" on page 211.                                                                                                    |
| Advanced                     | Most users will not benefit from changing the advanced settings. These settings control smoothing, dwell method, secondary dwell time, averaging, and graphical representations of averaging. For details, see "Configuring the Advanced Head Tracking Settings" on page 214.                                                                            |

## **Turning Head Tracking On or Off**

From the Head Tracking Settings screen, choose **Enable Head Tracking** to turn head tracking on. A green checkmark appears to the right of Enable Head Tracking. To turn head tracking off, choose **Enable Head Tracking** to remove the checkmark.

#### **Using Target Dots**

A package of pressure-sensitive, reflective target dots was included with your ChatPoint. Peel a dot from the sheet and press the dot onto the user's forehead or eyeglass frame.

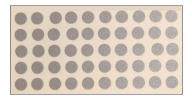

ChatPoint calculates how light reflects off the dot to detect the user's head movement. The on-screen pointer moves with the user's head movements.

#### **Setting Dwell Time**

Dwell time is the time required to make an activation. For example, if dwell time is set to 1 second and the user leaves the pointer on a button for 1 second, ChatPoint activates that button automatically.

To set the dwell time, choose **Dwell Time** from the Head Tracking Settings screen. The Dwell Time window opens.

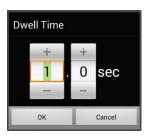

To increase the value, tap +.
To decrease the value, tap -.

Or use the keyboard to enter the exact setting you want.

Choose OK.

## **Setting Horizontal Adjustment**

Horizontal Adjustment is the amount of head movement required to move the pointer across the screen. Change the Horizontal Adjustment value to compensate for trouble the user has selecting buttons horizontally. The higher you set the value, the less head movement the user needs to move the pointer on the screen horizontally.

To set the horizontal adjustment, choose **Horizontal Adjustment** from the Head Tracking Settings screen. The Horizontal Adjustment window opens.

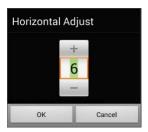

To increase the value, tap +.
To decrease the value, tap -.

Or use the keyboard to enter the exact setting you want.

Choose OK.

*Note:* The higher you set the horizontal adjustment number, the faster the pointer will appear to move across the screen.

## **Setting Vertical Adjustment**

Vertical Adjustment is the amount of head movement required to move the pointer up and down the screen. Change the Vertical Adjustment value to compensate for trouble the user has selecting buttons vertically. The higher you set the value, the less head movement is necessary to move the pointer on the screen vertically.

To set the vertical adjustment, choose **Vertical Adjustment** from the Head Tracking Settings screen. The Vertical Adjustment window opens.

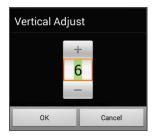

To increase the value, tap +.
To decrease the value, tap -.

Or use the keyboard to enter the exact setting you want.

Choose OK.

## **Refining Horizontal and Vertical Adjustment**

You may need to fine-tune both horizontal and vertical adjustment to meet the user's needs. Have the user move his or her head left and right and up and down to try to place the pointer in each corner of the screen.

- If the user has trouble reaching the right or left edges, increase the horizontal adjustment value.
- If the user has trouble reaching the top or bottom edges increase the vertical adjustment value.
- If a slight head movement to the left or right moves the user off the edges of the screen, decrease the horizontal adjustment value.
- If a slight head movement up or down moves the user off the top and bottom edges, decrease the vertical adjustment value.
- If the user has trouble positioning the pointer in the corners of the screen, increase the horizontal adjustment and vertical adjustment values.
- If the user makes large head movements and loses the pointer, decrease the horizontal adjustment and/or vertical adjustment values.
- If the user makes small head movements, increase the horizontal adjustment and vertical adjustment values.

# **Configuring Pointer Visual Effects**

The pointer moves with the user's head movement. The visual effects that you set up for the pointer will help the user identify selected items. To access the pointer visual effects settings, choose **Pointer Visual Effects** from the Head Tracking Settings screen. The Pointer Visual Effects screen will be displayed.

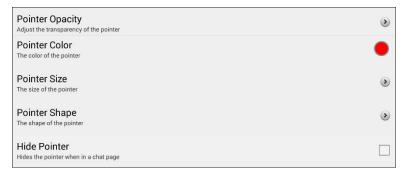

| Setting         | Description                                                                                                    |
|-----------------|----------------------------------------------------------------------------------------------------|
| Pointer Opacity | The pointer's degree of transparency, determining how clearly underlying images show through. For details, see "Setting the Pointer's Opacity" on page 209. |
| Pointer Color   | The color of the pointer. For details, see "Setting the Pointer's Color" on page 209.                                                                       |
| Pointer Size    | The size of the pointer. For details, see "Setting the Pointer's Size" on page 210.                                                                         |
| Pointer Shape   | The shape of the pointer, either a shrinking dot or an arrow. For details, see "Setting the Pointer's Shape" on page 210.                                   |
| Hide Pointer    | Hide or show the pointer. For details, see "Hiding the Pointer" on page 210.                                                                                |

## **Setting the Pointer's Opacity**

Pointer Opacity allows you to set the pointer's percentage of transparency, which determines how clearly the underlying image will show through the pointer. Increasing the opacity percentage makes the pointer closer to opaque, allowing less of the underlying image to show through.

To set the pointer's opacity percentage, choose **Pointer Opacity** from the Pointer Visual Effects screen. The Pointer Opacity window opens.

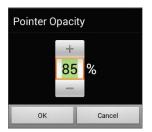

To allow less of the underlying image to show through, tap +. To allow more of the underlying image to show through, tap -.

Or use the keyboard to enter the exact setting you want.

Choose OK.

## **Setting the Pointer's Color**

Pointer Color allows you to set the color of the pointer. To set the pointer's color, choose **Pointer Color** from the Pointer Visual Effects screen. The Pointer Color window opens.

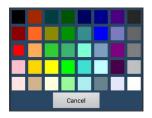

Tap a color in the color selection window.

The selected color appears in the circle to the right of Pointer Color on the Pointer Visual Effects screen.

## **Setting the Pointer's Size**

Pointer Size allows you to set the size of the pointer. To set the pointer's size, choose **Pointer Size** from the Pointer Visual Effects screen. The Pointer Size window opens.

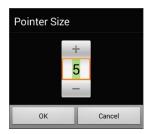

To increase the size, tap +.
To decrease the size, tap -.

Or use the keyboard to enter the exact setting you want.

Choose OK.

## **Setting the Pointer's Shape**

Pointer Shape allows you to set the pointer as either a shrinking dot or an arrow.

To set the pointer's shape, choose **Pointer Shape** from the Pointer Visual Effects screen. The Pointer Shape window opens.

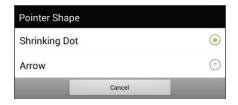

Choose either **Shrinking Dot** or **Arrow**.

Choose OK.

# **Hiding the Pointer**

When Hide Pointer is turned on, the pointer is not visible.

# **Configuring the Rest Area**

The rest area is an inactive area surrounding the last activation point. This area allows the user to rest before moving to the next activation. To access the rest area settings, choose **Rest Area** from the Head Tracking Settings screen. The Rest Area screen will be displayed.

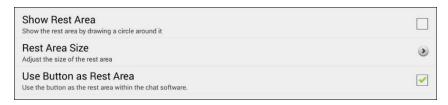

#### To show the rest area:

Choose **Show Rest Area** to insert a checkmark. The rest area will be indicated by a circle.

#### To set the size of the rest area:

Note: If Use Button as Rest Area is turned on, the Rest Area Size setting will not adjust the size of the rest area within the Chat software vocabulary pages. It will only adjust the size of the rest area within the operating system.

Choose **Rest Area Size** from the Rest Area screen. The Rest Area Size window opens.

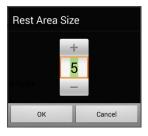

To increase the size, tap +.
To decrease the size, tap -.

Or use the keyboard to enter the exact setting you want.

Choose OK.

#### To use a Chat software button as the rest area:

To use the last button activated in the Chat software as the rest area, choose **Use Button as Rest Area** to insert a checkmark. To leave the rest area, the user simply moves the pointer out of the rest area circle.

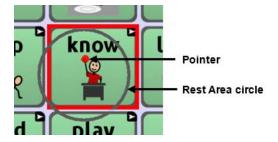

# **Showing or Hiding Head Tracking Popup Menus**

To show or hide the top and bottom head tracking popup menus, choose **Popup Menus** from the Head Tracking Settings screen. The Popup Menus screen will be displayed.

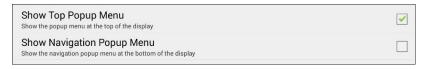

#### To pause head tracking or toggle the pointer's function:

When **Show Top Popup Menu** is turned on, the top popup menu slides down when the user moves the pointer off the top of the screen in the center. This menu allows you to pause or reactivate head tracking and toggle the pointer between selecting and dragging.

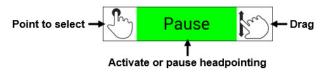

Green indicates that head tracking is active. When the user selects **Pause**, the field turns red and displays Paused. Selecting **Paused** turns the field green and displays Active, and then Pause.

To set the pointer to select or drag, choose the applicable icon.

#### To Quickly Access Menu, Home, and Back:

When **Show Navigation Popup Menu** is turned on, the bottom popup menu slides up when the user moves the pointer off the bottom of the screen in the center. The menu provides quick access to **Menu**, **Home**, and **Back**.

# **Configuring the Advanced Head Tracking Settings**

Most users will not benefit from changing the advanced settings. Some of these settings may be more useful for games or other apps. To access these settings, choose **Menu > Application Settings > Input > Head Tracking**. The Head Tracking Settings screen will be displayed. Choose **Advanced**. The advanced head tracking settings will be displayed.

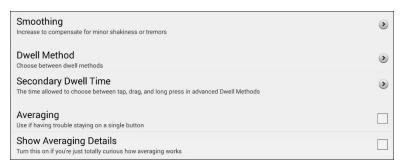

| Setting                      | Description                                                                                                    |
|------------------------------|----------------------------------------------------------------------------------------------------|
| Smoothing                    | Compensates for minor shakiness or tremors to reduce accidental button activations. For details, see "Setting Smoothing" on page 215.                                                                |
| Dwell<br>Method              | One of four dwell types, useful for normal operations, frequent click operations, frequent drag/swipe operations, or click-only operations. For details, see "Setting the Dwell Method" on page 216. |
| Secondary<br>Dwell Time      | The time allowed to choose among tap, drag, and long-click when an advanced pointer is active. For details, see "Setting Secondary Dwell Time" on page 222.                                          |
| Averaging                    | Helps users who have trouble staying on a single button. For details, see "Turning Averaging On or Off" on page 223.                                                                                 |
| Show<br>Averaging<br>Details | Turns on graphical representations of how averaging works. For details, see "Showing or Hiding Averaging Details" on page 224.                                                                       |

# **Setting Smoothing**

Smoothing compensates for minor shakiness or tremors to reduce accidental button activations. The number you select tells your device how far you must move out of one button location before a second button is activated. If you select a smoothing number higher than "1", ChatPoint will "lag behind" any head movements the user makes. The higher the number you select, the further into a button's area you must move before the button will be become highlighted.

In effect, smoothing creates a box that surrounds the average horizontal and vertical values defined by where the individual is pointing. The lower the value, the smaller the box, requiring less movement to change the pointer's position. The higher the value, the larger the box, requiring greater movement to change the pointer's position. To access the smoothing setting:

- Choose Menu > Application Settings > Input > Head Tracking. The Head Tracking Settings screen will be displayed.
- To set the smoothing value, choose Advanced > Smoothing. The Smoothing window opens.

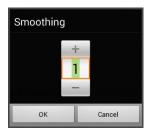

To increase the value, tap +.
To decrease the value, tap -.

Or use the keyboard to enter the exact setting you want.

Choose OK.

# **Setting the Dwell Method**

Dwell Method allows you to select the type of dwell that best meets the user's needs. Choose **Menu > Application Settings > Input > Head Tracking**. The Head Tracking Settings screen will be displayed. Then choose **Advanced > Dwell Method**. The Dwell Method menu opens.

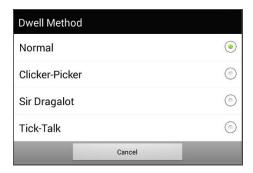

The available dwell methods are Normal, Clicker-Picker, Sir Dragalot, and Tick-Talk. Most users will use the Normal dwell method. Each dwell method displays a graphical representation on the screen to assist the user in making selections. This graphical element works in sync with the dwell time you set. (See "Setting Dwell Time" on page 205.)

#### **Dwell Method: Normal**

Normal is the default dwell method, and it will work best for most users. Normal features a colored dot that shrinks when focused on a button and, after the specified dwell time, selects that button. The button on which the pointer is focused is highlighted to help the user verify that the correct button will be selected.

In this example, the pointer is focused on the Food button and, in sync with the specified dwell time, has shrunk to the size at which the button will be activated. Note that the Food button is also highlighted.

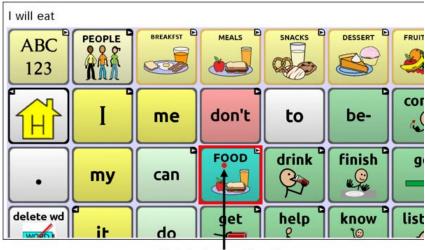

Pointer focused on the highlighted Food button

#### **Dwell Method: Clicker-Picker**

The dwell method Clicker-Picker is click-oriented. This method is most useful for frequent click operations. For example, the user may find this method useful when playing a game app.

When the user first aims the pointer, it is at maximum size and it shrinks according to the specified dwell time. When the pointer reaches its minimum size, a three-section cursor is displayed. The three sections represent click, long-click, and drag.

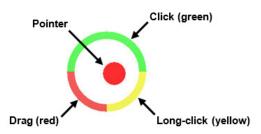

| Section        | How to Use                                                                                                    |
|----------------|----------------------------------------------------------------------------------------------------|
| Click          | Focus on a button and move the pointer over the top (green) section to make a selection.                                                                                                    |
| Long-<br>click | Focus on a button and move the pointer over the lower-right (yellow) section to activate additional functionality.                                                                                                    |
| Drag           | Focus on a button and move the pointer over the lower-left (red) section to change the pointer to a drag cursor . Grab the button and move it where you want it. Hold the drag cursor within the specified area for the specified secondary dwell time until drag mode ends, leaving the button in the new location. |

*Note:* For information on secondary dwell time, see "Setting Secondary Dwell Time" on page 222.

The button on which the pointer is focused is highlighted to help the user verify that the correct button will be selected.

In this example, the pointer is focused on the Food button and, in sync with the specified dwell time, has shrunk to the size at which the three-section cursor is displayed. Note that the Food button is also highlighted.

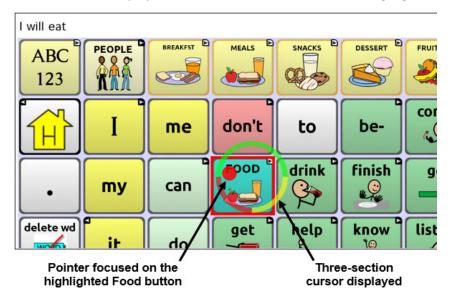

## **Dwell Method: Sir Dragalot**

The dwell method Sir Dragalot is drag-oriented. This method is most useful for frequent drag/swipe operations. As the user focuses the pointer on a button, the pointer changes as follows:

| Pointer | How it Performs                                                                                                    |
|---------|----------------------------------------------------------------------------------------------------|
|         | When the user first aims the pointer, it is at maximum size and it shrinks according to the specified secondary dwell time. |
| •       | As the pointer remains over the target, it begins to grow until it reaches full size and makes an activation.               |
| 4       | When the pointer moves outside the target, drag mode is activated.                                                          |

*Note:* The Sir Dragalot dwell method cannot be used if the Arrow pointer shape is selected. For information on selecting the pointer shape, see "Setting the Pointer's Shape" on page 210.

*Note:* For information on secondary dwell time, see "Setting Secondary Dwell Time" on page 222.

#### **Dwell Method: Tick-Talk**

The dwell method Tick-Talk is click-only. This method is most useful when long-click and drag operations are not needed. The button on which the pointer is focused is highlighted to help the user verify that the correct button will be selected.

| Pointer | How it Performs                                                                                                    |
|---------|----------------------------------------------------------------------------------------------------|
|         | When the user first aims the pointer, it is at maximum size and it shrinks according to the specified dwell time.                                                                                                    |
| •       | As the pointer shrinks and the specified dwell time is reached, the pointer changes to a timer and the secondary dwell time controls the pointer. If the user moves the pointer off the button while the timer is displayed, a click is performed and the button is activated. When the secondary dwell time is reached without moving off the button, the pointer changes back to its original shape. |
| •       | After returning to its original shape, the pointer again shrinks. When it reaches its minimum size, a click is performed and the button is activated.                                                                                                    |

*Note:* The Tick-Talk dwell method cannot be used if the Arrow pointer shape is selected. For information on selecting the pointer shape, see "Setting the Pointer's Shape" on page 210.

*Note:* For information on secondary dwell time, see "Setting Secondary Dwell Time" on page 222.

## **Setting Secondary Dwell Time**

Secondary Dwell Time allows you to set the time allowed to choose among tap, drag, and long-click when an advanced pointer is active. This setting is available only with the dwell methods Clicker-Picker, Sir Dragalot, and Tick-Talk. To access the Secondary Dwell Time setting:

- Choose Menu > Application Settings > Input > Head Tracking. The Head Tracking Settings screen will be displayed.
- To set the secondary dwell time value, choose Advanced > Secondary Dwell Time. The Secondary Dwell Time window opens.

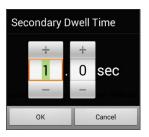

To increase the value, tap +.
To decrease the value, tap -.

Or use the keyboard to enter the exact setting you want.

Choose OK.

## **Head Tracking with Manual Switch Activation**

You can use a switch with head tracking. Use head tracking to move the cursor and use the switch to make activations. This feature is activated when you connect a switch to your device.

*Important!* This feature works well for making selections in vocabularies, but it does not allow you to make selections from menus. Use head tracking to make menu selections.

- 1. Set up the switch you want to use.
  - If you are using a wired switch: Connect the switch to either port A or port B.
  - If you are using a wireless Bluetooth switch: Pair the wireless switch with your device. See the instructions that came with your switch.
- Set the dwell time high enough to avoid accidental activations with head tracking. Choose Menu > Application Settings > Input > Head Tracking > Dwell Time.

Hint: Experiment with a time that works best for you. You might want to start with a long dwell time such as 10.0 seconds and see if you can work your way down to a lower setting and still avoid accidental activations with head tracking.

## **Turning Averaging On or Off**

Turn on Averaging if the user has trouble staying on a single button. For example, when the pointer moves back and forth between two buttons, ChatPoint will select the button on which the pointer spends more time.

- 1. Choose Menu > Application Settings > Input > Head Tracking. The Head Tracking Settings screen will be displayed.
- 2. To turn on averaging, choose **Advanced** > **Averaging**.

## **Showing or Hiding Averaging Details**

Turn on Show Averaging Details only if you want to see graphical representations of how averaging works. Most users will have no need for this setting.

## Positioning the User and the ChatPoint Unit

After setting up ChatPoint, familiarize yourself with how to position the user, position the unit, and clean the unit.

## **Positioning the User**

The closer the user is to the system, the faster the pointer will move on the screen. The optimal distance is 18 to 24 inches. It is recommended that the user sit parallel to the screen, or as nearly parallel as possible.

Hint: As much as possible, avoid positioning the user in front of reflective objects or in areas in which there may be movement behind the user. These could be "distractions" to the system.

## **Positioning the ChatPoint Unit**

The ChatPoint unit is adjustable. Grab the unit at the top and move it forward or back until you find the position that works best for the user.

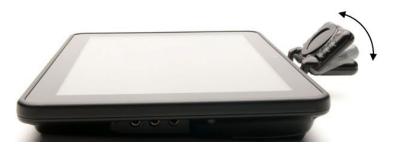

## Cleaning the ChatPoint Unit

When you need to clean the ChatPoint unit, wipe it with a damp, lint-free cloth. Do **not** use cleaning solvents or immerse the unit in water or any other liquid.

# Setting up Button Message Pop-ups to Develop Literacy Skills

When the Button Message Pop-up feature is turned on, selecting a button that speaks will display a pop-up of the spoken word or phrase.

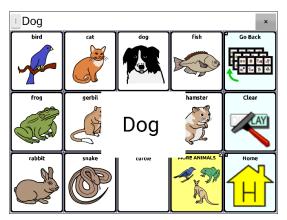

Some people may benefit from the display of an animated word along with the spoken word when a button is selected. A word in motion draws the user's visual attention to the word spoken by the button. When a button displays an image, the animated word helps the user associate the word with the image. Combining animated words with speech output promotes understanding and development of literacy skills.

A Button Message Pop-Up supports the transition from graphic symbols to literacy—a Transition to Literacy (T2L) feature. Please see Jessica Caron, Janice Light, Christine Holyfield & David McNaughton (2018) "Effects of dynamic text in an AAC app on sight word reading for individuals with autism spectrum disorder", Augmentative and Alternative Communication, 34:2, 143-154,

DOI: <u>10.1080/07434618.2018.1457715</u>

The Literacy menu provides options to set up and activate button message pop-ups. Choose **Menu** > **Application Settings** > **Literacy** > **Button Message Pop-Up**. The button message pop-up options are displayed.

Hint: You may want to create a profile with the Button Message Pop-Up setting turned on and a separate profile with the setting turned off. For example, when you want to spend some time working on a page of animated words or working on the literacy of core words, you could load the profile that has the setting turned on. For details on creating a profile, see "Creating and Loading Profiles" on page 249.

| Option                            | Description                                                                                                    |
|-----------------------------------|----------------------------------------------------------------------------------------------------|
| Button Message<br>Pop-Up          | When Button Message Pop-Up is turned on, selecting a button that speaks will display a pop-up of the spoken word or phrase.                                                                                                    |
| Full-Screen                       | When Full-Screen is turned on, a pop-up fills the entire screen.                                                                                                    |
| Zoom Rate  Zoom Rate  + + + 0 sec | To set how quickly a pop-up expands to its full size and then shrinks back into the button, select <b>Zoom Rate</b> . The Zoom rate window opens.  To increase the rate, tap +. To decrease the rate, tap Or use the keyboard to enter |
| OK Cancel                         | the exact rate you want. Choose <b>OK</b> .                                                                                                    |
| Timeout                           | When Timeout is turned on, a pop-up begins to shrink automatically after the specified Display Time is reached.                                                                                                    |
| Display Time Display Time         | To set how long a pop-up remains displayed before it begins to shrink, select <b>Display Time</b> . The Display Time window opens.                                                                                                    |
| 4 . 0 sec                         | To increase the display time, tap +. To decrease the display time, tap Or use the keyboard to enter the exact display time you want. Choose <b>OK</b> .                                                                                |

## **Changing Device Orientation Settings**

The ChatFusion device allows the screen to rotate automatically when the device is tilted. This can be quite handy or a nuisance for some users. The application allows you to change orientation settings and use orientation tilt with the Speech Display Bar (SDB).

## **Changing Orientation Settings**

Depending on the button layout, one orientation may be more helpful than another. For example, WordPower42 seems to work better in a landscape layout, but WordPower24 works better in a portrait layout.

#### To Allow Orientation to Change when You Tilt the Device:

Choose **Menu > Application Settings > Input > Tilt > Action**. Then choose **Auto Change Orientation**.

#### To Lock the Orientation:

The orientation setting can be locked to keep the screen from adjusting automatically when tilted.

Choose Menu > Application Settings > Input > Tilt > Action > No Action > Preferred Orientation. Then select Portrait or Landscape.

### **Using Orientation Tilt with the SDB**

We know there are times that using the voice output might not be appropriate but communication is still needed. This might be a library or church setting. The tilt option offers an Expand option of the Speech Display Bar to offer the communication partner an expanded version of the text. This might also be of value in an extremely loud environment. To set the tilt options, choose **Menu** > **Application Settings** > **Input** > **Tilt** > **Action**.

| Option                     | Description                                                                                                   |
|----------------------------|----------------------------------------------------------------------------------------------------|
| Expand and<br>Speak        | When the device is tilted, the text in the speech display bar will fill the screen and be spoken.             |
| Expand Only                | When the device is tilted, the text in the speech display bar will fill the screen and no sound will be made. |
| Auto Change<br>Orientation | The screen will shift orientation automatically when the device is tilted.                                    |
| No Action                  | The screen will be locked in the current orientation.<br>No Action is the default setting.                    |

If you select **Expand and Speak** or **Expand Only**, you can expand the Speech Display Bar for easier viewing by tilting the device.

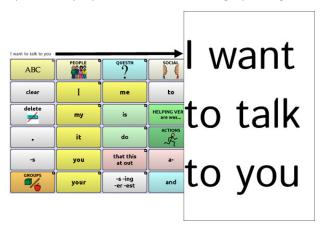

Tilting the device back will redraw the vocabulary page.

For information on using and customizing the Speech Display Bar, see "Using the Speech Display Bar (SDB)" on page 63.

## **Using Word Finder**

Use the Word Finder feature to find the path to specific words. If you need to know if a word is included, use this feature to find where the word is stored. There are two ways to use this feature: Use the Word Finder menu item or set up a button with the Find Word action.

#### Using the Word Finder Menu Item

By default, Word Finder is turned on and appears as a menu item. To use the menu item, simply choose **Menu** and select **Word Finder**.

#### Removing Word Finder as a Menu Item

If you prefer not to have Word Finder appear on the menu, an option is available in Application Settings to turn the Word Finder menu item off.

Choose Menu > Application Settings > Word Finder > Show Menu Item. A green checkmark appears, indicating that the option is turned on.

- To remove Word Finder as a menu item, select Show Menu Item to remove the checkmark. Word Finder will not appear on the menu.
- To turn the menu item back on, choose Menu > Application Settings > Word Finder > Show Menu Item and select the checkbox. A green checkmark will appear.

When Show Menu Item is turned on, Word Finder appears as a menu item.

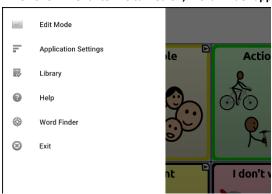

## When Show Menu Item is turned off, Word Finder does not appear as a menu item.

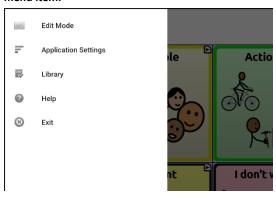

#### Setting up a Button with the Find Word Action

You can set up a button to initiate a word search.

- 1. Choose Menu > Edit Mode.
- 2. Press and hold on the button you want to modify. (Right-click if you are using the Editor.) A list of button options appears.
- 3. Choose **Edit Button**. The Button Properties screen appears.
- 4. Choose the **Actions** tab.
- 5. Tap or click the list arrow **▼** to open a list of actions.
- 6. Choose the action Find Word.
- 7. Choose Save.

*Note:* After tapping the button and searching for a word, tap the button again to stop Word Finder.

#### Setting the Display Time for Word Finder Results in the SDB

To set the amount of time each Word Finder result is displayed in the Speech Display Bar, Choose **Menu** > **Application Settings** > **Word Finder** > **Flip Interval**. The current interval is displayed. The default flip interval is 6 seconds.

- 1. To increase the interval, tap + (the plus sign) or type a higher number.
- 2. To decrease saturation, tap (the minus sign) or type a lower number.
- 3. Choose **Done** and then choose **OK**.

## **Finding Specific Words**

*Note:* Word Finder does not find the path to buttons containing phrases—only to buttons containing single words.

When you want to find where a word is used:

- 1. Either tap the **Word Finder** button you created or choose the **Word Finder** menu item. A keyboard will open.
- Type the word in the colored box. Uses of the word will appear above the colored box and one or more paths to the word will appear below the colored box.

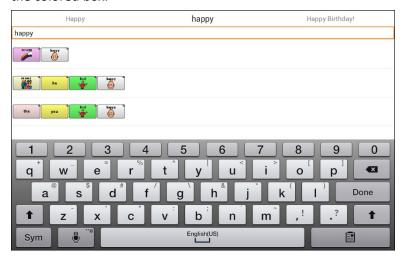

3. Tap **Done** to close the keyboard and view the paths to the word.

*Note:* To view the paths to one of the other words that are displayed above the colored box, tap the word. The path to that word will appear below the colored box.

## **Setting up and Using Word Prediction**

Word prediction helps improve your ability to communicate by "predicting" a word you intend to speak, thereby reducing the number of letters you need to enter.

When you enter the first letter on the keyboard, the Chat software displays a list of words beginning with that letter. As you enter more letters, the list is updated. When the word you want is displayed, you can choose it with a single tap to appear in the Speech Display Bar (SDB). The Chat software then predicts the next word you want to enter.

## **Selecting the Type of Word Prediction**

Three types of word prediction are available: Static, Learning, and Learning + Static. You can choose the type of word prediction to use, or you can choose to disable word prediction. Choose **Menu > Application Settings > Text > Prediction > Type**. The Prediction Type window opens.

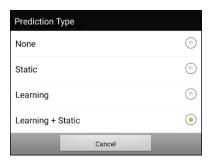

| Туре     | Description                                                                                                    |
|----------|----------------------------------------------------------------------------------------------------|
| None     | Word prediction is disabled.                                                                                                    |
| Static   | Word prediction uses the large word prediction dictionary. The settings that apply to learning are not available.                                                                                                    |
| Learning | Word prediction includes the ability to learn, starting with an empty library. This option provides the ability to create a small, very specific dictionary. It is for someone who might benefit from fewer familiar words to choose from. The settings that apply to learning are available. |

| Туре                 | Description                                                                                                    |
|----------------------|----------------------------------------------------------------------------------------------------|
| Learning +<br>Static | Word prediction includes the ability to learn and add words to the large word prediction dictionary. The settings that apply to learning are available. |

## **Choosing the Default Dictionary**

The default is the word prediction dictionary that will be used as the basic source of words for predicting. For Static word prediction, all words will come from the dictionary. This allows consistent motor planning for an individual. For Learning + Static word prediction, words you select will be added to this dictionary. North American English and British English dictionaries are available.

Choose Menu > Application Settings > Text > Prediction > Default Dictionary. The Dictionary window opens. Choose American English or British English.

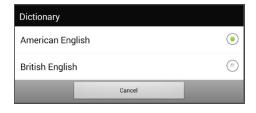

## Adding Words using the Add Learned Words Screen

Use the Add Learned Words screen to add words directly to the learning word prediction dictionary.

This screen accumulates an alphabetical list of all words you added from all sources—a vocabulary keyboard, the Add Learned Words screen, or an imported text file. Each word is followed by its "count", that is, the number of times it was entered for learning prediction. This list provides an easy way to review your learning prediction dictionary.

#### To add a word:

- Choose Menu > Application Settings > Text > Prediction > Add Words. The Add Learned Words screen opens.
- 2. Enter the word you want to add.

*Note:* As you enter letters or other characters, the display will be limited to words that begin with those letters or characters.

Choose Add. The word will be added to the list.

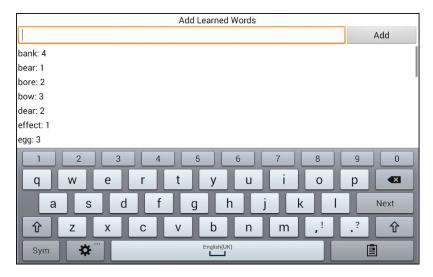

4. Repeat steps 2 and 3 for each word you want to add.

*Note:* To add a large number of words at a time, see "Importing Predictions".

#### To review your learning prediction dictionary:

Choose Menu > Application Settings > Text > Prediction > Add Words. The Add Learned Words screen opens.

Either scroll through the list or enter letters in the text field to jump to specific locations in the list.

## Adding Words by Entering Them in the Vocabulary

In your vocabulary, choose the keyboard button to display the keyboard. Then enter a word that you want to add to the prediction dictionary, followed by a space or a punctuation mark and a space. Repeat for each word you want to add.

If Review Required is turned off: The words you entered can now be predicted.

If Review Required is turned on: Proceed to Reviewing New Words for Prediction.

*Note:* To add a large number of words at a time, see "Importing Predictions".

## **Requiring Review of New Prediction Words**

You can require that new words entered from the keyboard in a vocabulary be reviewed before they are added to the word prediction dictionary.

- 1. Choose Menu > Application Settings > Text > Prediction.
- 2. Choose Review Required to insert a checkmark.

To disable required review of new words, choose **Review Required** to remove the checkmark.

### **Reviewing New Words for Prediction**

The Review Words setting opens the screen from which you can review words before they are added to the word prediction dictionary. Only words entered from the keyboard in a vocabulary will be reviewed. Words added from the Add Learned Words screen or an imported text file will **not** be reviewed.

Choose Menu > Application Settings > Text > Prediction > Review Words. The Prediction Review Words screen lists new words for review.

Each word is followed by its "count", that is, the number of times it was entered for prediction.

Either scroll through the list or enter letters in the text field to jump to specific locations in the list. To list words in order by frequency of use, select **Order by count**.

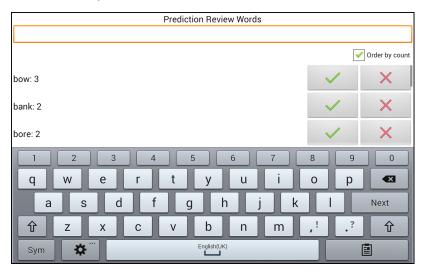

To add the word to the word prediction dictionary, choose the checkmark  $\checkmark$ . If you do not want to add the word to the word prediction dictionary, choose the X icon.

## **Excluding Words from Prediction**

Use the banned words list to prevent specific words from being predicted.

#### To add a word to the banned words list:

- Choose Menu > Application Settings > Text > Prediction > Banned Words.
- 2. The Prediction Banned Words screen opens.
- 3. Enter a word you want to add to the list.

*Note:* As you enter characters, the display will be limited to words that begin with those characters. This may save you from trying to add a word that is already on the list.

Choose Add. The word will be added to the list, followed by the X icon.

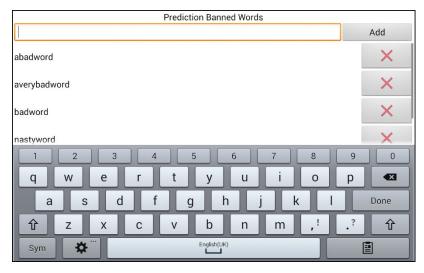

When the list of words is long, either scroll through the list or enter letters in the text field to jump to specific locations in the list.

#### To remove a word from the banned words list:

Choose the X icon for the word you want to remove.

## **Importing Predictions**

You can import words for learning prediction from a text file (.txt). The text can be in the form of individual words, sentences, or paragraphs.

1. Create a text file by either of these methods:

## Copy and paste

Copy the text you want from your source file and paste it into any text editor (Microsoft Notepad, for example).

If you copy and paste paragraphs: Separate each sentence by pressing **Enter** or **Return**.

If you copy and paste individual words: Separate each word by pressing **Enter** or **Return**.

#### Save As

Use Save As from your source file application to save the document as a text file. Then remove the text you don't want to add to learning prediction. For example, if you use Microsoft Word, select **Save As** and select **Plain Text (\*.txt)** from the "Save as type" drop-down menu.

If your text is in paragraphs: Separate each sentence by pressing **Enter** or **Return**.

If your text consists of individual words: Separate each word by pressing **Enter** or **Return**.

- 2. Connect a USB cable between your device and the computer.
- Using Explorer from the computer, copy the text file to My Files > ChatPC > prediction > import.
- 4. After you copy the file, return to the Chat software and choose Menu > Application Settings > Text > Prediction > Import Predictions. The Prediction Import screen displays the text file you created with a checkmark ✓ to the right.

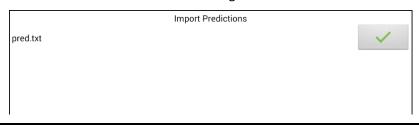

- Choose the checkmark . The filename will disappear from the screen, and the words in the file will be added to the word prediction dictionary.
- To quickly confirm that the words were added, choose Menu >
   Application Settings > Text > Prediction > Add Words. The words in
   the file should be listed on the Add Learned Words screen.

## **Deleting Prediction Words**

You can delete individual learned words or all learned words from the word prediction dictionary. Choose **Menu > Application Settings > Text > Prediction > Delete Learned Words**. Two Delete options are displayed.

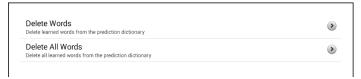

- To delete individual learned words, choose Delete Words.
- To delete all learned words, choose **Delete All Words**.

#### To delete individual learned words:

Choose **Delete Words**. The Delete Learned Words screen lists words that can be deleted. When the list of words is long, either scroll through the list or enter letters in the text field to jump to specific locations in the list. To list words in order by frequency of use, select **Order by count**.

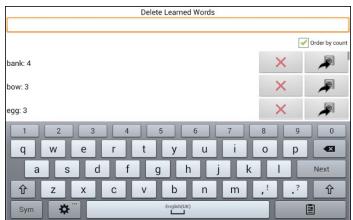

For any word you want to delete from the word prediction dictionary, select X. To move a word to the list of banned words, select .

#### To delete all learned words:

*Important!* If you make this choice, *all* words that you added for prediction will be deleted.

1. Choose **Delete All Words**. The following message will be displayed.

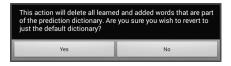

2. Choose **Yes**. All words that you added for prediction will be deleted, and only the default dictionary will be available for word prediction.

## **Using Abbreviation Expansion**

Abbreviations can be used instead of entering an entire word. Some abbreviations have been provided in the application. Those abbreviations cannot be modified or deleted.

## Adding, Modifying, and Deleting Abbreviations

#### To view the existing abbreviation library:

Choose Menu > Application Settings > Abbreviations.

#### To add a new abbreviation:

- 1. Choose Menu > Application Settings > Abbreviations > Menu > New.
- 2. Enter the abbreviation to be used.
- 3. Tap Next.
- 4. Enter the text to be displayed and spoken.
- Choose Save.

To use the abbreviation, open the keyboard page and enter the abbreviation, followed by a period. The abbreviation should expand automatically.

#### To modify an abbreviation:

- 1. Press and hold on the entry.
- 2. Choose Edit and make appropriate changes.
- 3. Choose Save.

#### To delete an abbreviation:

- 1. Press and hold on the entry.
- Choose Delete.
- 3. Choose Yes to confirm.

## **Enabling Automatic Capitalization**

To enable automatic capitalization:

- 1. Choose Menu > Application Settings > Text.
- 2. Choose **Automatic Capitalization** to insert a checkmark.

To disable automatic capitalization, choose **Automatic Capitalization** to remove the checkmark.

# **Non-Dedicated Devices:** Restricting Access: ChatFusion 8

*Important!* This section only applies to non-dedicated devices. For information on restricting access on a dedicated device, see "Dedicated Devices: Restricting Access".

When you want to prevent the user from changing application settings and/or system settings on a ChatFusion 8, you can do any of the following: Block access to application settings; block access to system settings; or block access to application settings and system settings.

## **Blocking Access to ChatFusion 8 Application Settings**

You can "lock" the application settings to prevent the user from changing them.

#### To lock application settings:

- Choose Menu > Application Settings > Menu Lock.
- 2. Enable Menu Lock.
- 3. Enter a password and choose Save.
- 4. Choose Menu > Lock.

#### To unlock application settings:

Choose Menu > Unlock. Enter your password and choose OK.

*Note:* If you forget the password, enter **BOSCO** to overwrite the existing password.

## **Blocking Access to ChatFusion 8 System Settings**

Not everyone will benefit from having access to the system settings.

#### To hide access to system settings:

- 1. Choose Menu > Application Settings > System.
- 2. Enable Kiosk Mode.
- 3. Choose **Back** to exit the menu.
- 4. Press and hold the power button on the edge of the device.
- Choose Power off.
- 6. Choose **OK** to shut down the system.
- 7. Power the device back on.

#### To restore access to system settings:

Choose Menu > Application Settings > System > Kiosk Mode. Then uncheck Kiosk Mode.

## **Blocking Access to ChatFusion 8 Application Settings** and System Settings

#### To hide access to application settings and system settings:

- 1. Choose Menu > Application Settings > System.
- 2. Enable Kiosk Mode.
- 3. Choose **Back** to exit the menu.
- 4. Press and hold the power button on the edge of the device.
- Choose Power off.
- 6. Choose **OK** to shut down the system.
- 7. Power the device back on.

### To lock application settings:

- 1. Choose Menu > Application Settings > Menu Lock.
- Enable Menu Lock.
- 3. Enter a password and choose **Save**.
- 4. Choose Menu > Lock.

#### To restore access to application settings and system settings:

*Important!* If the Kiosk Mode option is greyed out, you may have a dedicated device. If you purchased ChatFusion as a dedicated device, you must purchase a key to unlock the system. Contact Saltillo for details.

- 1. Choose Menu > Unlock.
- Enter the appropriate password and choose OK.
   Note: If you forget the password, enter BOSCO to overwrite the existing password.
- 3. Choose Menu > Application Settings > System > Kiosk Mode.
- 4. Uncheck Kiosk Mode.

# **Non-Dedicated Devices:** Restricting Access: ChatFusion 10

*Important!* This section only applies to non-dedicated devices. For information on restricting access on a dedicated device, see "Dedicated Devices: Restricting Access".

When you want to prevent the user from changing application settings, accessing operating system features, or using apps, you can do any of the following: Block access to application settings; block access to the operating system and apps; block access to application settings AND the operating system and apps.

## **Blocking Access to ChatFusion 10 Application Settings**

You can "lock" the application settings to prevent the user from changing them.

#### To lock application settings:

- 1. Choose Menu > Application Settings > Menu Lock.
- 2. Enable Menu Lock.
- 3. Enter a password and choose **Save**.
- Choose Menu > Lock.

#### To unlock application settings:

Choose **Menu** > **Unlock**. Enter your password and choose **OK**.

*Note:* If you forget the password, enter **BOSCO** to overwrite the existing password.

## **Blocking Access to the Operating System and Apps**

Not everyone will benefit from having access to the operating system and apps. To make your ChatFusion device a "closed" device that will only allow the user to access the application, enable Kiosk Mode.

#### To hide access to the operating system and apps:

- 1. Choose Menu > Application Settings > System > Kiosk Mode.
- 2. Enable Kiosk Mode.
- Choose Back to exit the menu.
- 4. Press and hold the power button on the edge of the device.
- Choose Power off.
- 6. Choose **OK** to shut down the system.
- 7. Power the device back on. Your device will be "closed".

#### To restore access to the operating system and apps:

*Important!* If the Kiosk Mode option is greyed out on your ChatFusion, you may have a dedicated device. If you purchased your ChatFusion as a dedicated device, you must purchase a key to unlock the system. Contact Saltillo for details.

Choose **Menu** > **Application Settings** > **System** > **Kiosk Mode**. Then uncheck **Kiosk Mode**. Your ChatFusion will be an "open" device.

## Blocking Access to Application Settings, the Operating System, and Apps

#### To hide access to the operating system and apps:

- 1. Choose Menu > Application Settings > System > Kiosk Mode.
- Enable Kiosk Mode.
- Choose Back to exit the menu.
- 4. Press and hold the power button on the edge of the device.
- Choose Power off.
- 6. Choose **OK** to shut down the system.
- 7. Power the device back on. Your ChatFusion will be a "closed" device, and access to application settings will be "locked".

#### To lock application settings:

- 1. Choose Menu > Application Settings > Menu Lock.
- 2. Enable Menu Lock.
- 3. Enter a password and choose **Save**.
- 4. Choose Menu > Lock.

### To restore access to application settings, the operating system, and apps:

*Important!* If the Kiosk Mode option is greyed out, you may have a dedicated device. If you purchased a dedicated ChatFusion device, you must purchase a key to unlock the system. Contact Saltillo for details.

- Choose Menu > Unlock.
- 2. Enter the appropriate password and choose OK.
  - *Note:* If you forget the password, enter **BOSCO** to overwrite the existing password.
- 3. Choose Menu > Application Settings > System > Kiosk Mode.
- 4. Uncheck Kiosk Mode.

## **Dedicated Devices: Restricting Access**

*Important!* This section only applies to dedicated devices. For information on restricting access on a non-dedicated device, see "Non-Dedicated Devices: Restricting Access: ChatFusion 8" or "Non-Dedicated Devices: Restricting Access: ChatFusion 10".

You can prevent the user from changing application settings.

If the Kiosk Mode option is greyed out, you may have a dedicated device. If you purchased a dedicated ChatFusion device, you must purchase a key to unlock the system. Contact Saltillo for details.

## **Blocking Access to Application Settings**

You can "lock" the application settings to prevent the user from changing them.

#### To lock application settings:

- 1. Choose Menu > Application Settings > Menu Lock.
- 2. Enable Menu Lock.
- 3. Enter a password and choose **Save**.
- Choose Menu > Lock.

#### To unlock application settings:

Choose Menu > Unlock. Enter your password and choose OK.

*Note:* If you forget the password, enter **BOSCO** to overwrite the existing password.

## **Creating and Loading Profiles**

Profiles provide a snapshot of the current settings of the system to be saved for easy access at a later time. You can save multiple profiles to be used when needed. Creating multiple profiles allows you to switch between groups of settings. A button action is also provided to allow you to change settings by using a button without navigating the menus.

## **Creating a Profile**

- Choose Menu > Application Settings > Profiles > New.
- 2. Tap the Name field to open a keyboard. Enter a name for the profile (for example, Morning Settings).
  - *Note:* The name can include letters, numbers, and any symbols available on the keyboard.
- 3. Make all of the setting changes that you want associated with this profile. This includes the vocabulary file, settings, language, etc.
- 4. Choose Menu > Application Settings > Profiles > Save.
- 5. Your new profile has been created with all current settings.

To create a second profile (for example, afternoon settings), repeat these steps, making new settings changes to associate with this new profile.

## **Loading a Profile**

You can load profiles by navigating menus or by choosing a button.

#### To load a profile using menu options:

Choose **Menu > Application Settings > Profiles > Load**. Choose the appropriate profile.

#### To load a profile using a button action:

- 1. Choose Menu > Edit Mode.
- 2. Press and hold the button. (Right-click if you are using the Editor.)
- 3. Choose Edit Button.
- 4. Add a label, message, and icon as needed.
- Choose the Actions tab, and then choose Add an action to open a menu.
- Choose Select Profile.
- 7. Choose the appropriate profile.
- 8. Choose Save twice.

If you create multiple profiles and load them using a button action, you can switch between profiles without navigating the menus.

## **Deleting a Profile**

- 1. Choose Menu > Application Settings > Profiles > Delete.
- 2. Choose the profile to delete from the list.
- 3. Choose **Yes** at the confirmation prompt.

## **Restoring Default Profile Settings**

At any time, you can restore the default settings.

- 1. Choose Menu > Application Settings > Profiles > Load.
- 2. Choose Load Default Settings.

## **Changing Display Settings**

The screen brightness and timeout settings can be set in Display Settings. Choose Menu > Application Settings > System > Display Settings.

| Setting           | Description                                                                                                    |
|-------------------|----------------------------------------------------------------------------------------------------|
| Brightness        | Brightness provides a slide bar for manually setting the brightness or an option to have the system automatically set the brightness. If you prefer the device to adjust the brightness automatically, check the Automatic Brightness option.                                                                                                    |
| Screen<br>Timeout | Screen Timeout determines the amount of time it takes for the screen to turn off automatically after a period of inactivity. Options range from 15 seconds to 1 hour. The default time is 10 minutes.                                                                                                    |
| Touch<br>Wake-Up  | When Touch Wake-Up is turned on: You can wake the device by touching the screen or pressing a switch plugged into the device.  Note: Touching the screen or pressing a switch will wake the device only if you tapped the power button to put the device to sleep or if the device powered down automatically after a timeout. If you shut down the device by holding the power button and choosing Power Off from the menu, tapping the screen or pressing a switch will not power the device on.  When Touch Wake-Up is turned off: Tapping the screen or pressing a switch will not wake the device. You can only wake the device by tapping the power button quickly. |
| Show<br>Recents   | When turned on, Show Recents adds the Recent Apps icon to the navigation bar along the bottom of the display. When you tap this icon, shortcuts to apps you recently used are displayed.                                                                                                    |

## **Setting the Date and Time**

You can set the date and time from the Settings menu, and you can create a button that speaks and shows the date, time, or both in the Speech Display Bar (SDB).

## **Changing Date and Time Settings**

Choose **Menu** > **Application Settings** > **System** > **Date and Time**. Then set the date, time zone, time, and the appropriate date and time formats.

## **Creating a Date/Time Button**

You can create a button that speaks and shows the date, time, or both in the Speech Display Bar (SDB).

- 1. Go to the page on which you want to create the button.
- 2. Select Menu > Edit Mode.
- 3. Press and hold the button you want to modify. (Right-click if you are using the Editor.)
- 4. Select Edit Button.
- 5. Add a button label and image.

Optional: Select the **Style** tab and set the appropriate style.

- Select the **Actions** tab.
- 7. Select the list arrow  $\pm$  to open a list of actions.
- Select Add Time/Date to Display. The Add Date and Time window opens.

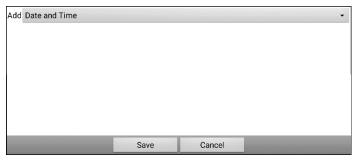

9. Select the list arrow **▼** to list the date and time options.

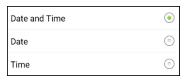

- 10. Select **Date and Time**, **Date**, or **Time**. The option you select will appear after "Add".
- Select Save. The current actions for the button will be listed.
   Optional: Remove any existing actions for the button that you do not want to include.
- 12. Select Save.

When you select the button, it should speak and show the date, time, or both in the Speech Display Bar (SDB).

# **Adding Audible Feedback**

The application provides options to add sounds for menu navigation and button presses.

To add an audible click when you navigate between application menus, choose Menu > Application Settings > System > Sound Settings > Audible Selection.

To add beeps for button presses, choose **Menu > Application Settings > Input > Beep on Button Press**.

# **Analyzing Language Development**

You can use the data logging capabilities of your device to collect information on a person's language development. Then you can upload that information to the Realize Language website.

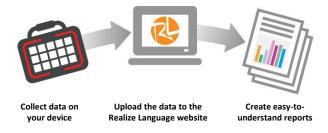

This process allows you to monitor, measure and maximize the person's use of the device.

# Using the Realize Language Website

The Realize Language online service is subscription-based. It organizes and analyzes information and presents the results in easy-to-understand graphic formats that provides valuable insights into each person's language development. With this service, you can

- Track the person's communication development over time
- Compare different aspects of communication automatically
- Create a detailed summary of performance
- Share information with others
- Quickly create reports that anyone can understand

To learn more, go to the Realize Language website: https://realizelanguage.com/info/

To view or download the Realize Language Starter's Guide, go to https://realizelanguage.com/info/support

#### **For Customer Support**

If you have a problem with the Realize Language website, email support@realizelanguage.com

If you have a problem with your device, call Saltillo technical support at 1-800-382-8622 or email service@saltillo.com.

# **Creating a Privacy Password**

Data logging provides the option to create a privacy password to protect the data you collect against unauthorized access.

1. Choose **Menu > Application Settings > Data Logging**. The first time you use Data Logging, the following message will appear:

Data logging collects personal communication. You may now set up a privacy password to protect your communications from being shared without your permission.

- Choose Continue to close the message and open a keyboard for creating a privacy password.
- 3. Enter a password and choose **Next**.
- 4. Enter the password again to confirm it and choose **Save**. The Data Logging menu will open.

# **Turning Data Logging On or Off**

When data logging is turned on, your device collects language usage data which you can upload to the Realize Language website for webbased analysis or save to a file to analyze manually.

From the Data Logging menu, select **Data Logging**. A green checkmark will appear to indicate that data logging is turned on.

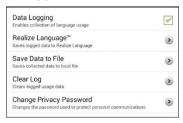

*Note:* To turn data logging off, select **Data Logging** to remove the green checkmark.

When data logging is turned on, the data logging icon appears in the Speech Display Bar.

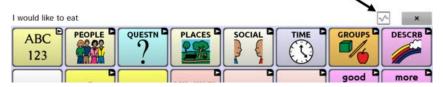

*Important!* If you plan to use the Realize Language website to analyze data, set up a person before you start collecting data.

# **Uploading Data for Analysis**

After you turn data logging on, your device will start collecting usage data. Your next step is to upload that data to the Realize Language website for analysis. You can initiate uploads manually any time or choose to allow data to upload automatically every 24 hours.

Note: Data logging and data uploading (collection) operate independently. If you turn off data logging, data collected since the last upload can still be uploaded manually or automatically as long as a network connection is available. If you disable data uploading, you can still collect data for analyzing manually.

# **Configuring Data Uploading**

Note: You must be connected to Wi-Fi to upload data.

- 1. Choose **Realize Language** from the Data Logging menu. The first time you select **Realize Language**, the following message will appear: "Access to personal communication requires authorization. Please enter your privacy password." Choose **OK**. A keyboard will open, prompting you to enter your privacy password.
- Enter your privacy password and choose **OK**. Another keyboard will
  open, prompting you to enter your Realize Language account email
  address and Realize Language account password.

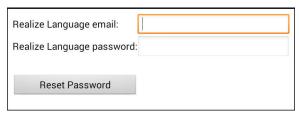

Enter your Realize Language account email address and choose
 Next. The highlight moves to the Realize Language Password field.

4. Enter your Realize Language account password and choose **OK**. The device will be connected to the Realize Language website, and the Account/Upload screen will be displayed.

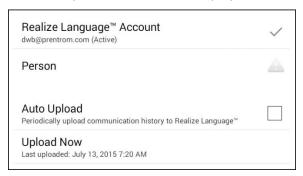

- 5. The screen will display your Realize Language account email address; the currently selected person (the person with whom collected data will be associated) or a warning icon if no person is selected; the Auto Upload checkbox; and the Upload Now button with the date and time of the last data upload.
- 6. At this point you can select a person, set up automatic data uploads, or initiate uploads yourself.

# **Selecting a Person**

A warning icon following "Person" indicates that no person is selected. If you collect data before selecting a person, that data will be associated with a "default user". The best practice is to select a person immediately.

1. From the Account/Upload screen, choose **Person**. The Person list will be displayed.

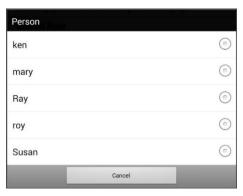

2. Select the person with whom you want to associate data. The following message will appear.

Logged data exists that is not associated with a person. Do you want it associated with [person]?

3. Choose **Yes**. The name you select will appear under "Person", and a checkmark will replace the warning icon.

*Hint:* At any time, you can choose **Person** to open the Person list and select a different person.

**Important!** If you choose **No**, you won't have another chance to associate the current data with a person. Your only option would be to save the data to a file to view on your device or a computer. See "Saving Data to a File to Analyze Manually".

# **Setting up Automatic Data Uploads**

From the Account/Upload screen, select **Auto Upload** to insert a checkmark. Data collected since the last upload will upload immediately, and data will continue to upload automatically every 24 hours.

To set a specific upload time, deselect Auto Upload and then select it again at the time of day you want data uploaded. For example, if you want data to upload automatically at 5:00 each day, select **Auto Upload** at 5:00 on any given day. From that point, data will be uploaded at 5:00 each day.

*Note:* When you want to analyze data before the automatic upload time, you can choose **Upload Now** at any time.

This option requires a consistent Wi-Fi connection. There may be days that you won't see logged information. To see what happened, choose Menu > Application Settings > Data Logging > Realize Language > Previous Uploads. This screen shows the status of each upload attempt. A checkmark indicates a successful upload to the Realize Language website; a red X indicates an attempt that failed.

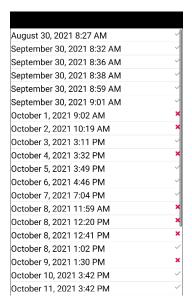

*Note:* If you want to initiate all data uploads yourself, leave this option unselected and use Upload Now each time you want to upload data.

# **Initiating an Immediate Data Upload**

Any time you want to upload data immediately, choose **Upload Now**. Data collected since your last upload will be uploaded immediately. The button label will change to "Uploading" while the upload is in progress. When the upload is complete, "Upload Completed" will appear near the bottom of the screen.

Note: You can use Upload Now even if Auto Upload is selected.

# Saving Data to a File to Analyze Manually

Save usage data to a file when you want to analyze it manually instead of uploading it to the Realize Language website for analysis.

*Note:* For information on saving usage data to a USB flash drive, see "Saving Usage Data to a USB Flash Drive" on page 264.

#### To save data to a file:

1. From the Data Logging menu, choose **Save Data to File**. The following prompt will appear.

 $\label{lem:constraint} \mbox{Access to personal communication requires authorization. Please enter your privacy password. \\$ 

- 2. Choose **OK**. The keyboard will be displayed with the cursor in the Password field.
- 3. Enter your privacy password and choose **OK**.

The Save to File screen shows the current person under "Person". To create a file for a different person, select the list box arrow and select a different person.

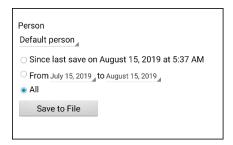

4. Select an option: "Since last save on", "From / to", or All.

- 5. Choose **Save to File**. The following message will appear: "Data logging collects personal communication. Do you want to save personal communication?"
- 6. Select **Yes**. The Android explorer will open and let you choose where you want to save the file.
- 7. You can then view the file on your device or computer.

#### To view the file on your device:

If you have an app that can read text files, navigate to the file on your device. The path to the file varies by type of device.

#### To view the file on your computer:

- 1. Connect a USB cable between your device and the computer.
- 2. Give the device a moment to connect to the computer. The device screen will display "Transfer Mode", and the computer will display a window with several options.
- 3. Click Open device to view files.
- 4. Locate the file by navigating to the location in which you saved the file. The filename will begin with the person's name, followed by the date and time.
- 5. View the file by opening it in a program installed on the computer.

# **Clearing Usage Data**

To clear usage data for a person:

1. Choose **Clear Log** from the Data Logging menu. The Person to Clear window will be displayed.

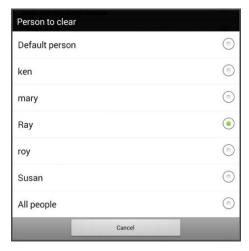

2. Choose the person whose usage data you want to clear.

*Note:* A green dot will appear to the right of the person who is selected currently. You can choose that person, a different person, or **All People**.

- 3. When you select a person, the following confirmation prompt will appear: "Clear log for [person]?"
- 4. Choose Yes.

# **Changing or Removing Your Privacy Password**

By default, each time you save data to a file, you enter a password. Entering a password helps ensure privacy—only you will be able to view the data. You can change this privacy password as often as you want, or you can eliminate the need for a privacy password.

#### To change your privacy password:

This procedure changes your data logging password only. It does **not** change your Realize Language account password.

- 1. Choose **Change Privacy Password** from the Data Logging menu.
- 2. Enter your old privacy password and choose **Next**.
- Enter your new privacy password in the New Password field and choose Next.
- 4. Enter your new privacy password again in the Confirm Password field and choose **Next**.
- Choose Save.

#### To remove your privacy password:

If you prefer not to enter a password each time you save data to a file, use this procedure. Keep in mind, however, that you will also lose the privacy protection a password provides.

- 1. Choose Change Privacy Password from the Data Logging menu.
- 2. Enter your old privacy password and choose Next.
- 3. Leave the New Password field blank and choose **Next**.
- 4. Leave the Confirm Password field blank and choose Next.
- Choose Save.

# Recovering from a Forgotten or Lost Privacy Password

When you forget or lose your Data Logging Privacy Password, follow these steps.

*Important!* This process will remove any currently logged data to ensure the device user's privacy.

- 1. Update the software to latest version: Help > Check for Updates.
- 2. Perform a User Backup to a USB flash drive: Menu > Application Settings > System > User Backup/Restore > User Backup
- Reset your data to its initial state: Menu > Application Settings >
   System > User Backup/Restore > Reset Data
- 4. Perform a User Restore from the flash drive Menu > Application Settings > System > User Backup/Restore > User Restore
- If needed, set up a new password within Realize Language: Menu > Application Settings > Data Logging > Set Privacy Password

# Saving Usage Data to a USB Flash Drive

*Note:* This procedure applies to dedicated devices and non-dedicated devices.

You will need a flash drive with a micro-USB connector. The Saltillo-provided USB flash drive has a micro-USB connector on one end that plugs into your device and a USB 3.0 connector on the other end that plugs into a computer. The drive rotates in its holder so you can plug in either connector.

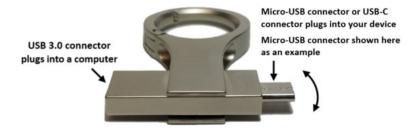

1. Connect the USB drive to the USB port on your device.

Example: USB flash drive with a micro-USB connector

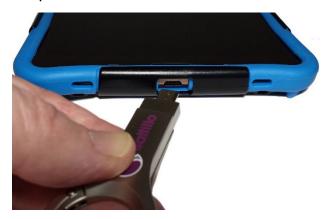

*Note:* If the device's file manager opens, use the device's **Back** arrow  $\stackrel{s}{\longrightarrow}$  to close it.

2. On the device, select Menu > Application Settings > Data Logging > Save Data to File.

The Save to File screen shows the current person under "Person". To create a file for a different person, select the list box arrow and select a different person.

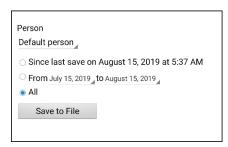

3. Select an option: "Since last save on", "From / to", or All.

4. Choose **Save to File**. Select the USB drive in the left pane of the window that opens.

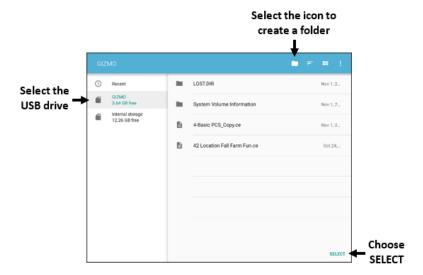

- 5. If you want, select the folder icon and create a folder to store the file.
- 6. Choose **Select**. "File Saved" will appear briefly near the bottom of the screen.

# **Taking Pictures**

From the home screen or Apps folder, tap the Camera shortcut .

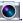

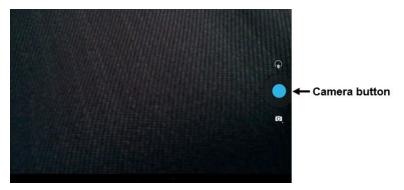

#### To take a picture:

- Using the display as a viewfinder, aiming the lens at the subject. 1.
- A white circle will appear in the center of the display. This circle shows the area of focus.
- To change the focus, tap another area of the display. The circle will 3. move to that area.
- 4. When the image looks the way you want it, tap the **Camera** button.

#### To use additional features:

Tap the icon above the Camera button to open secondary levels of icons that allow you to switch between the front and rear cameras, change a variety of settings such as exposure and lighting, and activate additional features.

Tap the icon below the Camera button to control the type of shot you want: single shot, video, or panoramic.

# **Creating and Using a Camera Button**

You can create a button that allows you to take a picture that will be displayed on the button automatically every time you tap the button. The picture will also be added to the Gallery app or the Pictures folder in Gallery. Each time you press the button, a new image from the camera will replace the existing image on the button. An image will appear on the button until you press the button again.

*Hint:* To view the image on a larger scale, increase the size of the button and remove the button label.

# **Setting up the Button Action**

- 1. Go to the page with the button location you want.
- 2. Choose Menu > Edit Mode.
- 3. Press and hold the button. A menu will open.
- 4. Choose **Edit Button** to display the Button Properties.
- 5. Add a label and message.
- 6. Scroll down to "Button Actions" and tap **Add** to open the list of actions.
- 7. Scroll down the list and select **Take Photo**.
- The Take Photo action will be added to the button's actions.
- Choose Save.

#### **Taking a Picture for Your button**

- 1. Tap the new button to activate the camera.
- 2. Take a picture of the object or person.
- 3. Save the photo.
  - On some devices, a checkmark will be displayed. Tap the checkmark to open a keyboard.
  - On other devices, Save and Discard buttons will be displayed.
     Tap the Save button to open a keyboard.
- 4. Enter a name for the photo and choose **Save**. "Photo saved to Button" will appear.
- 5. The photo will appear as the image on the button.

*Note:* If the button previously displayed an image, the new image will replace it. *On a non-dedicated device*, the image will also be available in the Gallery app or the Pictures folder in Gallery.

# **Deleting Photos**

To delete photos on a non-dedicated device, do either of the following:

- Choose **Gallery** or the **Pictures** folder, select the photo, and tap the **Delete** icon.
- Turn off your device and turn it back on. Then connect the device to your computer, go to the **Pictures** folder, and delete the photo using Explorer from the computer.

# **Updating the Chat Software using Wi-Fi**

Note: If you cannot update your device using Wi-Fi, you can download an update file from the Saltillo website. See "Updating the Chat Software from the Saltillo Website".

Be sure to check for available software updates on a regular basis.

*Important!* You must be connected to Wi-Fi to download updates automatically. To enable Wi-Fi, be sure that Kiosk Mode is disabled, choose **Home** > **Settings** > **WiFi**, and turn Wi-Fi on.

#### **Downloading and Installing Updates Automatically**

The "Allow WiFi Download" and "Auto Install" options are selected by default on your device. Leave both options selected. To verify that the options are selected:

1. Choose Menu > Help > Check for Updates > Menu.

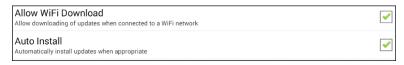

2. If either option is not selected, select the box to insert a green checkmark.

### To check for, download, and install updates:

- 1. Choose **Menu** > **Help**. The Help screen will be displayed.
- Choose Check for Updates. A screen will show "Check Now" along with the current software version, when you last checked for updates, and the date and time of the last update.
- 3. To check for available updates, choose **Check Now**.
- 4. When the system finds one or more updates to install, "Download Now" will be displayed.
- 5. Choose **Download Now**. "Downloading" and then "Installing" will be displayed below a progress bar while the installation is in progress.
  - *Note:* The number of updates to install can vary. When prompted, follow the on-screen instructions.
- 6. When the installation is complete, the screen will show "The Update Completed Successfully".

# Alternative #1: Download Updates Automatically and Install Them Manually

*Important!* You must be connected to Wi-Fi to download updates automatically.

Leave "Allow WiFi Download" selected, but de-select "Auto Install". To do this, choose **Menu** > **Help** > **Check for Updates** > **Menu**.

Update files will download automatically, but will not be installed. The next time you restart the device, "Check Now" will be displayed on the screen. Choose **Check Now** and then select the update.

#### Alternative #2: Download and Install Updates Manually

De-select both "Allow WiFi Download" and "Auto Install". Choose **Menu** > **Help** > **Check for Updates**. Choose **Check Now** and select the available update(s).

# Updating the Chat Software from the Saltillo Website

If you cannot update your device using Wi-Fi, use this method to update any ChatFusion device. Please note that this is the only way to update a dedicated ChatFusion 10 device.

Be sure to check for available software updates on a regular basis.

*Important!* Before starting an update from the website, be sure that Wi-Fi is turned off. Choose **Home** > **Settings** > **WiFi**, and turn Wi-Fi off.

- 1. On your computer, go to www.saltillo.com, choose **Support and Education**, and then **Downloads**.
- Find your device on the Downloads page and select your language listed to the right of the device. A list of Software Update files will be displayed.
- 3. Select I agree to the End User License Agreement.
- 4. Scroll through the list of updates and select the applicable file. The file will start downloading. Depending on your internet connection, this could take several minutes.
- 5. When the download is complete, make sure the file is named **update.c4c**. If it is named something like "update(2).c4c", rename it to **update.c4c**.
- 6. Connect the device to your computer using the USB cable provided with the device.
  - On the device screen, "Transfer Mode" will be displayed.
  - On your computer, a new window showing "Tablet" will open on top of the current screen. This window shows the connection to your device.
- 7. Double-click **Tablet** to display a list of folders.
- 8. Double-click the ChatPC folder.
- 9. Double-click the **Update** folder to open it.

- 10. On the computer screen, outside the connection window, go to the **Downloads** folder and right-click the file you downloaded.
- 11. Select Copy, go to the Update folder, and select Paste.
- 12. When the file finishes copying, disconnect the device from your computer.
- 13. The Chat software will load on the device.
- 14. In the Chat software, choose **Menu** > **Help** > **Check for Updates** > **Install Now**. The update process may take several minutes.
- 15. When an Install button appears during the update, select it.
- 16. When the installation is complete, the Chat software will load. The update is complete.

# **Backing Up Your Vocabulary Files**

It's important to back up your vocabulary files to guard against losing changes you made. If a problem occurs, you can then restore the backed-up files to your device. How you back up your vocabulary files depends on the backup media you have access to.

#### If you have a USB drive:

Select specific vocabulary files and back them up to a USB drive. See "Backing Up Customized Vocabulary Files to a USB Drive" on page 274.

Back up and restore your vocabulary files with settings to a USB drive. See "Backing up and Restoring Your Vocabularies with Settings" on page 282.

#### If you have access to a computer:

Select specific vocabulary files and transfer them to a computer. See "Transferring Vocabulary Files between Your Device and ChatEditor" on page 279.

# **Backing Up Customized Vocabulary Files to a USB Drive**

To keep customized vocabulary files safe, use the Import/Export feature. These terms refer to moving files in relation to your device: "export" indicates to move files *from* your device to another storage medium; "import" indicates to move files from another storage medium *to* your device.

- ChatFusion 8 devices: The Import/Export feature can back up vocabulary files to a USB drive or to a folder on the device
- ChatFusion 10 devices: The Import/Export feature can only back up vocabulary files to a USB drive.

#### To back up one or more vocabulary files to a USB flash drive:

You will need a flash drive with a micro-USB connector. The USB flash drive provided by Saltillo has a micro-USB connector on one end that plugs into your device and a USB 3.0 connector on the other end that plugs into a computer. The drive rotates in its holder so you can plug in either connector.

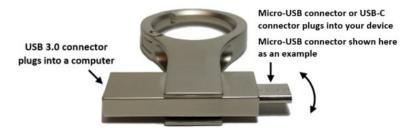

1. Connect the USB drive to the USB port on your device.

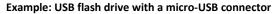

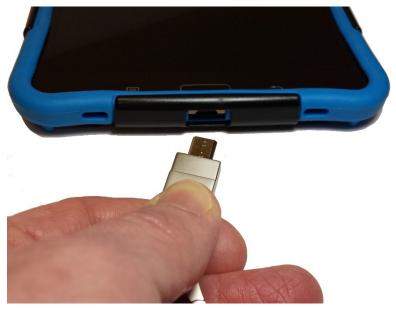

*Note:* If the device's file manager opens, use the device's **Back** arrow  $\stackrel{s}{=}$  to close it.

2. On the device, select Menu > Library > Menu > Import/Export.

*Note:* A different file management screen may open. Depending on your device, select or navigate to the USB drive, choose the folder you want, and choose **Select** or **OK**.

A window will list the customized files under Device on the left. Any files already on the USB drive are listed under Backup Folder on the right.

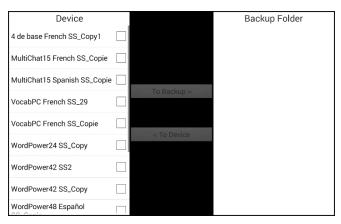

4. Select each file on the device that you want to copy to the USB drive.

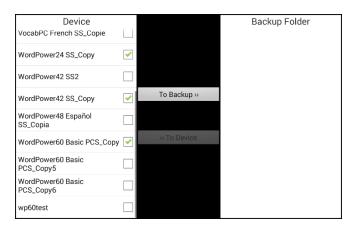

Select To Backup, which is now highlighted. The files will be copied to the USB drive. When the files finish copying, they will be listed under Backup Folder.

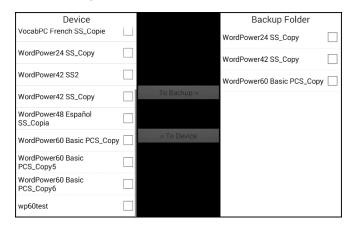

6. Disconnect the USB drive from your device and store it in a safe location.

#### Restoring a Backed-up File

If you need to restore a backed-up file to your device, do the following:

1. Connect your USB drive to the USB port on your device.

*Note:* If the device's file manager opens, use the device's **Back** arrow  $\stackrel{\frown}{=}$  to close it.

2. On the device, select **Menu** > **Library** > **Menu** > **Import/Export**.

*Note:* A different file management screen may open. Depending on your device, select or navigate to the USB drive, choose the folder you want, and choose **Select** or **OK**.

3. A window will list previously backed-up files under Backup Folder on the right.

4. Select the file on the USB drive that you want to copy to the device.

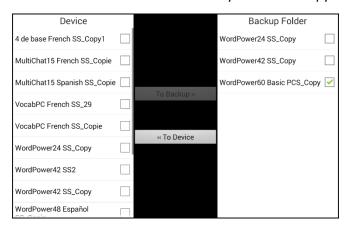

5. Select **To Device**, which is now highlighted. The file will be copied to the device.

*Note:* If the backed-up file has the same name as a file on your device, you will be asked if you want to overwrite the file on the device.

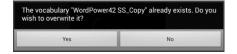

- If you select **Yes**, the file will be overwritten as the file is copied to the device.
- If you select **No**, the backup process will stop. Rename the file on the device and repeat steps 2 through 5.
- 6. When the file finishes copying, it will be listed under Device.
- 7. Disconnect the USB drive from your device and store it in a safe location.

# Transferring Vocabulary Files between Your Device and ChatEditor

If you have a computer, you can transfer vocabulary files between your device and the computer using ChatEditor.

- On the computer, start ChatEditor.
- 2. Attach a USB cable to the device and to the computer that is running the Editor.

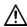

igspace Cords and cables are potential entanglement or strangulation hazards. Please consider this prior to placing these items with device users.

Note: If a message prompts you to allow access, you must tap Allow to proceed. For details, see "Appendix B: Connecting Your Device to a Computer for the First Time" on page 193.

- The device screen will display "Transfer Mode". 3.
- In the Editor, select **Library** to open the Resource Browser.
- From the Resource Browser, select **Transfer**, and then select **Vocabs** 5. To/From Device.

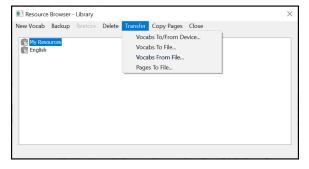

6. From the Transfer screen you can copy customized vocabulary files from the device to the Editor or from the Editor to the device.

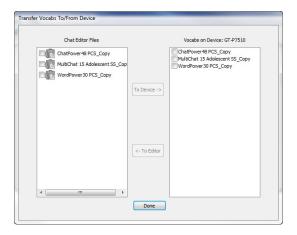

#### Copying Vocabulary Files from the Device to the Editor

From the Transfer screen, select the vocabulary file or files you want to transfer from the device to the computer and click the **To Editor** button.

When the transfer is complete, the name of the file should be listed in the ChatEditor section of the Transfer screen. Click **Done**.

If you are finished transferring files, disconnect the USB cable from the device and the computer.

# Copying Vocabulary Files from the Editor to the Device

From the Transfer screen, select the vocabulary file or files you want to transfer from ChatEditor to the device and click the **To Device** button.

When the transfer is complete, the name of the file should be listed in the Vocabs on Device section of the Transfer screen. Click **Done**.

If you are finished transferring files, disconnect the USB cable from the device and the computer.

# Restoring a Library of Vocabulary Files on Your Device

If you previously backed up a library of vocabulary files on your device, the library restore feature allows you to restore the files when necessary. However, if the device is damaged or lost, the backup is also lost. Keep in mind that when you restore any vocabulary files, you will overwrite any existing files with the same names.

With the implementation of User Backup/Restore, the Library > Backup feature has been removed. We have left the Restore option for now and removed the ability to create any further backups. Use User Backup/Restore from Menu > Application Settings > System > User Backup/Restore to ensure you have a complete backup of your ChatFusion vocabularies and settings.

#### Restoring a Library to the Device

- 1. Choose Menu > Library.
- 2. Choose Menu > Restore.
- 3. Choose **Yes** at the overwrite prompt.
- 4. Choose **Yes** at the restart prompt.
- 5. When the restore is complete, choose **OK** to restart the device.

If you're working in ChatEditor, you can make a backup copy in the Editor. When you perform a backup, you will overwrite any existing backup file.

#### Backing up a Library in the Editor

- Click Library.
- 2. Click Backup.
- 3. Type Yes to proceed.
- 4. Click Continue.

# Restoring a Library to the Editor

- 1. Click Library.
- 2. Click Restore.
- 3. Type Yes to proceed.
- 4. Click Continue.

# **Backing up and Restoring Your Vocabularies** with Settings

You can back up and restore all user settings, including pronunciation exceptions, abbreviations, and learning word prediction and all profiles within vocabularies. As you set up your system, saving a user backup is recommended. You can then restore that data to the same device or a different device.

You might need to transfer settings with vocabularies when moving from a trial device to a purchased device or transferring from your device to a service loaner and back to your device.

To get started, choose **Menu > Application Settings > System > User Backup/Restore**. The User Backup/Restore menu opens.

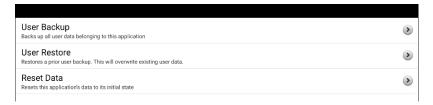

# **Backing up User Data on a Device**

1. Insert the USB flash drive provided by Saltillo into your device's USB port.

*Note:* If the device's file manager opens, use the device's **Back** arrow  $\stackrel{\frown}{=}$  to close it.

- 2. From the User Backup/Restore menu, select **User Backup**. A keyboard page will open with a default name for the backup.
- 3. Change the name as needed.
- 4. Choose **Save** from the keyboard page. The Android File Manager will open.

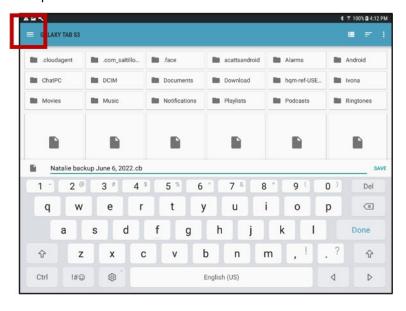

5. Click on the icon in the upper left corner. Be sure that the USB drive is selected.

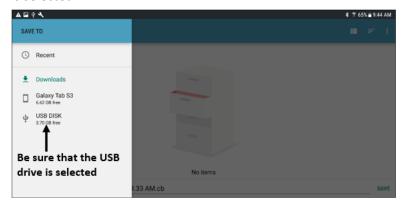

*Note:* This is an example only. The backup screen is different on some devices.

6. A backup screen will show the backup file name and "Save". Choose **Save**.

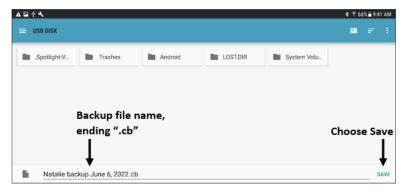

7. When "The backup completed successfully" appears, choose **OK** to close the message and remove the USB drive from the device.

# **Restoring User Data to a Device**

*Important!* User Restore will overwrite existing user data on the device. Before using this option, verify that there is no unique information on the device that you need to keep.

- Insert the USB flash drive provided by Saltillo into the USB port of the device to which you want to transfer the data. The device could be the original device from which you backed up the data or a different device to which you want to transfer the data.
  - *Note:* If the device's file manager opens, use the device's **Back** arrow  $\stackrel{s}{=}$  to close it.
- 2. From the User Backup/Restore menu, select **User Restore**. A restore screen will be displayed. Select the USB drive if it isn't already selected.
- 3. Select the user backup file and choose **Save**. A message will appear: "Warning: Restoring a backup file will overwrite all user data, including custom vocabularies and settings. Continue?"
- 4. "Yes" and "No" options will be displayed. If you choose **Yes**, a "Please Wait" spinning wheel will be displayed.

*Important!* When the "Please Wait" spinning wheel stops, you *may* see a screen that shows "This backup was created on a device with a different set of features enabled. Some settings and/or features will be unavailable. Do you wish to continue?" "Yes", "Details", and "No" options will be displayed.

This message indicates that some features that were available on the first device are not available on your new device. If you choose **Details**, a list of missing licenses will be displayed. Then you will see "Do you want to continue with the restore? Depending on your needs, select **Continue** or **Cancel**.

5. When the restore process is complete, remove the USB drive from the device.

# **Clearing Custom Vocabularies and Settings**

Although most systems are purchased with one end user, there are times that devices are shared among more than one person. This can occur when systems are used in schools or libraries. In these cases, the vocabulary and settings will need to be cleared between device users.

# **Clearing Custom Vocabulary**

If you only want to delete one or more custom vocabularies, use this procedure.

- 1. Choose Menu > Library > Menu > Delete.
- 2. Check each file in the list (the list contains only custom files).
- Choose Delete.
- Choose Yes to confirm.
- 5. Your ChatFusion should now contain only the Saltillo-provided default vocabulary files.

# **Restoring the Default Settings**

If you only want to restore the default Chat software settings, use this procedure.

- 1. Choose Menu > Application Settings > Profiles > Load.
- 2. Choose Load Default Settings.
- Manually set up the appropriate synthesizer and voice by choosing Menu > Application Settings > Speech Output > Voice.

# **Deleting All Custom Vocabularies and Settings**

If you want to delete all custom vocabularies and restore all Chat software settings to their defaults, use this procedure. The Reset Data option is only available if you set up a Menu Lock password. See "Non-Dedicated Devices: Restricting Access: ChatFusion 8" or "Non-Dedicated Devices: Restricting Access: ChatFusion 10". If you have not set up a password and try to select Reset Data, a message will appear.

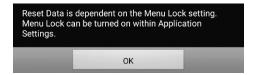

Choose **OK** to close the message. Then choose **Menu > Application Settings > Menu Lock** to set up a password.

*Important!* Choosing Reset Data will delete *all* custom vocabularies and restore *all* Chat software settings to their defaults.

Choose Menu > Application Settings > System > User
 Backup/Restore > Reset Data. The following prompt will be displayed.

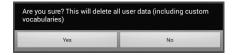

- Choose Yes to confirm.
- 3. All custom vocabularies will be deleted, and the Chat software settings will be restored to their defaults.

*Note:* Reset Data does *not* remove items saved within the operating system. To remove these items, attach a cable to your computer and, using Explorer from the computer, remove only items from the Gallery, Photos, Music, and Video ar. For additional information, see the next section, "Removing Downloaded Apps and Files".

# **Removing Downloaded Apps and Files**

**Dedicated devices:** This section does not apply to dedicated devices.

If you suspect that the device user may have downloaded new apps that should be deleted from the system, contact Saltillo for details or visit our Support site for details on removing these items.

**Images** can be removed manually by choosing the Gallery App and choosing to delete the images and image albums.

**Photos** taken with the device's camera can be removed by choosing the Photos app and choosing to delete them.

**Music** that has been added to the device can be removed by going to the Music app and choosing to delete each song.

**Videos** that have been added to the device can be removed by going to the Video app and choosing to delete each video.

# **Setting up and Using Texting**

You can use your ChatFusion device to send and receive text messages. Compose messages the same way you enter any other text.

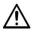

Use your device and phone safely while texting. Do not text while performing another task or activity.

*Important!* To use texting on your device, you must also have an Android<sup>™</sup> phone with a texting plan available. See the phone manufacturer's manual for safe mounting and placement.

You will need to set up the AeroText™ app on that phone and establish a Bluetooth connection between the phone and the device. See "Installing the AeroText Application on Your Phone" and then "Connecting Your ChatFusion Device to Your Phone".

Text messages on your mobile access device may incur a charge from your mobile access service provider. Wireless carrier fees may apply.

*Note:* Images in this section are examples only. Texting pages vary by vocabulary. You can also modify texting pages the same way you modify vocabulary pages—change colors, button text, button images, etc.

# Installing the AeroText Application on Your Phone

- 1. On your phone, open your internet browser.
- Go to https://www.prc-saltillo.com/texting. Check "I agree to the End User License Agreement" and then click the **Download** AeroText button.
- 3. When the download is complete, go to the app listing and then go to **Settings**.
- Go to Security.
- 5. Find the setting **Unknown Sources** and turn it on. When a pop-up box appears, tap **OK**.
  - *Note:* This step will vary with the device. If your device does not have the Unknown Sources setting, the setting will probably appear when you install the AeroText.apk file.
- 6. Tap on the home button at the bottom of the phone.

#### 7. Tap Apps > File Manager.

*Note:* This will be named differently depending on your brand of phone. If your phone does not have a file manager, Google Play has several to choose from. Choose the one that best fits your needs.

- 8. Find the AeroText.apk in the phone's download folder and tap on it.
- 9. Tap **Install**.
- 10. If the Google Protect pop-up box appears, tap **Allow**.
- 11. When the AeroText.apk is installed, tap the home button.
- 12. Go to the app listing and then **Settings**.
- 13. Go to Security.
- 14. Find the setting **Unknown Sources** and turn it off.
- 15. Tap the home button.
- 16. Tap **Apps** > **AeroText**.
- 17. If you see the message "An app wants to turn Bluetooth ON for this device", tap **Allow**. Or, if you see the message "This app was built for an older version of Android...", tap **OK**.
- 18. When AeroText opens, tap on **AeroText is not your SMS app** at the top.
- 19. Tap **Yes** on the "Change SMS App?" pop-up box. This will make AeroText the primary texting app on the phone.
- 20. To make AeroText discoverable for the ChatFusion device:
  - Tap on the No Bluetooth Connection banner at the top.
  - When "An app wants to make your phone visible to other Bluetooth devices for 120 seconds" appears, tap Allow.
  - AeroText is now waiting for the device to connect to it.
- 21. Proceed to Connecting Your ChatFusion Device to Your Phone.

# **Connecting Your ChatFusion Device to Your Phone**

- On your device, choose Menu > Application Settings > System > Bluetooth Settings.
- Make sure that Use with Phone is turned on.

*Note:* When you select **Use with Phone**, the following message will appear:

Text messages on your mobile access device may incur a charge from your mobile access service provider. Wireless carrier fees may apply.

Tap **OK** to proceed.

- 3. Choose **Connect to Phone**. The device will scan for available phones and list them on the screen.
- 4. Select your phone. "Connecting to device" will be displayed. When the device connects to the phone, "-Connected" will be displayed after the phone name at the top of the screen and a "Connected" message will appear briefly at the bottom of the display.
- 5. Use the device's Back button (♠, ♠, or ◄) to go to the vocabulary's home page and then navigate to the page that includes the Texting button. For example:

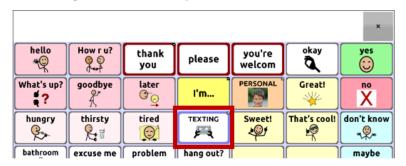

*Note:* The appearance and location of the Texting button depend on the vocabulary file you are using and where you choose to locate the button. See "Using Texting in a Default Vocabulary File" or "Adding Texting to a Customized Vocabulary File".

6. The conversations stored on the phone will be listed on the texting conversations page.

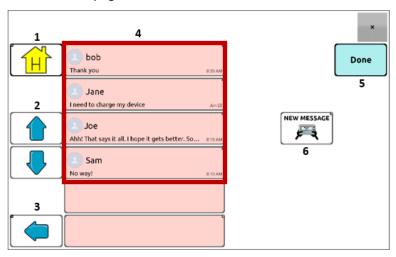

| Button | Description                                                                                                    |
|--------|----------------------------------------------------------------------------------------------------|
| 1      | Home button: Go to your home page.                                                                                                    |
| 2      | Scrolling arrows: Scroll through your conversations.                                                                                                    |
| 3      | Previous arrow: Go to the previous page.                                                                                                    |
| 4      | Conversations list: Each conversation shows the first few words of the most recent message. To view the entire conversation, select the conversation to open the texting messages page.          |
| 5      | Done: Functions only when Send or Create Contact is displayed in the SDB. Done provides an alternative button that may be easier for the user to access than the Send or Create Contact buttons. |
| 6      | New Message: Open your list of contacts, select a contact, and compose and send a message.                                                                                                    |

# **Using Texting in a Default Vocabulary File**

The default WordPower and MultiChat vocabulary files all now include texting pages. If you want to use a default vocabulary, texting pages are already set up. Simply create a copy of the vocabulary file and customize the texting pages and other vocabulary pages as you want.

To go to texting in the default WordPower vocabularies, choose **Social** and select the **Texting** button on the Social page.

To go to texting in MultiChat 15, choose **Things**, choose **More Things**, and select **Texting** on the More Things page.

# Copying the Done Button to a Different Page

Done provides an alternative button that may be easier for the user to access than the Send or Create Contact buttons. You may want to copy the button to your keyboard or another convenient page so you don't need to return to the Social or More Things page.

- Choose Menu > Edit Mode.
- 2. Press and hold on the **Done** button.
- 3. Choose Copy Button.
- Press and hold on the location for the new button.
- 5. Choose Paste Button.

### Adding a Button with the "Done" Action to a Page

As an alternative to copying the Done button, you can create or modify a button on a page and assign the Done action.

- Choose Menu > Edit Mode.
- 2. Press and hold the button you want to modify. A list of button options opens.
- 3. Choose **Edit Button**. The Button Properties window opens to the General tab.
- 4. Add a label and image.
- 5. Choose the **Actions** tab.
- 6. Tap or click the "Add an action" list arrow **▼** to open a list of actions.
- Choose the **Done** action.
- 8. Choose Save.

# **Adding Texting to a Customized Vocabulary File**

As you prepare to add texting pages to a customized vocabulary file, first consider the following:

- 1. The vocabulary file's layout (number of buttons)
- 2. The vocabulary file's symbol set (SymbolStix or PCS symbols)
- 3. The page you want to use as the texting keyboard page—the Home page for choosing buttons or the spelling keyboard page (ABC).

#### To add texting:

1. Import the texting pages from the default vocabulary file that most closely matches the layout (number of buttons) of your customized vocabulary file.

*Important!* Select a default file that also uses the same symbol set (SymbolStix or PCS symbols).

For this example, assume your customized vocabulary file includes 60 buttons and the SymbolStix symbol set.

Choose Menu > Edit Mode > Pages > Menu > Import.

- 2. Choose a default vocabulary file from which to import the texting pages. For this example, WordPower60 SS would be a close match.
- 3. When you select a vocabulary file, a list of pages is displayed.
- 4. Select each of the following (a checkmark will appear in the box after each page you select).
  - Texting Contacts
  - Texting Conversations
  - Texting Message Details
  - Texting Messages
- Choose Import. The selected pages will be imported into your customized vocabulary.
- 6. Create a button in your customized vocabulary file that will take you to the texting pages.

Suggestion: Use an empty button, possibly one on the Social page.

- 7. Edit the button: add a label, message, and/or image.
- 8. Select the Actions tab.
- 9. Remove Speech Message.

- 10. Select **Texting Navigate to Conversations**.
- 11. Choose Save.
- 12. While still in Edit Mode, choose Menu > Pages and set each of the imported texting pages as a special page. Press and hold on a page name and select Set as Special Page. Then select the applicable special page designation:

page name "Texting Contacts" > Set as Special Page > Text Contacts
page name "Texting Conversations" > Set as Special Page > Text Conversations
page name "Texting Message Details" > Set as Special Page > Text Message Details
page name "Texting Messages" > Set as Special Page > Text Messages

13. Tap Back to save your changes and exit.

Note: Your Home page will be your texting keyboard. If you want to use a different page for your texting keyboard page—a spelling keyboard page, for example—see "Using a Different Texting Keyboard Page".

14. Choose **Menu** > **Edit Mode** to exit Edit Mode. Then navigate to the page that includes your Texting button. When you select the button, you'll see that the texting pages are linked and working together.

# **Using a Different Texting Keyboard Page**

By default, your Home page is your texting keyboard. If you want to use a different page for your texting keyboard page—a spelling keyboard page, for example—do the following:

- In Edit Mode, choose Menu > Pages and then scroll to and tap Texting Messages.
- 2. From the popup menu, tap **Open**.
- 3. Press and hold the **Reply** button.
- 4. From the popup menu, tap Edit Button.
- 5. Tap the Actions tab and tap **Add an action**.
- 6. Scroll to and tap **Navigate**. A list of pages will appear.
- 7. Scroll to and tap the page you want to use as your texting keyboard page. A preview of the page will appear on the right side of the page.
- 8. Tap **OK**. The Navigate action will be displayed with the page name, followed by No Animation.
- 9. Select an animation or leave **No Animation** selected.

- 10. Choose Save.
- 11. Choose **Save** on the next page as well.
- 12. Repeat steps 1 through 11 for the **Texting Message Details** page.
- 13. Change the texting keyboard destination for the Texting Contacts page by doing the following:
  - Touch and hold one of the "Contact" buttons.
  - Repeat steps 4 through 11.
- 14. When you finish, choose **Menu** > **Edit Mode** to exit Edit Mode. The page you selected is now your texting keyboard page.

# **Deactivating or reactivating Texting**

To deactivate texting on your device, choose **Menu** > **Application Settings** > **System** > **Bluetooth Settings**. Turn off **Use with Phone**.

To reactivate texting, choose **Menu > Application Settings > System > Bluetooth Settings**. Turn on **Use with Phone**.

# Increasing the Size of the Speech Display Bar (SDB)

If you aren't using a keyguard, you may want to increase the size of the SDB. This will not only increase the size of the area for composing text, but also increase the size of the Send button, making it easier to access.

To increase the size of the SDB, do one of the following:

- Choose Menu > Application Settings > Style > Number of Lines.
   In the Line window, select the number of lines that will increase the SDB and the Send button to the size that works best.
- Choose Menu > Application Settings > Style > Font > Font Size.
   In the Choose a size window, choose a number that will increase the SDB and the Send button to the size that works best.

### **Creating a Contact on Your Phone**

To send a text to someone, you must first create a contact. You can create a contact on your phone or from a received message on your device.

The method of creating a contact on a phone varies by model. Enter the contact's name and phone number. Because you have a Bluetooth connection, the contacts you create on the phone will be displayed on the device when you choose **New Message**.

When you want to delete a contact, use your phone to delete it.

To learn how to add a contact from a message, see "Adding a Contact from a Received Message".

# Adding a Contact from a Received Message

Use this procedure when you receive a message from someone you want to add as a contact.

 From the texting conversations page, select the phone number of the person you want to add as a contact. The list of messages for that number will open with an additional "Add as New Contact" button. For example:

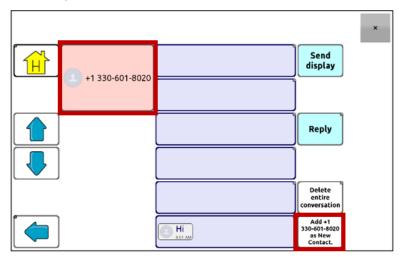

*Note:* The location of the Add as New Contact button varies by vocabulary file.

2. Choose the **Add as New Contact** button. The SDB will display an "Enter contact name" prompt and a Create Contact button.

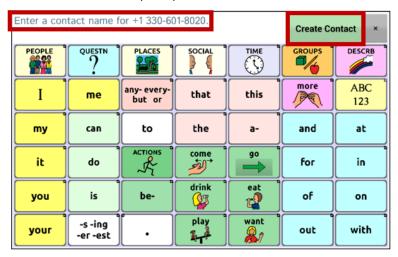

- 3. Enter the contact's name in the SDB.
- 4. Choose the **Create Contact** button. The list of messages for the contact will be displayed with the new name in place of the phone number. The Add as New Contact button will be empty.

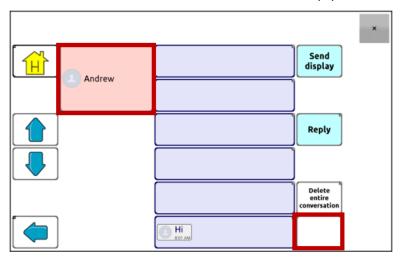

5. The new name will appear on the texting conversations page and the contacts list.

### **Composing and Sending a Message**

You can use the texting pages that are set up in the vocabulary on your device. Or, if you want to customize the texting interface, see "Advanced Texting Setup" on page 309.

- 1. To send a message, choose the Texting button in your vocabulary. The texting conversations page opens.
- 2. Choose **New Message**. Your contacts list is displayed.

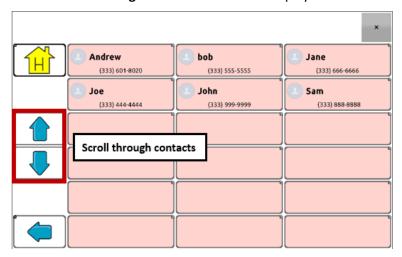

Select the contact you want you want to send the message to. The
vocabulary home page (or the page you specified as your texting
keyboard page) is displayed with an "Enter the text" prompt and a
"Send" button located in the SDB.

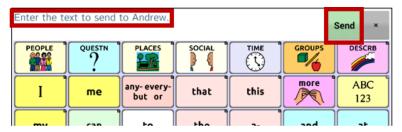

Hint: If you chose the wrong contact or don't want to send a message for any other reason, press **Back** (>, < >, or < < >) several times until the "Enter the text" prompt disappears from the SDB.

4. Compose your message just as you would enter any text. The message appears in the SDB.

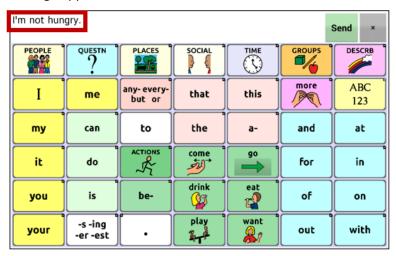

Hint: If you aren't using a keyguard, you may want to increase the size of the SDB. This will increase the size of the Send button, making it easier to access. To increase the size of the SDB, choose Menu > Application Settings > Style > Number of Lines.

5. Choose **Send**. The SDB is cleared and the list of messages for the contact is displayed. The message you sent is displayed at the bottom of the list.

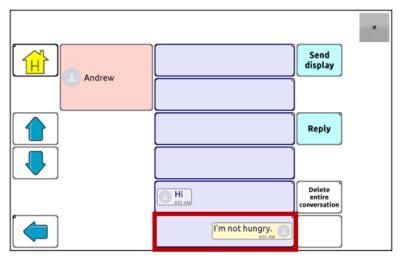

*Note:* All text messages you sent to the contact and received from the contact in the current conversation are listed. Messages sent by you to the contact appear on the right; messages received from the contact appear on the left.

| Feature                    | Description                                                                                                    |
|----------------------------|----------------------------------------------------------------------------------------------------|
| Send Display               | Send the current contents of the SDB as a text message and clear the SDB. The list of messages for the contact is then displayed with the new message at the bottom of the list.                                                                         |
| Reply                      | Reply to the most recent message (at the bottom of the list). Click <b>Reply</b> to open the vocabulary home page (or the page you specified as your texting keyboard page) with a Send button in the SDB. Compose your message and choose <b>Send</b> . |
| Delete entire conversation | Delete the conversation, that is, the contact and all messages for that contact.                                                                                                    |
|                            | <b>Important!</b> Deleting a conversation deletes all messages to or from the contact. You will not be able to undo the deletion.                                                                                                    |

*Note:* The message list only shows the first few words of each message. To view the entire message, select the message to open the text message details page.

# **Speaking a Text Message**

You can speak any text message in a conversation.

1. From the list of messages for a contact, select the message you want to speak.

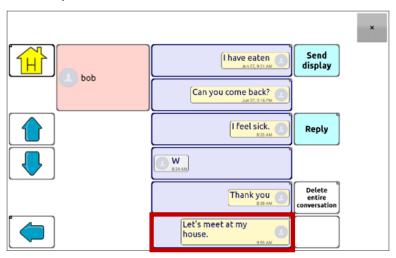

2. When you select the message, the text message details page is displayed with additional buttons.

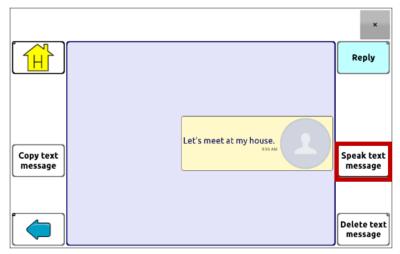

3. Choose Speak Text Message.

# **Copying a Text Message**

You can copy a text message and paste it into a text message you want to send to someone else.

1. From the list of messages for a contact, select the message you want to copy.

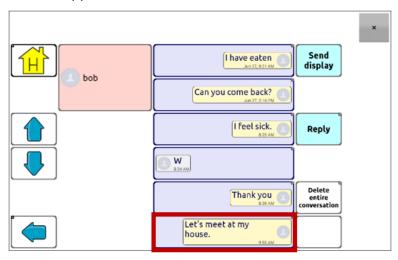

2. When you select the message, the text message details page is displayed with additional buttons.

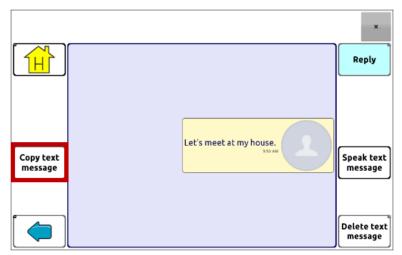

- 3. Tap Copy text message.
- 4. Move to the contact you want to send the message to.

5. Press and hold on the SDB. A menu will open.

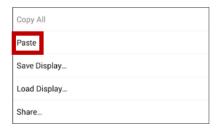

- 6. Choose **Paste**. The copied message will be copied to the SDB.
- 7. Tap Send Display.

# **Creating a Draft Message (to finish later)**

If you start a text message and are interrupted or don't have time to finish it, you can create a draft to save the text you entered. For example:

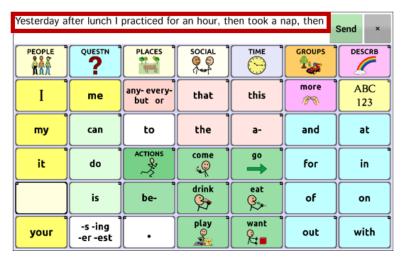

To save this text, press **Back** ( $\stackrel{\frown}{\longrightarrow}$ , or  $\stackrel{\frown}{\triangleleft}$ ) several times. A popup note, "Message saved as draft", will appear briefly near the bottom of the display, and your in-progress message will be preceded by "(DRAFT)".

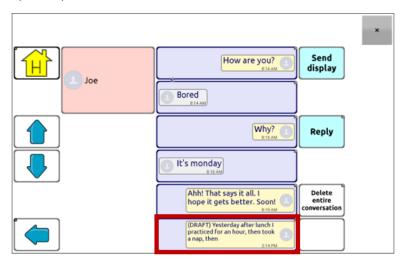

To finish the message later, select the draft, add the remaining text, and choose **Send**.

# The Role of Conversations when Creating a Message

You can be in a conversation before creating a text message. For example, if you have text in the SDB that you decide you want to text to someone, you can go to Texting and *choose an existing conversation*, and then choose **Send Display**.

However, you *cannot* go to Texting, choose **New Message**, choose a contact, and then choose **Send Display**.

If you don't have a conversation with someone currently and need to use **New Message**, you can only create a message after the contact has been selected.

# **Deleting Conversations and Messages**

*Important!* Deleting a conversation permanently deletes all messages to or from the contact. If you want to retain the conversation, delete an individual message from the conversation using Delete Message.

### To delete a conversation (all messages to and from a contact):

- Select the conversation.
- 2. Select Delete Entire Conversation.
- 3. Are you sure you wish to delete this entire conversation containing ... messages? Choose **Yes**.

### To delete one or more individual messages:

- Select the conversation.
- 2. Select the message you want to delete.
- 3. Select **Delete Text Message**.
- 4. Repeat steps 2 and 3 for each message you want to delete.

Note: To delete a contact, use your phone.

# Using the Back icon with Texting

The Back icon (> , < >, or < <) has two handy uses when you're working with text messages.

# If you start a text message and are interrupted or don't have time to finish it:

You can create a draft to save the text you entered. Press **Back** several times until a popup note "Message saved as draft" appears briefly near the bottom of the display. Your in-progress message will be preceded by "(DRAFT)", allowing you to finish the message later.

# If you chose the wrong contact, or don't want to send a message for any other reason:

Press **Back** ( $\bigcirc$ ,  $\bigcirc$ , or  $\triangleleft$ ) several times until the "Enter the text" prompt disappears from the SDB.

# **Viewing Notifications**

To make sure you see notifications, choose **Menu** > **Application Settings** > **Input**. In the Speech Display Bar section, verify that **Enable Notification Bar** is selected. Notifications appear in the notifications area of the SDB. For example:

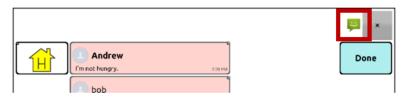

#### Icon Indication

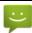

You have one unread text message. Tap the icon. The message will appear at the bottom of the sender's list of messages.

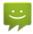

You have multiple unread text messages. Tap the icon. The messages will appear at the bottom of the sender's list of messages.

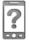

Your phone is not connected to the device. If you tap the icon, you'll see a small popup note: "The phone is not connected." When you connect the phone, the icon will disappear.

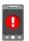

The version of AeroText installed on the connected phone is incompatible with the version of Chat software installed on your device and should be updated.

or

The version of Chat software installed on your device is incompatible with the version of AeroText installed on the connected phone and should be updated.

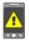

AeroText is not set as the default SMS app on the connected phone. You can still send and receive messages, but texting functionality will be limited. For example, you won't receive new message notifications, messages won't be marked as read, and you won't be able to delete messages.

# **Advanced Texting Setup**

If you want to modify the appearance and operation of the texting pages, you can edit buttons and select different actions just as you can on any vocabulary page.

### **Texting Actions**

| Action                                    | Description                                                                                                    |
|-------------------------------------------|----------------------------------------------------------------------------------------------------|
| Done                                      | Functions only when Send or Create Contact is displayed in the SDB. Done provides an alternative button that may be easier for the user to access than the Send or Create Contact buttons.                                                                                                    |
| Texting - Add Number as Contact           | Adds a new contact from a received text message.                                                                                                    |
| Texting - Compose<br>Message              | Creates a message to text to one of your contacts. This action is used on the Reply button. When you choose <b>Reply</b> , the action takes you to Home, with the "Enter the text to send" prompt and Send button in the SDB. If you want this action to take you to a different page—a keyboard, for example—add a "Navigate to" action. |
| Texting - Contact                         | Displays the name and phone number of the current contact. This action is used in conjunction with the Texting Compose Message action.                                                                                                    |
| Texting -<br>Conversation<br>Participants | Displays all the participants in a conversation.                                                                                                    |
| Texting - Copy Text<br>Message            | Copies the selected text message to paste into a text message you want to send to someone else.                                                                                                    |
| Texting - Delete<br>Conversation          | Deletes the selected conversation.  Note: If you add this action, be sure to also add the Texting Navigate to Conversations action after it.                                                                                                    |
| Texting - Delete Text<br>Message          | Deletes the selected text message.                                                                                                    |

| Action                                   | Description                                                                                                    |
|------------------------------------------|----------------------------------------------------------------------------------------------------|
| Texting - Message<br>Details             | Displays the text, date, and time for the selected text message.                                                                                                    |
|                                          | Note: This action displays the date only if the message is older than one day.                                                                                                    |
| Texting - Navigate to Contacts           | Navigates to your list of contacts.                                                                                                    |
| Texting - Navigate to<br>Conversations   | Navigates to your list of conversations.                                                                                                    |
| Texting - Navigate to<br>Message Details | Navigates to the text message details page, which displays the text, date, and time of the selected message.                                                                                     |
|                                          | <i>Note:</i> This action displays the date only if the message is older than one day.                                                                                                    |
| Texting - Navigate to<br>Messages        | Navigates to your list of messages for a contact.                                                                                                    |
| Texting - Page Down                      | Pages down through a list of messages or a list of contacts when there are too many to fit on the screen at a time.                                                                              |
| Texting - Page Up                        | Pages up through a list of messages or a list of contacts when there are too many to fit on the screen at a time.                                                                                |
| Texting - Send SDB                       | Sends the current contents of the Speech Display Bar as a text message and clear the SDB. The list of messages for the contact is then displayed with the new message at the bottom of the list. |
| Texting - Speak Text<br>Message          | Speaks the currently selected text message.                                                                                                    |

# Adding a Webhook Event to a Button

Do you know about webhooks and would you like to use them with your device? Here's how the Chat software supports them. *Please note that this section requires a basic understanding of webhooks and programming skills.* 

Important! You must be connected to Wi-Fi to use webhooks.

### **Terms Used in This Section**

| Term                         | Meaning                                                                                                    |
|------------------------------|----------------------------------------------------------------------------------------------------|
| webhook                      | A webhook is an event that triggers an action.                                                                                                    |
| webhook service/<br>provider | A webhook service is a web application for retrieving and storing data from a certain event.                                                                              |
| webhook event                | A webhook event is a web request via a URL that can contain additional information needed by the webhook service/provider.                                                |
|                              | There are two parts to a webhook event: (1) the URL and (2) the payload in JSON format. The event is the piece that the Chat software sends.                              |
|                              | Event example: Create a document                                                                                                    |
| URL                          | A URL is a website address. For webhooks, a URL is the address sent to trigger an event. Webhooks use the http protocol to communicate with the webhook service/provider. |
| payload                      | Additional instructions can be sent with the URL to perform the event. These additional instructions are referred to as a payload.  Note: Not all events need a payload.  |

| Term        | Meaning                                                                                                    |
|-------------|----------------------------------------------------------------------------------------------------|
|             | Payload examples: Add content to your document (see "webhook event" above); format the content                                                                                                    |
|             | The webhook service/provider defines the payload. Here's what a small portion of a payload looks like when it's delivered to a webhook service:                                                                             |
|             | {     "event_id": "LtWXD3crgy",     "event_type": "form_response",     "form_response": {         "form_id": "IT4Z3j",         "token": "a3a12ec67a1365927098a606107fac15",         "submitted_at": "2018-01-18T18:17:02Z", |
| JSON        | Webhooks must deliver responses (payloads) in JSON format, a language used by programmers. The Chat software provides an interface for these responses. The example under "payload" above is in JSON format.                |
| placeholder | To simplify creating payloads, the Chat software provides two placeholders: (1) The content of the Speech Display Bar and (2) The button message (shown in the Message box, not the Label box).                             |
|             | Placeholders must appear in these formats: \${SDB} and \${MESSAGE}                                                                                                    |
|             | The placeholders are not required. You can use either, both, or neither.                                                                                                    |

# **Adding a Webhook Event**

You can create as many webhook buttons as you want, but you can only specify one URL for each button.

Examples of webhook events: send the latest weather report to your device; trigger a payment; send an alert when something happens; turn on a light; open a door; set a thermostat; operate a smart home device

*Note:* You can simplify programming webhooks by using ChatEditor, especially copying and pasting URLs and entering data in JSON format.

- 1. Choose Menu > Edit Mode.
- Press and hold the button to which you want to add the webhook event.
- Choose Edit Button.
- 4. Add a label and/or a message and image [standard language]
- Select the Actions tab.
- 6. Tap or click the list arrow  $\Rightarrow$  to open a list of actions.
- 7. Select **Webhook**. A keyboard with a URL prompt opens.

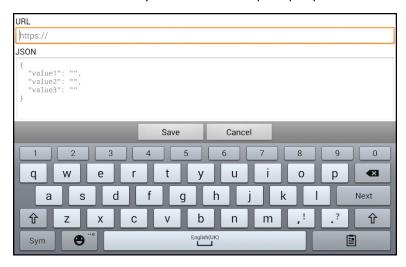

8. Enter the URL. This can be copied from the webhook service/provider site.

- 9. If your event requires a payload, tap below JSON and enter the data in JSON format that you want to send from the button.
  - Note: Chat software provides two placeholders: (1) The content of the Speech Display Bar and (2) The message [in the Message box] contained on the button. The placeholders must appear as follows: \${SDB} and \${MESSAGE}
- 10. Choose Save.
- 11. Make sure you have an active Wi-Fi connection and choose the button you created.

# **Viewing Webhook Examples**

For examples of how to use webhooks, go to the Saltillo website and view the articles listed below.

### Webhook Example - Sending an Email

https://saltillo.com/support/article/webhook-example-sending-an-email-5

#### Webhook Example - Creating a Google Document

https://saltillo.com/support/article/webhook-example-creating-a-google-document-5

# **Troubleshooting**

The device no longer produces sound. / The amplifier no longer produces sound. / The volume is limited to just the device's speakers.

Airplane mode may be turned on, the device sound may be turned off, or the Bluetooth connection to the amplifier may be lost. How you check Airplane mode, device sound, and Bluetooth depends on the version of Android on your device. These options may not be available on your device.

### Check the Airplane mode setting

Option #1: Go to the Android home page and swipe down from the top of the screen. On some devices, you may need to swipe down twice. If the Airplane mode icon shows that Airplane mode is turned on , tap the icon to turn Airplane mode off.

Option #2: Open the Android **Settings** and select **Airplane mode** in the left pane. If the setting in the right pane shows On, tap the setting to change it to Off.

Option #3: Press and hold the device's power button. If Airplane mode shows "Airplane mode is ON", tap **Airplane mode**. "Airplane mode is OFF" will appear.

### **Check the device Sound setting**

Option #1: Go to the Android home page and swipe down from the top of the screen. On some devices, you may need to swipe down twice. If the Mute icon is displayed, tap the icon to change it to the **Sound** icon.

Option #2: Open the Android **Settings** and select **Sound** in the left pane. If the Sound mode setting in the right pane shows Mute, tap the setting and select **Sound**.

*Option #3:* Press and hold the device's power button. If Silent mode shows "Sound is OFF", tap **Silent mode** to turn sound on.

#### Check the device Bluetooth setting

Option #1: Go to the Android home page and swipe down from the top of the screen. On some devices, you may need to swipe down

twice. The Bluetooth icon shows that Bluetooth is turned off

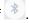

Option #2: Open the Android Settings and select Bluetooth in the left pane. The setting in the right pane shows Off. Tap the setting to change it to On.

Option #3: Press and hold the power button and tap Airplane mode. This takes the device out of Airplane mode and turns Bluetooth on.

### Can't find the Library menu

If the Library menu is not displayed, exit Edit Mode.

#### Resetting the device

Try a soft reset by cycling power with the device's power button. A hard reset is **not** recommended.

### No Speech

Check the volume control on the edge of device. If that is not the problem, choose Menu > Application Settings > Speech Output and make sure Speech Off is not checked.

### No speech and messages are not going to the Speech Display Bar

This can be caused if a dwell time has been added. To check the timing, choose Menu > Application Settings > Input > Timing and check to see if an Acceptance or Release time has been set.

### No Speech in ChatEditor

When you install ChatEditor, the following message appears:

Speech is currently disabled.

Please connect a NovaChat/ChatFusion device to this computer to enable speech.

Choose **OK** to close the message. To enable speech in ChatEditor, simply connect a USB cable between your computer and your device. Test the Editor to verify that speech is working. Then disconnect the cable.

### Symbols Do not Display in ChatEditor

When you install ChatEditor, the following message appears:

You must attach a PCS-configured NovaChat/ChatFusion device to enable and display PCS Symbols.

Click OK to continue.

Choose **OK** to close the message. To enable symbols in ChatEditor, simply connect a USB cable between your computer and your device.

Test the Editor to verify that symbols are displaying. Then disconnect the cable.

### The device is in the charge pad, but the battery is not charging

Verify that the charge pad is plugged into an electrical outlet or surge protector. If you are using a surge protector, make sure it is turned on.

Verify that the charge pad's right LED is glowing blue. If the left LED is glowing amber, the charger is plugged in, but the device is not positioned correctly in the charger. Adjust the position of the device in the charger until the right LED turns blue.

# Texting conversations page doesn't show any conversations

Make sure the setting "Use with Phone" is turn on. On the device, choose **Menu** > **Application Settings** > **System** > **Bluetooth Settings**. Make sure that **Use with Phone** is selected.

# A red dot appears in the SDB. What does it mean and how do I get rid of it?

This is a notification icon •. It only appears on trial devices. Choose the icon to open a message.

Don't Forget! This is a trial device that must be returned to PRC-Saltillo. Have questions? Call 800-268-5224 to be connected with your PRC-Saltillo Consultant.

Read the message and select **OK**. This message will reappear every seven days until you complete and submit your funding/trial device paperwork. Service can step you through turning off the message if you need the dot removed prior to receiving your new device.

#### Icons show up in the SDB. What do they mean?

#### Icon Indication

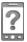

Your phone is not connected to the device. If you tap the icon, you'll see a small popup note: "The phone is not connected." When you connect the phone, the icon will disappear.

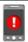

The version of AeroText installed on the connected phone is incompatible with the version of Chat software installed on your device and should be updated.

or

The version of Chat software installed on your device is incompatible with the version of AeroText installed on the connected phone and should be updated.

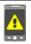

AeroText is not set as the default SMS app on the connected phone. You can still send and receive messages, but texting functionality will be limited. For example, you won't receive new message notifications, messages won't be marked as read, and you won't be able to delete messages.

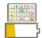

The tablet battery level is low.

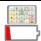

The tablet battery level is critically low.

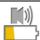

The amplifier battery level is low.

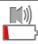

The amplifier battery level is critically low.

### An error message is displayed while doing Chat software updates

Find the message in the table below and follow the instructions provided. If the problem persists, contact Saltillo customer support. Support contact information is available under "Welcome to ChatFusion" on page 13.

| Message                                                                                        | What to do                                                                                                    |
|------------------------------------------------------------------------------------------------|----------------------------------------------------------------------------------------------------|
| An intermediate operation failed.<br>Please try again later                                    | Try the operation again. If this message appears again, contact Saltillo customer support.                                           |
| An unknown error has occurred. Please try again later.                                         | Try the operation again. If this message appears again, contact Saltillo customer support.                                           |
| No software found that can be updated.                                                         | Try the update again. If this message appears again, contact Saltillo customer support.                                              |
| The installed software is erroneous. Please contact customer support.                          | The software did not install properly. Contact Saltillo customer support.                                                            |
| The repository configuration has errors. Please contact customer support.                      | There is a problem on the update server. Contact Saltillo customer support.                                                          |
| The update encountered an error from which it cannot recover. Please contact customer support. | During the update process, a temporary file that was needed to finish the update was deleted. Contact Saltillo customer support.     |
|                                                                                                | As an alternative, go to <b>Home</b> > <b>Settings</b> and choose <b>Clear Data</b> under Update Manager. Then run the update again. |
| The update manifest is invalid. Please contact customer support                                | There is a problem on the update server. Contact Saltillo customer support.                                                          |
| The update was canceled                                                                        | You may have tapped <b>Cancel</b> instead of <b>Install</b> on one of the update files. Try to install the update again.             |

| Message                                                                                           | What to do                                                                                                    |
|---------------------------------------------------------------------------------------------------|----------------------------------------------------------------------------------------------------|
| There is not enough space to complete the update.                                                 | Try an update via Wi-Fi connection or try deleting pictures, apps, and/or videos.                                                                                                    |
| Unable to download update.<br>Please check your network<br>connection.                            | Airplane Mode may be turned on; Wi-<br>Fi may be turned off or your Wi-Fi<br>connection may not be set up; or some<br>other problem is blocking network<br>access.                                    |
|                                                                                                   | First, verify that Airplane mode is turned off. See "Check the Airplane mode setting" above.                                                                                                    |
|                                                                                                   | Be sure that you have a Wi-Fi connection and that it has a strong signal. Go to <b>Home</b> > <b>Settings</b> > <b>Wi-Fi</b> and ensure a good connection is made to your network.                    |
|                                                                                                   | If you still don't have a connection, contact Saltillo customer support.                                                                                                    |
| Unable to download update.<br>Please register your software.                                      | Your license is missing. Go to Menu > Help > About and note the Device ID. Then call Saltillo customer support and provide the device ID. Customer support will help you register the software again. |
|                                                                                                   | If you already have your registration number, go to <b>Menu</b> > <b>Help</b> > <b>Registration</b> and enter the number.                                                                             |
| Unable to download update. The active network is not permitted. Please check your update settings | Go to Menu > Help > Check for<br>Updates > Menu and turn on Allow<br>WiFi Download and Auto Install.                                                                                                  |

| Message                                                                                             | What to do                                                                                                    |
|----------------------------------------------------------------------------------------------------|----------------------------------------------------------------------------------------------------|
| Your device ID cannot be determined. Please turn off airplane mode and try again.                   | Turn Airplane mode off, reregister your software, and try the update again.                                                                                                    |
|                                                                                                    | To turn Airplane mode off, see "Check the Airplane mode setting" above.                                                                                                    |
|                                                                                                    | To reregister your software, go to  Menu > Help > About and note the  Device ID. Then call Saltillo customer support and provide the device ID.  Customer support will help you register the software again. |
|                                                                                                    | If you already have your registration number, go to <b>Menu</b> > <b>Help</b> > <b>Registration</b> and enter the number.                                                                                    |
| Your software is more current than the provided update. Please check the update file and try again. | Get the appropriate update and delete the old update from the Update folder.                                                                                                    |
| Your software is up-to-date.                                                                        | There is no need to run an update.                                                                                                    |

### **Care and Maintenance**

Your device is intended for use in normal communication situations. It is not waterproof, so use extreme caution when using it around water. As with most electronic devices, you should *never* use the device when you are actually in the water (for example, a pool or bath).

For information on cleaning and disinfecting your device, see "Cleaning and Disinfecting Your Device" on page 54.

When charging the device, use only the AC charger that came with the device. The batteries for the device are not field replaceable, and the system will need to be returned to PRC-Saltillo (USA) for servicing.

Replacement and repair of any electronic components of your device should only be done by qualified service personnel. Please call 1-800-382-8622 or email <a href="mailto:service@saltillo.com">service@saltillo.com</a> to obtain a Return Authorization prior to sending any component to PRC-Saltillo.

Shipping address (USA customers):

PRC-Saltillo Attn: (Insert RA # here) 1022 Heyl Road Wooster, OH 44691

Non-USA customers: Contact your local distributor for repair details.

If you discard all or part of your device, dispose of all electronic components according to local regulations.

Customers in Europe need to follow the WEEE and European Battery Directive for details regarding disposal of components.

# **Appendix A: Advanced Grammar Features**

The features explained in this appendix are intended for persons with extensive knowledge of grammar. The functionality described here was intended to support pre-morphing. The current Grammar Actions are still intended as a good solution for post-morphing. For languages such as German, pre-morphing is much more important.

These features are also more beneficial with certain vocabularies. For example, WordPower vocabularies already provide buttons for adding endings to words (for example, an -est button for adjectives.

Setting up grammar actions involves identifying words as a part of speech and setting up a button to apply a grammar rule applicable to that part of speech. In this appendix, we're going to identify two buttons, "video game" and "computer game", as nouns and then create a button that will pluralize nouns.

# **Identifying Parts of Speech**

- 1. Navigate to a page of "things" (nouns).
- 2. Choose Menu > Edit Mode.
- 3. Press and hold a "thing" button (for example, video game), choose **Edit Button**, and choose the **Actions** tab.
- 4. Tap the "Add an action" list box arrow to open the list of actions.
- 5. Select **Apply Grammar Property**. The Part of Speech window will open.
- 6. Tap the "Part of Speech" list box arrow. A menu will list adjective, noun, and verb options.

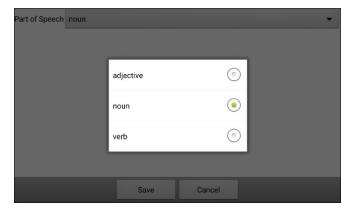

- 7. Select the applicable part of speech. In this example, **noun** was selected.
- 8. Choose **Save**. In this example Apply Grammar Property (noun), will appear at the bottom of the list of actions defined for the button.
  - *Important!* The grammar property must appear first in the list of actions. You'll need to move it to the top of the list.
- 9. Tap Apply Grammar Property (noun). A menu will open.

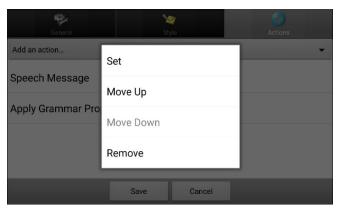

10. Choose **Move Up**. In this example, Apply Grammar Property (noun) will move up to the top of the list of actions.

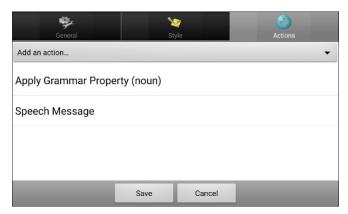

- 11. Choose Save.
- 12. Repeat steps 3 through 11 for the remaining "thing" buttons on the page. In this example, you would repeat the steps for the "video game" button.

# **Creating a Grammar Rule Button**

- Press and hold the button you want to set up as a pluralize button, choose Edit Button, enter a label for the button (for example "-s"), and choose the Actions tab.
- 2. Tap the "Add an action" list box arrow to open the list of actions.
- 3. Select Apply Grammar State. The Grammar Rule window will open.
- 4. Tap the "Grammar Rule" list box arrow. A list of options will be displayed.

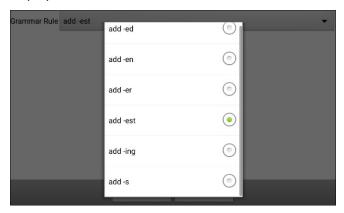

These options perform as follows:

| Option   | Application                    |
|----------|--------------------------------|
| add -ed  | verb simple past tense         |
| add -en  | verb past perfect participle   |
| add -er  | adjective comparative          |
| add -est | adjective superlative          |
| add -ing | verb present participle/gerund |
| add -s   | noun plural                    |

- 5. Select the applicable option. In this example, **add -s** was selected.
- 6. Choose **Save**. In this example, Apply Grammar State (add -s) will appear in the list of actions defined for the button.

7. Remove any other actions that were already on the list.

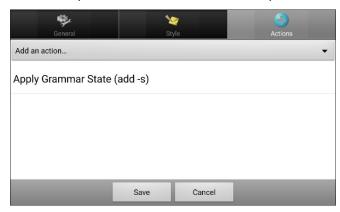

8. Choose **Save**. In this example, a button labeled "-s" is now available to pluralize all words identified as nouns.

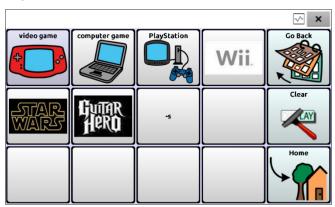

# **Using Dynamic Grammar Labels**

The setting Dynamic Grammar Labels displays on button labels the changes that will be made to words when grammar rules are applied.

Important! If you are working with a person learning language, it is best not to turn on Dynamic Labels. The grammar features can create invalid words that will show up with dynamic labeling turned on.

If you are working with a literate adult, you may be able to take advantage of the benefits of dynamic labels.

To turn on dynamic labels, choose **Menu > Application Settings > Text > Dynamic Grammar Labels**.

# **Example: Dynamic Grammar Labels turned off:**

When the "-s" grammar rule key is chosen, "video game" and "computer game" remain unchanged even though either word will be pluralized when selected.

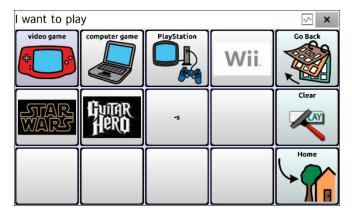

# **Example: Dynamic Grammar Labels turned on:**

When the "-s" grammar rule key is chosen, "video game" and "computer game" change to "video games" and "computer games", showing how either word will change when selected.

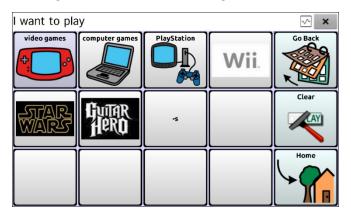

# **Using Your Grammar Rule Button**

Place the grammar rule button on a page of applicable items. For example, place a pluralize button on a page of things (nouns). If you tap your pluralize button and then choose a thing, you will need to tap the pluralize button again before pluralizing another thing.

 In the Speech Display Bar (SDB), enter the words you want to speak up to the game you want to pluralize. In this example, "I want to play" was entered.

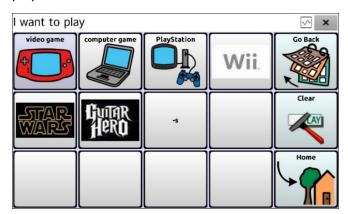

2. Tap your "-s" button.

If Dynamic Grammar Labels is turned off: There will be no change to the button labels.

If Dynamic Grammar Labels is turned on: The letter "s" will be added to the "video game" and "computer game" labels.

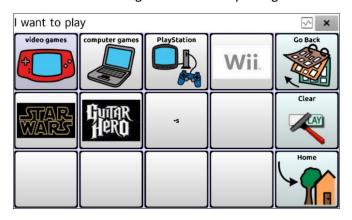

Choose the game button you want. In this example, "computer game" was chosen. Whether dynamic Grammar Labels is turned on or off, the SDB will display "I want to play computer games".

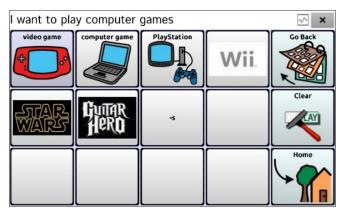

# **Clearing a Grammar Rule**

You may find it useful to create a Clear Grammar State button.

If you tap the pluralize button and decide you don't want to pluralize a word on the current page, you can move to another page of things, select a noun from that page, and that noun will be pluralized.

If, however, you tap the pluralize button and decide you don't want to pluralize any word, the software will pluralize the next noun you select unless you clear the pluralize state. In this case, after you tapped the pluralize button and then changed your mind, you would navigate to your Clear Grammar State button and tap it. From that point forward, nouns won't be pluralized until you tap your pluralize button.

# To create a button for clearing the current grammar state:

Go to the button you want to use, and in Edit Mode give the button a label, select the **Actions** tab, select the action **Clear Grammar State**, and choose **Save**. This button will now clear any grammar state that has been activated.

# **Appendix B: Reporting Software Use Information Anonymously**

Sharing use information with the Chat software developers allows them to improve the software for all users. Shared information includes such items as settings and error messages. This shared information is collected anonymously—it does *not* include any personally identifiable information.

When you install or update the Chat software to version 2.28, a window titled "You Are Helping Us to Improve Your Experience" will appear.

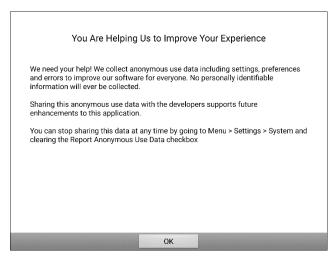

Read the information in the window and choose **OK**.

# To stop sharing software usage information:

If you do not want to share your software usage information with developers, you can stop sharing at any time. Choose **Menu** > **Application Settings** > **System** and tap the **Report Anonymous Use Data** checkbox to remove the checkmark.

# **Appendix C: Compliance Information**

#### Federal Communications Commission (FCC) Warning

This device complies with part 15 of the FCC Rules. Operation is subject to the following two conditions: (1) This device may not cause harmful interference, and (2) this device must accept any interference received, including interference that may cause undesired operation.

Changes or modifications to this device not expressly approved by PRC-Saltillo could void the user's authority to operate the equipment.

Note: This equipment has been tested and found to comply with the limits for a Class B digital device, pursuant to Part 15 of the FCC Rules. These limits are designed to provide reasonable protection against harmful interference in a residential installation. This equipment generates, uses and can radiate radio frequency energy and, if not installed and used in accordance with the instructions, may cause harmful interference to radio communications. However, there is no guarantee that interference will not occur in a particular installation. If this equipment does cause harmful interference to radio or television reception, which can be determined by turning the equipment off and on, the user is encouraged to try to correct the interference by one or more of the following measures:

- Reorient or relocate the receiving antenna.
- Increase the separation between the equipment and receiver.
- Connect the equipment into an outlet on a circuit different from that to which the receiver is connected.
- Consult the dealer or an experienced radio/TV technician for help.

#### Industry Canada (IC) Warning

This device complies with Industry Canada license-exempt RSS standard(s). Operation is subject to the following two conditions: (1) This device may not cause interference, and (2) This device must accept any interference, including interference that may cause undesired operation of the device.

Le présent appareil est conforme aux CNR d'Industrie Canada applicables aux appareils radio exempts de licence. L'exploitation est autorisée aux deux conditions suivantes: (1) l'appareil ne doit pas produire de brouillage, et (2) l'utilisateur de l'appareil doit accepter tout brouillage radioélectrique subi, même si le brouillage est susceptible d'en compromettre le fonctionnement.

#### **FCC RF Radiation Exposure and SAR Statements**

The ChatFusion device has been tested for body-worn Specific Absorption Rate (SAR) compliance. The radio module has been evaluated under FCC Bulletin OET 65C (01-01) and found to be compliant to the requirements as set forth in CFR 47 Sections 2.1093 and 15.247 (b) (4) addressing RF Exposure from radio frequency devices. This model meets the applicable government requirements for exposure to radio frequency waves. The SAR limit set by the FCC is 1.6 W/kg.

#### Wireless Communications Equipment

Wireless communications equipment such as wireless home network devices, mobile phones, cordless telephones and their base stations, and walkie-talkies can affect this device and should be kept a least six (6) inches away from the device.

#### Limitation of Intended Use, Third Parties, and Data Loss

- PRC-Saltillo does not warrant any functionality of this speech generating device outside the
  terms of its express warranty relating to the intended use of speech generation. PRCSaltillo does not warrant any third-party software, nor is it responsible for any injury,
  damage or claims arising from the function or malfunction of any third-party technology,
  websites, products, and software. Additional uses may require further clinical
  determinations beyond the scope of an evaluation for speech generation devices.
- PRC-Saltillo assumes no responsibility for any loss or claims by third parties which may
  arise through the use of this product.
- PRC-Saltillo assumes no responsibility for any damage or loss caused by the deletion of data as a result of malfunction repairs or battery replacement. Be sure to back up all important data on other media (computer) to protect against its loss.

#### **Device Intended Purpose**

ChatFusion is a speech generating device that augments communication for an individual with speech/language impairment. This device and its language programs give the user the ability to initiate conversation, seek information, state opinions, and share feelings. It can be hand-held, used with a table stand, or mounted to a wheelchair. It is accessed by using the touchscreen, a head tracking system, or a variety of available switch accessories.

The device does not incorporate in any way medicinal substances, human blood or plasma derivatives, nor is it manufactured using tissues of animal origin.

#### **Indications and Contraindications**

*Indication:* ChatFusion is a speech generating device that augments communication for an individual with speech/language impairment.

Contraindication: This device is not intended to be an emergency call device or sole communication aid.

#### **Existing Application Risks**

No existing application risks are known.

#### **Expected Service Life**

The expected service life of the device, battery charger, and accessories is five years. If you dispose of your device, battery charger, or accessories, please dispose of them in accordance with your local, state, and/or country electronic recycling laws.

## **Intended Operators**

The individual using the device to communicate, the individual's communication partner, and/or the person changing device settings, maintaining software files, etc. are the intended operators of the device. The pictures and text in this document will help these operators achieve the intended use of the device.

#### **Expected Position of Operators**

In normal use, the device is expected to be within 12 to 14 inches of the individual's body. The distance will vary according to whether the device is hand-held or mounted on a wheelchair or table. If the device is used with a head tracking module, the distance will be greater.

#### Special Skills, Training, or Knowledge Required

No special skills or training are required to operate or maintain the device. The pictures and text in this document will help the operators acquire the knowledge to achieve the intended use of the device.

#### Instructions for Use

- All functions of the device are safe for use by the user. For best results, follow the
  instructions in this manual.
- There is no need to turn the device or amplifier off when using the device on a daily basis. It is recommended to restart the device once per week and put it to sleep daily.
- To report any serious incident associated with the device, contact PRC-Saltillo and your national authority.
- For information on cleaning the device, see "Cleaning and Disinfecting Your Device".

#### **Contact Information for Assistance**

If you need assistance in setting up, using, or maintaining your device or if you need to report unexpected operation of the device or an unexpected event related to the device, please contact us by phone at 1-800-382-8622 or by email at <a href="mailto:service@saltillo.com">service@saltillo.com</a>.

## **Instructions for Storage**

If you will be leaving the device in storage for a long period of time, turn the device and amplifier off. Devices in storage must be charged every six months.

## **Explanation of Symbols**

This section explains the symbols that appear on ChatFusion devices, accessories, or packaging.

| Symbol   | Explanation                                                                                                    |
|----------|----------------------------------------------------------------------------------------------------|
| Æ        | The device is Federal Communications Commission (FCC)-compliant.                                                                                                    |
|          | Recycle electronic equipment. Do not throw the device in the trash.                                                                                                    |
| ( (      | The device conforms to European Union health, safety, and environmental standards.                                                                                                    |
| UK       | The device conforms to the requirements of the UK MDR 2002.                                                                                                    |
| <b>†</b> | The entire device, excluding the adapter, is a type BF applied part. "Applied part" refers to the part of the device with which the user comes into physical contact when using it for its intended function. |
| (((-1))  | The device emits generally elevated, potentially hazardous, levels of non-ionizing electromagnetic radiation.                                                                                                 |
| <u>^</u> | Caution! Use caution when operating the device to avoid undesirable consequences.                                                                                                    |
|          | Follow instructions for use. Refer to the instruction manual.                                                                                                    |

| Symbol | Explanation                                                                                                    |
|--------|----------------------------------------------------------------------------------------------------|
| *      | The device employs Bluetooth wireless technology.                                                                       |
| EC REP | The authorized representative in the European Community.                                                                |
| UK REP | The responsible person in the United Kingdom.                                                                           |
|        | The device complies with applicable ACMA technical standards for telecommunications, radiocommunications, EMC, and EME. |

# **Power Adapters**

The following power adapters are compatible with ChatFusion 8 devices, ChatFusion 8 charge pads, and ChatFusion 10 charge pads:

EMMA120250-P5P-IC

FJ-SW3681203000N/S

MPT451UL-120300B

## Classifications

| Protection against electrical shock | Class II / internally powered |
|-------------------------------------|-------------------------------|
| Mode of operation                   | Continuous                    |
| Type of applied part                | BF                            |

# Specifications: ChatFusion 10

| Weight                    | 2.40 lbs.                                                                                                    |
|---------------------------|----------------------------------------------------------------------------------------------------|
| Dimensions                | 10.31 in. x 6.88 in. x 1.13 in.                                                                                                    |
| Display                   | 10.3" capacitive touch screen                                                                                                    |
| Battery life              | 10-12 hours, depending on individual usage and power settings                                                                      |
| Software/operating system | Chat software/Android                                                                                                    |
| Standard components       | Amplifier, handle, stand, frame, battery charger, charge pad with power supply, USB cable, USB flash drive, stylus                 |
| Accessories               | Keyguards, TouchGuides, wheelchair mounting plate, carrying case, shoulder strap with metal rings, ChatPoint™ head tracking module |

# **Environmental Intended Use and Storage Conditions**

| Intended Use      | 5°C to 40°C (41°F to 104°F)                                                                                                |  |
|-------------------|----------------------------------------------------------------------------------------------------|--|
| Relative humidity | 15% to 93%, non-condensing                                                                                                 |  |
| Storage           | -25°C (-13°F) without relative humidity control to $70^{\circ}$ C (158°F) at a relative humidity up to 93%, non-condensing |  |

*Caution:* If the device has been stored in an environment in which the temperature range is different from the "intended use" temperature range, let the device stand for at least 30 minutes before using it.

# Index

# 4

4-Basic (vocabulary file) 77

# Α

Abbreviations 241

Acapela Vocal Smileys 158

Access

Blocking access to application settings on a dedicated device 248

Blocking access to application settings on a non-dedicated ChatFusion 10 245

Blocking access to application settings on a non-dedicated ChatFusion 8 242

Restoring access to all settings on a non-dedicated ChatFusion 10 247

Restoring access to application and system settings on a nondedicated ChatFusion 8 244

Restricting access on a dedicated device 248

Restricting access on a nondedicated ChatFusion 10 245

Restricting access on a nondedicated ChatFusion 8 242

#### Accessibility

Activating buttons on touch or release 161

Options 160

Preventing double selection of button 162

Setting button activation time 161

Setting up a button beep 164, 168

Setting up a button visual indication

Setting up button message pop-ups to develop literacy skills 225

Using the Timing settings 160

Accessories 19

Actions

Adding or modifying button actions 120

Advanced grammar features 323

Apply grammar property 323

Apply grammar state 325

Clear grammar state 330

Clearing grammar rules 330

List of available button actions 121

Using your grammar rule button 328

Activation delay 189

AeroSwitch

Setting up Bluetooth (wireless) switches 178

AeroTex

Installing on phone 289

Airplane mode

Turning off 39, 315

Turning on 38

Using Airplane mode on older devices to turn Bluetooth on and off 40

**Amplifier** 

Viewing battery status icons 36

Analyzing data

Saving usage data to a USB flash drive 264

Analyzing data manually 260 Auditory scanning Android Setting up a button beep 164, 168 Adding an Android voice 82 Auto restart scanning 189 Animated words Automatic capitalization 241 Setting up button message pop-ups Automatic updates to develop literacy skills 225 Updating the Chat software using Anonymous information Wi-Fi 270 Reporting software use information Automatic uploads 259 anonymously 331 Averaging Application Head tracking 223 Blocking access to application Averaging details settings on a non-dedicated Head tracking 224 ChatFusion 10 245 Blocking access to application R settings on a non-dedicated ChatFusion 8 242 Back icon 25 Blocking access to settings 248 Using the Back icon with texting 307 Restoring access to application Backing up and restoring vocabulary settings on a non-dedicated files with settings 282 ChatFusion 10 245 Backing up specified vocabulary files to Restoring access to application a USB flash drive 274 settings on a non-dedicated Backing up user data on a device 283 ChatFusion 8 242 Backing up vocabulary files 274 Using the application screen 57 Backing up vocabulary files with Apps settings 283 Adding shortcuts to apps 56 Basic Scan 78 Removing downloads 288 Battery Audible feedback 253 Charging the ChatFusion 10 battery Auditory effects 30 Using auditory effects 166 Charging the ChatFusion 8 battery 26 Using visual and auditory effects to Charging the ChatFusion battery 26 locate buttons 171 Charging using the standard charger Auditory prompts Setting up a button beep 164, 168 Checking battery status 35 Using auditory effects 166 Troubleshooting 317 Using visual and auditory effects to Troubleshooting battery status icons locate buttons 171 in the SDB 318 Viewing battery status icons 36

Determining how a word with Beep multiple pronunciations is Setting up a button beep 164 spoken 84 Bluetooth Evaluating an individual's ability to Broadcast mode 178 select buttons 69 Connecting device to phone via Example of storing text from the SDB Bluetooth for texting 291 on a button 130 Setting up wireless switches 178 Hiding 111 Turning on 316 Hiding a button 111 Turning on and off 40 Hiding or showing all buttons 112 Using Airplane mode on older Hiding or showing button images 114 devices to turn Bluetooth on and Hiding or showing multiple buttons off 40 112 Broadcast mode List of available actions 121 Setting up Bluetooth (wireless) Modifiers 119 switches 178 Modifying color saturation 116 **Button sequences** Modifying styles 115 Capturing in ChatEditor 93 Moving images to and from device **Button sets** Adding and removing 134 Overriding a page button style 117 Copying and pasting 134 Overriding a specific button's style Modifying 134 118 **Buttons** Overriding a vocabulary button style Activating buttons on touch or 117 release 161 Preventing double selection 162 Adding a webhook event 311 Prioritizing 133 Adding Acapela Vocal Smileys 158 Rearranging 133 Adding or modifying actions 120 Resizing 133 Applying random skin tones to Saving hidden button settings 113 buttons in a vocabulary 106 Setting a skin tone for an entire Changing label or message 97 vocabulary file 104 Changing the skin tone of a specific Setting activation time 161 button's symbol 108 Setting up a beep 164, 168 Copying and pasting 131 Setting up a visual indication 163 Creating a button to show and speak Setting up button message pop-ups the date and/or time 252 to develop literacy skills 225 Creating and using a camera button

ChatFusion User's Guide 339

268

Show hidden buttons notification Reporting software use information 113 anonymously 331 Storing text from the SDB on a Updating the Chat software using Wi-Fi 270 button 129 Using the timing settings 160 Using the menus 62 Using visual and auditory effects to ChatEditor locate buttons 171 Capturing button sequences 93 Working with button sets 134 Configuring 87 Differences from device 92 C Enabling speech and symbols 88, 317 Camera Importing a vocabulary file on your Taking pictures 267 computer into ChatEditor 90 Camera button Installing 86 Creating and using 268 Opening 88 Capitalization Overview 86 Automatic 241 Transferring vocabulary files between device and editor 279 Charge pad Using vocabulary files with 89 ChatFusion 10 30 ChatFusion ChatFusion 8 26 Package contents 19 Charger ChatPoint 200 Standard 33 Advanced settings 214 Charging Attaching a strap 52, 202 Viewing battery status icons 36 Averaging 223 Charging the ChatFusion 10 battery 30 Averaging details 224 Charging the ChatFusion 8 battery 26 Cleaning the unit 224 Charging the ChatFusion battery 26 Clicker-Picker dwell method 218 Charging the device battery 317 Dwell method 216 Charging the device battery using the standard charger 33 Dwell time 205 Chat software Horizontal adjustment 206 Chat software version 14 Manual switch activation 223 Choosing how to access menus 58 Mounting 200 Downloading updates from the Normal dwell method 217

ChatFusion User's Guide 340

Saltillo website 272

Pointer visual effects 208

Popup menus 213

Positioning the unit 224

Positioning the user 224

Rest area 211

Secondary dwell time 222

Settings 203

Sir Dragalot dwell method 220

Smoothing 215

Target dots 205

Tick-Talk dwell method 221

Tracking status 202

Turning head tracking on or off 205

Vertical adjustment 206

Cleaning and disinfecting

Cleaning the ChatPoint unit 224

Routine 54

Use by multiple clients 54

Clicker-Picker dwell method

Head tracking 218

Communication Journey Aphasia 78

Compliance and safety information 332

Controlling volume 41

Conversations

Changing the colors of SDB conversations 67

Holding more than one conversation at a time 66

Copying

Copying vocabulary files from device to Editor 280

Copying vocabulary files from Editor to device 280

Copying a text message 303

Copying and pasting buttons 131

Customer support 13

Realize Language 254

Customizing

Creating a custom scan pattern 195

Creating a customized vocabulary file 96

Creating custom scan patterns 190

Deleting a custom scan pattern from all pages 199

Deleting a custom scan pattern from one page 198

Using Scan Editor 190, 195

Customizing a scan pattern 195

## D

Data logging

Changing privacy password 263

Clearing a data log 262

Creating a privacy password 255

Managing Realize Language account 260

Overview of data logging 254

Recovering from a forgotten or lost privacy password 264

Removing privacy password 263

Saving data to a file 260

Saving usage data to a USB flash drive 264

Selecting a person 258

Turning on data logging 255

Uploading data 256

Data uploads Device Frame Automatic 259 Removing or replacing 45 Configuring 256 Disinfecting device Immediate 260 Routine 54 Date Use by multiple clients 54 Changing date and time settings 252 Display Adjusting brightness 251 Creating a button to show and speak the date and/or time 252 Adjusting horizontal calibration 251 Deleting a custom scan pattern from Adjusting screen timeout 251 all pages 199 Changing settings 251 Deleting a custom scan pattern from Downloads one page 198 Downloading updates from the Device Saltillo website 272 Changing orientation 227 Removing 288 Charging the battery using the Updating the Chat software using standard charger 33 Wi-Fi 270 Charging the ChatFusion 10 battery Draft text message 30 Creating a draft message 305 Charging the ChatFusion 8 battery 26 Dwell methods Charging the ChatFusion battery 26 Head tracking 216 ChatFusion 10 features 23 Dwell time ChatFusion 8 features 20 Head tracking 205 Checking battery status 35 Secondary dwell time in head Controlling volume 41 tracking 222 Customer support 13 **Dvnamic** words Disabling the device volume buttons Setting up button message pop-ups 42 to develop literacy skills 225 Moving images to and from 103 Package contents 19 F Turning Bluetooth on and off 40 Edit Mode Turning on or off 37

ChatFusion User's Guide 342

Viewing battery status icons 36

Turning on or off 95

Editor Forgotten password Transferring vocabulary files Recovering from a forgotten or lost between device and editor 279 privacy password 264 **Effects** Frame Using auditory effects 166 Removing or replacing 45 Using visual and auditory effects to G locate buttons 171 Using visual effects 164 Gestures **Emoticons** Changing page applicability 172 Adding Acapela Vocal Smileys 158 Editing or removing 172 Evaluating an individual For all pages 173 Using the Explore Access tool 69 For single page 172 **Explore Access** Overview 172 Evaluating an individual's ability to Grammar select buttons 69 Advanced features 323 **Exporting** Apply grammar property 323 Backing up and restoring specified Apply grammar state 325 vocabulary files to a USB flash drive 274 Clear grammar state 330 Clearing grammar rules 330 F Dynamic labels 327 Feedback Grammar rules 325 Adding audible feedback 253 Parts of speech 323 **Files** Using your grammar rule button 328 Removing downloads 288 Groups and subgroups **Fishing** Scanning 191 Using auditory effects 166 Н Using visual and auditory effects to locate buttons 171 Handle Using visual effects 164 Removing or replacing 44 Flash drive Head tracking 200 Backing up and restoring specified Advanced settings 214 vocabulary files to a USB flash Averaging 223 drive 274 Averaging details 224 Saving usage data to a USB flash drive 264

Cleaning the ChatPoint unit 224 Home page Clicker-Picker dwell method 218 Changing your home page 138 Dwell method 216 Setting a special page as your home page 140 Dwell time 205 Home screen Horizontal adjustment 206 Adding shortcuts 56 Manual switch activation 223 Status bar 56 Mounting ChatPoint 200 Using 56 Normal dwell method 217 Horizontal adjustment Pointer visual effects 208 Head tracking 206 Popup menus 213 Refining 207 Positioning the unit 224 Positioning the user 224 Rest area 211 Icons Secondary dwell time 222 Viewing battery status icons 36 Settings 203 **Images** Sir Dragalot dwell method 220 Applying random skin tones to Smoothing 215 buttons in a vocabulary 106 Target dots 205 Changing the skin tone of a specific Tick-Talk dwell method 221 button's symbol 108 Tracking status 202 Moving to and from device 103 Turning on/off 205 Setting a skin tone for an entire vocabulary file 104 Vertical adjustment 206 **Importing** Hiding Backing up and restoring specified Hiding a button 111 vocabulary files to a USB flash Hiding buttons 111 drive 274 Hiding or showing all buttons 112 Images 102 Hiding or showing multiple buttons Importing a vocabulary file on your 112 computer into ChatEditor 90 Saving hidden button settings 113 Instructional materials Show hidden buttons notification Capturing button sequences 93 113 Creating with ChatEditor 93 Home icon 25 Intermediate Scan 79

K

**Keyboard Page** 

Using a different texting keyboard page 295

Keyboards

Options 157

Kiosk Mode

Hiding access to application and system settings on a non-dedicated ChatFusion 8 243

Hiding access to system settings on a non-dedicated ChatFusion 8 243

Hiding access to the operating system and apps on a nondedicated ChatFusion 10 246, 247

Restoring access to application and system settings on a nondedicated ChatFusion 8 244

Restoring access to system settings on a non-dedicated ChatFusion 8 243

Restoring access to the operating system and apps on a nondedicated ChatFusion 10 246, 247

#### ı

Language

Choosing or changing 81

Selecting a Language 81

Language development

Overview of language analysis 254
Learning + Static word prediction 232
Learning Word prediction 232

Literacy

Setting up button message pop-ups to develop literacy skills 225

Lost password

Recovering from a forgotten or lost privacy password 264

# M

Maintenance 322

Menu icon 25

Menu Lock

Locking application settings on a dedicated device 248

Locking application settings on a non-dedicated ChatFusion 10 245, 247

Locking application settings on a non-dedicated ChatFusion 8 243

Locking ChatFusion 8 application settings 242

Unlocking access application and system settings on a non-dedicated ChatFusion 8 244

Unlocking access to all settings on a non-dedicated ChatFusion 10 247

Unlocking application settings on a dedicated device 248

Unlocking application settings on a non-dedicated ChatFusion 10 245

Unlocking application settings on a non-dedicated ChatFusion 8 242

Menus

Choosing how to access menus 58 Head tracking popup menus 213

Locking access to application settings on a dedicated device 248

Locking application settings on a dedicated device 248

Locking application settings on a non-dedicated ChatFusion 10 247

Locking application settings on a non-dedicated ChatFusion 8 243

Locking on a non-dedicated ChatFusion 10 245

Locking on a non-dedicated ChatFusion 8 242

Unlocking 244

Unlocking access to all settings on a non-dedicated ChatFusion 10 247

Unlocking application settings on a dedicated device 248

Unlocking application settings on a non-dedicated ChatFusion 10 245

Unlocking application settings on a non-dedicated ChatFusion 8 242

Using the menus 62

Messages

Setting up button message pop-ups to develop literacy skills 225

MultiChat 15 79

myCore (vocabulary file) 80

myQuickChat 80

## Ν

Normal dwell method

Head tracking 217

**Notifications** 

Scanning 188

Viewing texting notifications 308

# 0

Orientation

Changing device orientation 227

Changing settings 227

Orientation tilt with the SDB 228

## Р

Package contents 19

**Pages** 

Adding a grid 137

Animating transitions 137

Changing your home page 138

Copying 136

Copying from different vocabulary
137

Create a visual scene page 149

Creating 136

Creating from template 136

Overriding a page button style 117

Overriding a page style 137

Overriding a specific button's style 118

Setting a special page as your home page 140

Setting an imported texting page as a special page 139

Using a special page as a template 142

Working with special pages 138

Password

Changing privacy password 263

Recovering from a forgotten or lost privacy password 264

Removing privacy password 263

**Photos** Pronunciation Creating and using a camera button Adding Acapela Vocal Smileys 158 Adding words to dictionary 83 Using the device camera 267 Determining how a word with Pointer visual effects multiple pronunciations is spoken 84 Color 209 Head tracking 208 R Hiding 210 Realize Language Opacity 209 Customer support 254 Shape 210 Managing your account 260 Size 210 Recovering from a forgotten or lost Popup menus privacy password 264 Head tracking 213 Selecting a person 258 Pop-ups Uploading data 256 Setting up button message pop-ups Using the Realize Language website to develop literacy skills 225 254 Positioning the unit Red dot Head tracking 224 Red dot appears in SDB 317 Positioning the user Rest area Head tracking 224 Head tracking 211 Prediction Restoring a library of vocabulary files Setting up and using word prediction to the same device 281 232 Restoring specified vocabulary files to Privacy password a USB flash drive 274 Recovering from a forgotten or lost Restoring user data to a device 285 privacy password 264 Restoring vocabulary files 274 **Profiles** Restoring vocabulary files with settings Creating 249 282, 285 Deleting 250 Restricting access Loading 250 Restricting access on a dedicated device 248 Restoring settings 250 **Prompts** Restricting access on a nondedicated ChatFusion 10 245 Setting up a button beep 164, 168 Restricting access on a nondedicated ChatFusion 8 242

S Notifications 188 Options 174 Safety and compliance information 332 Rescans 189 Safety information 15 Row/Column 183 Saturation Scan Editor 190, 195 Modifying button color saturation 116 Scan Editor menu 192 Saving data to a file 260 SDB 187 Scan Editor 190 Setting patterns 180 Creating a custom scan pattern 195 Setting up a button beep 164, 168 Deleting a custom scan pattern from Setting up Bluetooth (wireless) switches 178 all pages 199 Deleting a custom scan pattern from Setting up wired switches 176 one page 198 Switch scanning 174 Scan Editor menu 192 Timing 188 Scanning Using auditory effects 166 Activation delay 189 Using visual effects 164 Auto Restart 189 Screen Block 184 Using the application screen 57 Clear button 187 SDB See Speech Display Bar Creating a custom scan pattern 195 Secondary dwell time Creating custom patterns 190 Head tracking 222 Deleting a custom scan pattern from Settings all pages 199

Backing up and restoring vocabulary files with settings 282

Backing up user data on a device 283

Backing up vocabulary files with settings 283

Blocking access to all settings on a non-dedicated ChatFusion 10 247

Blocking access to application and system settings on a nondedicated ChatFusion 8 243

Deleting a custom scan pattern from

one page 198

Empty areas 188

Flow 185

Groups and subgroups 191

Linear scan 181

Linear scan with two switches 182

Linear step scan with a single switch 182

Blocking access to application settings on a dedicated device 248

Blocking access to application settings on a non-dedicated ChatFusion 10 245

Blocking access to application settings on a non-dedicated ChatFusion 8 242

Configuring head tracking settings 203

Creating profiles 249

Head tracking advanced settings 214

Restoring access to all settings on a non-dedicated ChatFusion 10 247

Restoring access to application and system settings on a nondedicated ChatFusion 8 244

Restoring access to application settings on a non-dedicated ChatFusion 10 245

Restoring access to application settings on a non-dedicated ChatFusion 8 242

Restoring all default settings 287

Restoring default settings 286

Restoring user data to a device 285

Restoring vocabulary files with settings 285

Restricting access on a dedicated device 248

Restricting access on a nondedicated ChatFusion 10 245

Restricting access on a nondedicated ChatFusion 8 242 Shortcuts

Adding 56

Adding shortcuts to apps 56

Adding shortcuts to widgets 56

Removing 56

Silent Mode

Turning on and off 315

Sir Dragalot dwell method

Head tracking 220

Skin tone

Applying random skin tones to buttons in a vocabulary 106

Changing the skin tone of a specific button's symbol 108

Setting a skin tone for an entire vocabulary file 104

Smoothing

Head tracking 215

Software

Chat software version 14

Downloading updates from the Saltillo website 272

Updating the Chat software using Wi-Fi 270

Sound

Turning on and off 315

Speaking a text message 302

Special pages

Changing your home page 138

Creating page as a template 136

Setting a special page as your home page 140

Using a special page as a template Changing style options 65 142 Changing the colors of SDB Using an imported texting page as a conversations 67 special page 139 Clearing text in the SDB 64 Working with special pages 138 Configuring for scanning 187 Specifications 332 Example of storing text from the SDB Speech on a button 130 Adding a delay between words 83 Holding more than one conversation at a time 66 Adding Acapela Vocal Smileys 158 Multiple conversations 66 Adding an Android voice 82 Red dot appears in SDB 317 Changing the colors of SDB conversations 67 Simultaneous conversations 66 Clearing text in the Speech Display Speaking after every character, word, or sentence 85 Determining how a word with Storing text from the SDB on a multiple pronunciations is button 129 spoken 84 Using 63 Enabling speech and symbols in Using the application screen 57 ChatEditor 88, 317 Spelling (vocabulary file) 80 Holding more than one conversation Stand at a time 66 Positioning 43 Multiple conversations 66 Static Word prediction 232 Overview 83 Status bar 56 Selecting a synthesizer 81 Strap Selecting a voice 81 Attaching to a ChatPoint mounting Setting up button message pop-ups bracket 52, 202 to develop literacy skills 225 Attaching with loops 51 Simultaneous conversations 66 Attaching with metal rings 50

Simultaneous conversations 66
Speaking after every character,
word, or sentence 85
Toggling on or off 85
Troubleshooting 316

Speech Display Bar

Adding Acapela Vocal Smileys 158

Changing settings 63, 64

Using with touchscreen 53
Support
Operational or Technical 13

Switch scanning 174

Stylus

Switches Text Broadcast mode 178 Clearing text in the Speech Display Bar 64 Manual switch activation in head tracking 223 Setting up button message pop-ups to develop literacy skills 225 Options 174 **Text options** Setting up Bluetooth (wireless) switches 178 Abbreviations 241 Setting up wired switches 176 Automatic capitalization 241 Using linear scan with two switches Selecting the type of word prediction 182 232 Using linear step scan with a single Word prediction 232 switch 182 **Texting** Symbols Activating and deactivating 296 Enabling speech and symbols in Adding a contact from a received ChatEditor 88, 317 message 297 SymbolStix Adding texting to a customized Applying random skin tones to vocabulary file 294 buttons in a vocabulary 106 Advanced setup 309 Changing the skin tone of a specific Bluetooth connection 291 button's symbol 108 Composing and sending a message Setting a skin tone for an entire vocabulary file 104 Connecting device to phone via Synthesizer Bluetooth 291 Adding an Android voice 82 Copying a message 303 Selecting a synthesizer 81 Copying the Done button 293 Creating a draft message 305 Creating contacts 297 Target dots Deleting conversations and messages Head tracking 205 306

#### Т

Technical support 13

**Templates** 

Creating page from template 136

Using a special page as a template 142

Increasing the size of the SDB 296

Installing AeroText on phone 289

Increasing the size of the Send

button 296

Phone needed with device 289 Trial devices Role of conversations 306 Red dot appears in SDB 317 Selecting different actions 309 **Troubleshooting** Setting an imported texting page as a Airplane mode 315 special page 139 Battery charging 317 Speaking a text message 302 Battery status icons in the SDB 318 **Troubleshooting conversations 317** Bluetooth 316 Troubleshooting icons in SDB 318 Error messages 319 Using a default vocabulary file 293 Red dot appears in SDB 317 Using a different texting keyboard Silent mode 315 page 295 Sound 315 Using the Back icon 307 Speech 316 Viewing notifications 308 Speech in ChatEditor 316 Tick-Talk dwell method **Texting conversations 317** Head tracking 221 Texting icons in SDB 318 Tilt Orientation tilt with the SDB 228 U Time Updates Changing date and time settings 252 Automatic updates 270 Creating a button to show and speak Downloading from the Saltillo the date and/or time 252 website 272 Timing Error messages 319 Setting button activation time 161 Uploads Using the timing settings 160 Automatic 259 Touch access Immediate 260 Using visual effects 164 URL Touchscreen Adding a webhook event to a button Cleaning 53 311 Disinfecting 53 USB flash drive Stylus 53 Backing up and restoring specified Using 53 vocabulary files to a USB flash drive 274 **Tracking Status** Saving usage data to a USB flash ChatPoint 202 drive 264

User data Backing up user data on a device 283 Backing up vocabulary files with settings 283 Restoring user data to a device 285 Restoring vocabulary files with settings 285 Version Chat software version 14 Vertical adjustment Head tracking 206 Refining 207 Visual effects Pointer visual effects 208 Using visual and auditory effects to locate buttons 171 Using visual effects 164 Visual scene Add a transparent button to a visual scene 151 Create a linking button 148 Create a visual scene 147 Create a visual scene page 149 Create a visual scene with buttons surrounding the image 156 Create the scene and then the linking button 155 Modify a button's actions 154 VocabPC 80 Vocabulary files

4-Basic 77

Backing up and restoring 274

Backing up and restoring specified vocabulary files to a USB flash drive 274 Backing up and restoring vocabulary files with settings 282 Backing up user data on a device 283 Backing up vocabulary files with settings 283 Basic Scan 78 Choosing 69 Clearing custom files 286 Communication Journey Aphasia 78 Copying from device to Editor 280 Copying from Editor to device 280 Creating gestures 173 Customizing 96 Deleting all custom files 287 Evaluating an individual's ability to select buttons 69 Importing a vocabulary file on your computer into ChatEditor 90 Intermediate Scan 79 List of available files 74 MultiChat 15 79 mvCore 80 myQuickChat 80 Overriding a specific button's style Overriding a vocabulary button style 117

Restoring a library of vocabulary files

Restoring user data to a device 285

to the same device 281

Restoring vocabulary files with

settings 285

Spelling 80 Wheelchair mounting plate Transferring between device and Replacing 47 editor 279 Whiteboard VocabPC 80 Creating a whiteboard page 143 WordPower 75 Widgets WordPower108 77 Adding shortcuts to widgets 56 WordPower108 with Keyboard 77 Wi-Fi WordPower140 Scan & Touch 77 Updating the Chat software using WordPower20 Simply 75 Wi-Fi 270 Wireless switches WordPower25 Touch & Scan 75 WordPower42 76 AeroSwitch 178 WordPower42 Basic 76 Setting up Bluetooth switches 178 WordPower48 76 Word Finder 229 WordPower60 76 Word prediction WordPower60-Basic 76 Selecting the type of word prediction 232 WordPower80 77 Setting up and using 232 Vocal Smilevs 158 WordPower 75 Voice WordPower108 77 Adding Acapela Vocal Smileys 158 WordPower108 with Keyboard 77 Adding an Android voice 82 WordPower140 Scan & Touch 77 Choosing or changing 81 WordPower20 Simply 75 Selecting a voice 81 WordPower25 Touch & Scan 75 Volume WordPower42 76 Controlling 41 WordPower42 Basic 76 Disabling the device volume buttons 42 WordPower48 76 WordPower60 76 W WordPower60 Basic Webhook Example of storing text from the SDB on a button 130 Adding a webhook event to a button WordPower60-Basic 76 Website WordPower80 77 Downloading updates from the

ChatFusion User's Guide 354

Saltillo website 272